<span id="page-0-0"></span>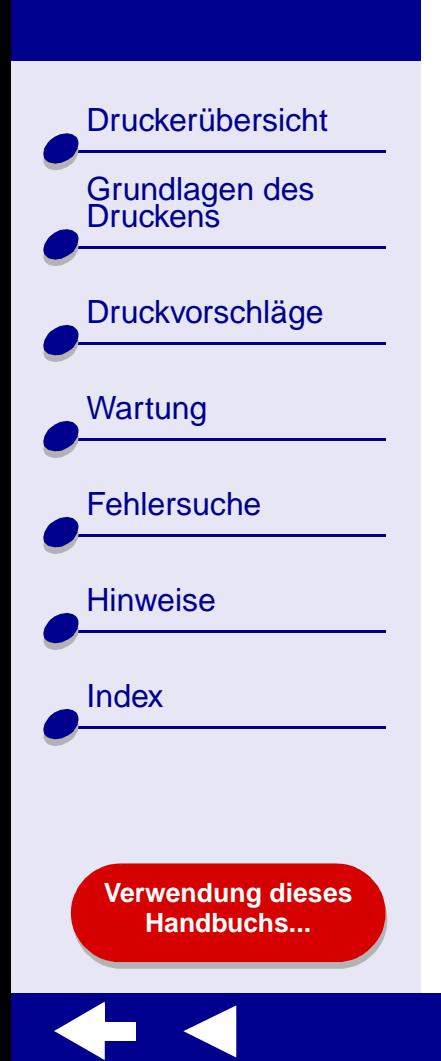

# **LEXMARK**

**Z25, Z35 Color Jetprinter™**

# **Online-Benutzerhandbuch fürMac OS X 10.0.3 bis 10.1**

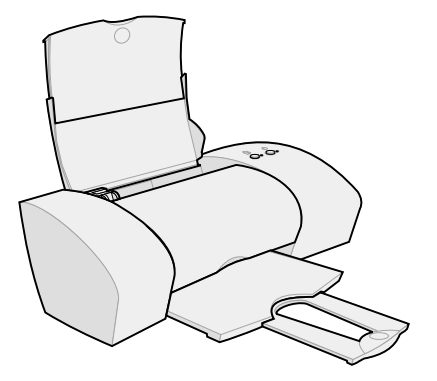

<span id="page-1-0"></span>[Druckerübersicht](#page-2-0)

[Grundlagen des Druckens](#page-15-0)

[Druckvorschläge](#page-19-0)

**[Wartung](#page-50-0)** 

**[Fehlersuche](#page-65-0)** 

**[Hinweise](#page-97-0)** 

[Index](#page-102-0)

#### **Navigieren**

- **•** Klicken Sie auf die Kategorien im linken Bereich, um durch die Seiten zu navigieren.
- **•** Klicken Sie auf den **blauen Text**, um zu anderen Teilen dieses Online-Benutzerhandbuchs zu gelangen.
- **•** Klicken Sie auf die Pfeile am unteren Bildschirmrand, um vorwärts und rückwärts durch die Seiten zu navigieren.

## **Durchsuchen**

- **1** Klicken Sie im Acrobat-Menü **Bearbeiten** auf **Suchen**.
- **2** Geben Sie im Feld **Suchen nach:** das Wort bzw. den Eintrag ein, nach dem Sie suchen möchten.
- **3** Klicken Sie auf **Suchen**.

## **Drucken**

- **1**Wählen Sie im Acrobat-Menü **Datei** die Option **Seiteneinrichtung** aus.
- **2** Wählen Sie aus dem Popupmenü **Format für Lexmark Z25-Z35** aus, klicken Sie auf die Schaltfläche für die Ausrichtung im Querformat und klicken Sie dann auf **OK**.
- **3** Klicken Sie im Acrobat-Menü **Datei** auf **Drucken**.
- **4** Wählen Sie im Popupmenü **Drucker Lexmark Z25-Z35** aus, geben Sie die zu druckenden Seiten an und klicken Sie anschließend auf **Drucken**.

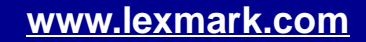

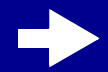

<span id="page-2-0"></span>Druckerübersicht

Grundlagen des<br>Druckens

[Druckvorschläge](#page-19-0)

[Wartung](#page-50-0)

**[Fehlersuche](#page-65-0)** 

**[Hinweise](#page-97-0)** 

[Index](#page-102-0)

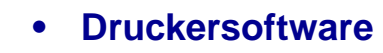

**•[Druckerelemente](#page-13-0)**

**[Verwendung dieses](#page-1-0) [Handbuchs...](#page-1-0)**

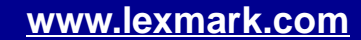

**[Verwendung dieses](#page-1-0) [Handbuchs...](#page-1-0)**

# <span id="page-3-1"></span><span id="page-3-0"></span>**Druckersoftware**

Die Druckersoftware umfasst Folgendes:

- **•[Dialogfenster Seiteneinstellungen](#page-4-0)**
- **•[Dialogfenster Drucken](#page-6-0)**
- **•Lexmark [Z25-Z35 Dienstprogramm](#page-10-0)**

Verwenden Sie zur Anpassung der Einstellungen für das jeweilige Dokument die Dialogfenster **[Dialogfenster Seiteneinstellungen](#page-4-0)** und **[Dialogfenster Drucken](#page-6-0)**. Weitere Informationen zu den empfohlenen Einstellungen für das jeweilige Dokument finden Sie unter **[Druckvorschläge](#page-19-0)**. Bei der Installation der Druckersoftware wurden die Dialogfelder **Seiteneinstellungen** und **Drucken** auf die Standardeinstellungen gesetzt.

Druckqualität: Normal Papiersorte: Normal Papierformat: A4 oder US Letter Ausrichtung: Hochformat

## **[Druckerübersicht](#page-2-0) 5**

## **[Lexmark](#page-0-0) Z25Lexmark Z35**

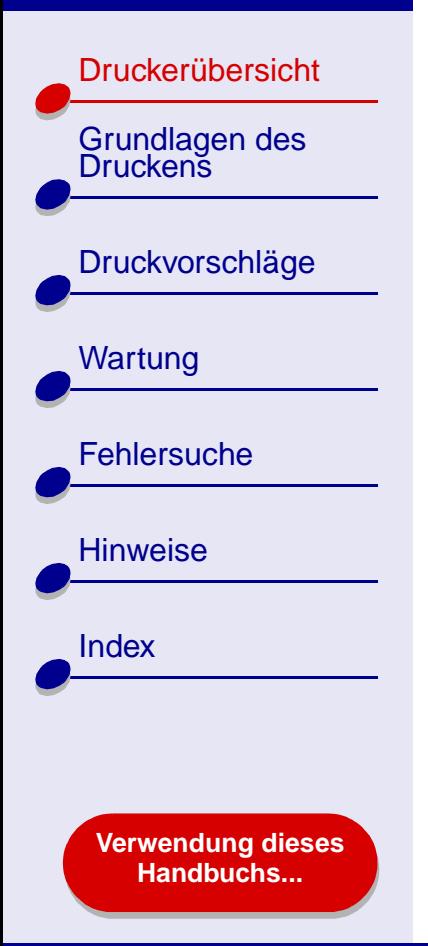

## <span id="page-4-0"></span>**Dialogfenster Seiteneinstellungen**

Nehmen Sie bei geöffnetem Dokument im Dialogfenster **Seiteneinstellungen** beispielsweise die Einstellungen bezüglich des Papierformats vor. So passen Sie die Einstellungen im Dialogfenster **Seiteneinrichtung** an:

**1** Wählen Sie im Menü **Ablage** der Softwareanwendung die Option **Seiteneinrichtung**.

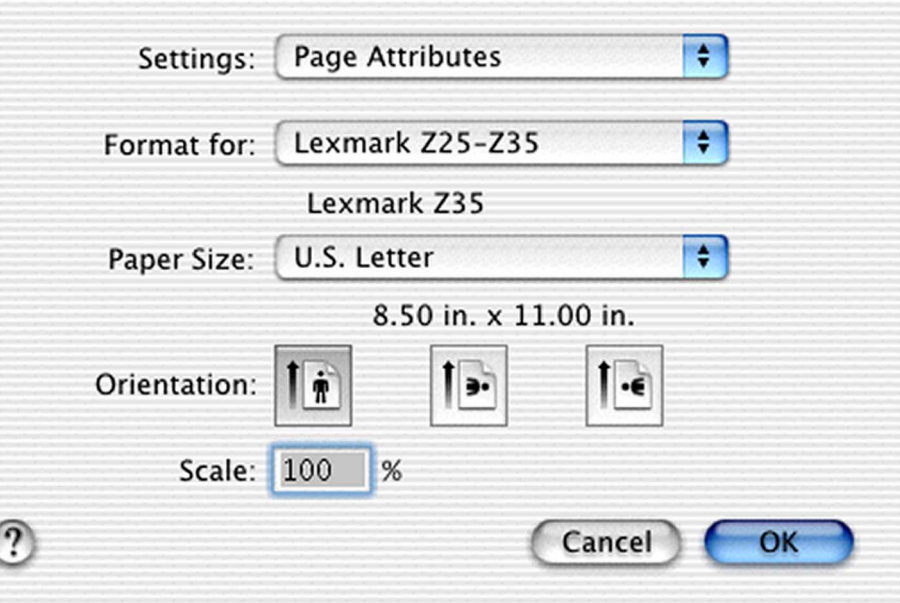

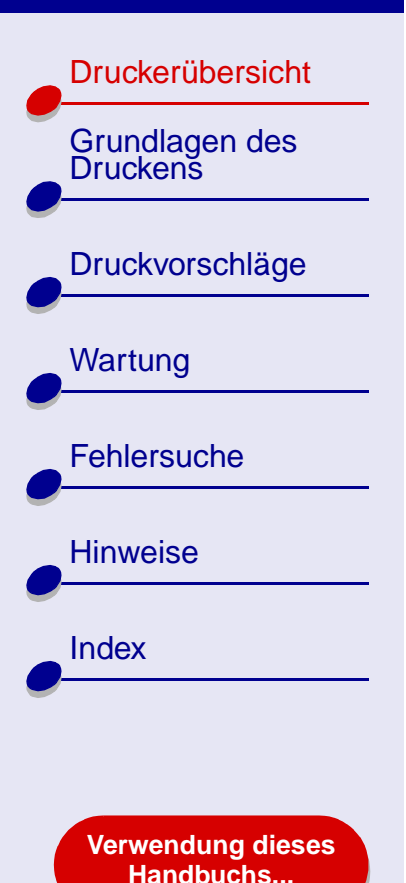

**2** Ändern Sie die Einstellungen nach Bedarf.

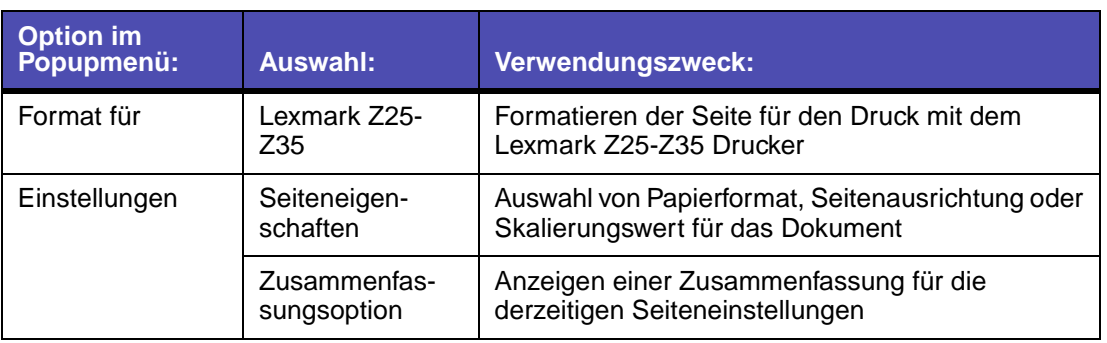

Wenn Sie weitere Informationen zu diesen Einstellungen wünschen, klicken Sie auf **?**, um die Softwarehilfe für OS X anzuzeigen.

**3** Klicken Sie auf **OK**, um die Einstellungen zu übernehmen und das Dialogfenster **Seiteneinstellungen** zu schließen.

[Druckerübersicht](#page-2-0)

Grundlagen des<br>Druckens

[Druckvorschläge](#page-19-0)

[Wartung](#page-50-0)

**[Fehlersuche](#page-65-0)** 

**[Hinweise](#page-97-0)** 

**[Index](#page-102-0)** 

<span id="page-6-0"></span>Bei geöffnetem Dokument können Sie im Dialogfenster **Drucken** die Einstellungen vornehmen, die sich auf das Aussehen des Dokuments auswirken. So passen Sie die Einstellungen im Dialogfenster **Drucken** an:

**1** Wählen Sie im Menü **Ablage** der Softwareanwendung die Option **Drucken**.

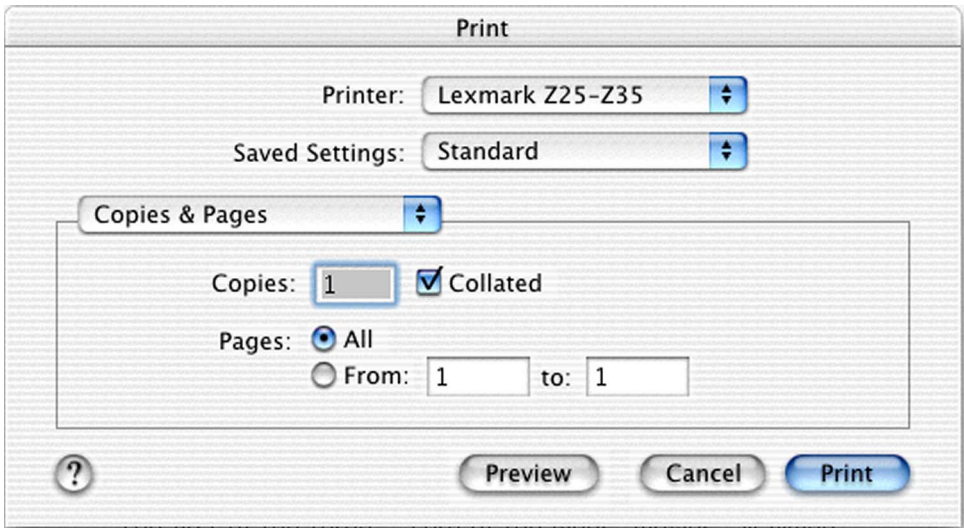

**[Verwendung dieses](#page-1-0) [Handbuchs...](#page-1-0)**

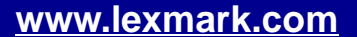

#### **[Druckerübersicht](#page-2-0)8**

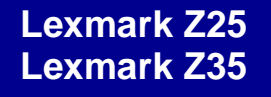

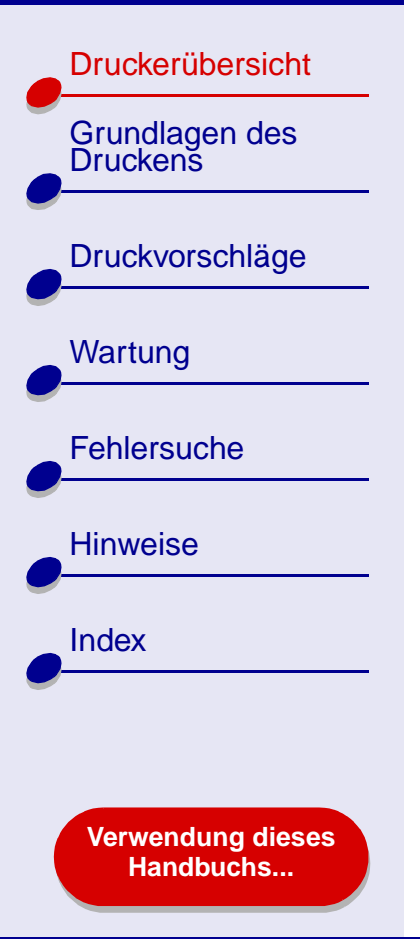

- **2** Wählen Sie im Popupmenü **Drucker Lexmark Z25-Z35** aus.
- **3** Ändern Sie die Einstellungen nach Bedarf.

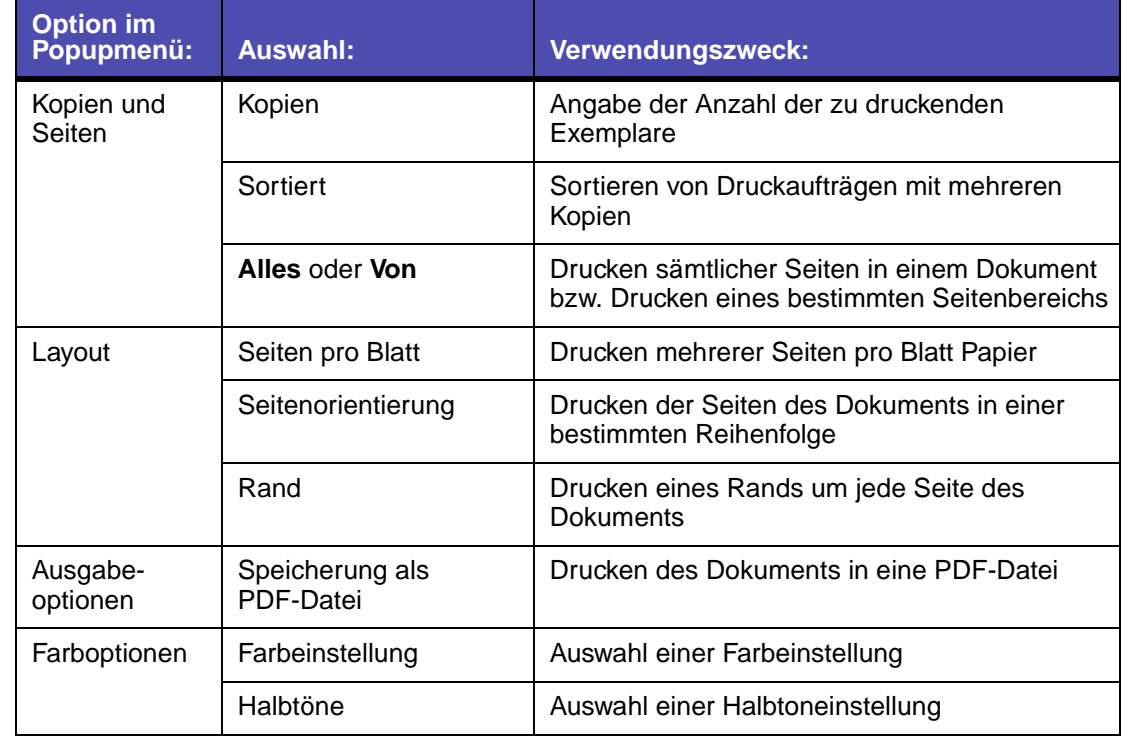

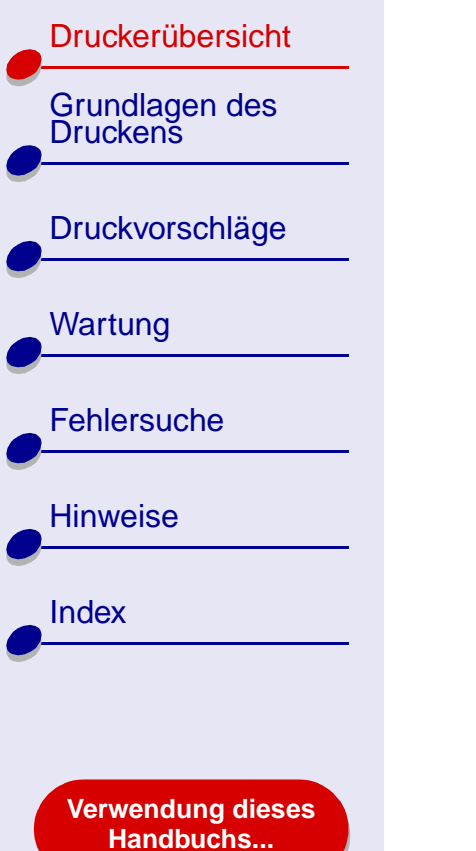

 $\leftarrow$ 

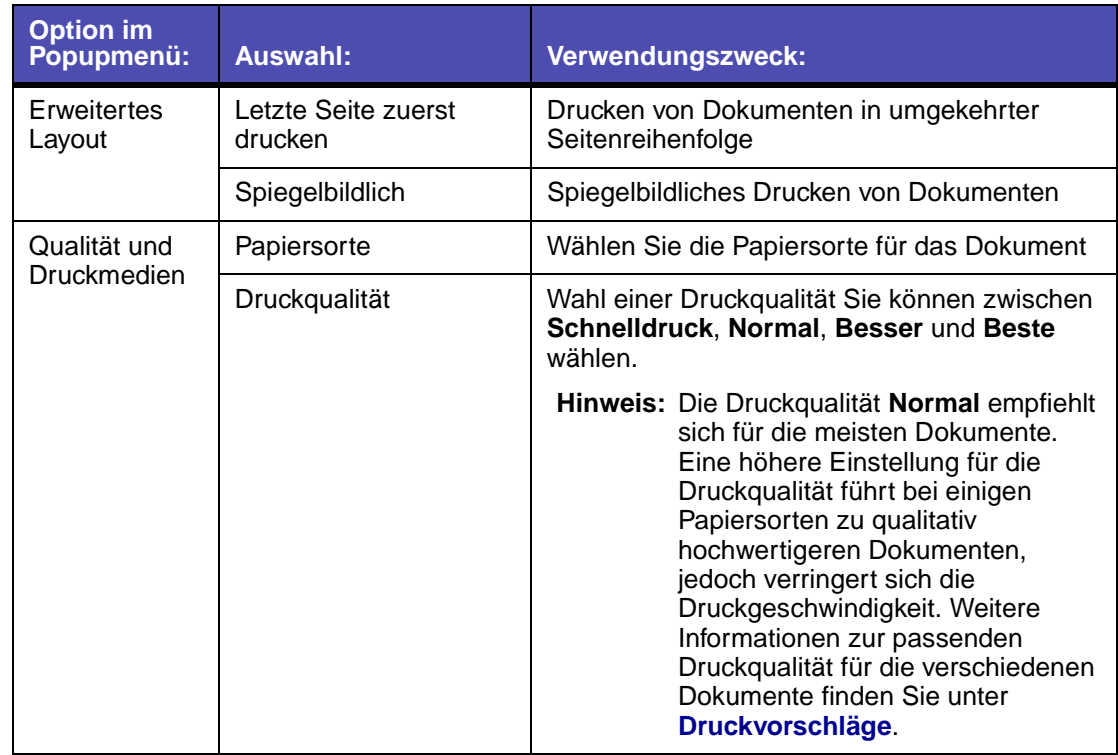

[Druckerübersicht](#page-2-0)Grundlagen des<br>Druckens [Druckvorschläge](#page-19-0) **[Wartung](#page-50-0) [Fehlersuche](#page-65-0) [Hinweise](#page-97-0) [Index](#page-102-0)** 

> **[Verwendung dieses](#page-1-0) [Handbuchs...](#page-1-0)**

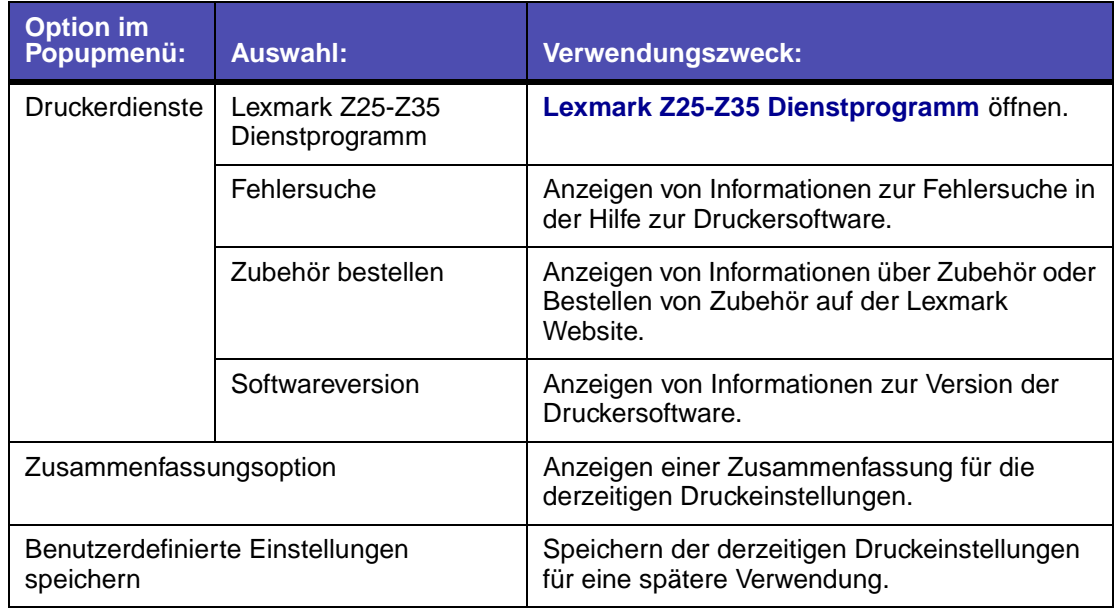

- **4** Wenn Sie weitere Informationen über die Einstellungen im Dialogfenster **Drucken**  wünschen, klicken Sie auf **?**, um die Hilfe zu diesen Themen anzuzeigen. Wenn Sie den Vorgang abgeschlossen haben, klicken Sie auf die rote Schaltfläche zum Schließen.
- **5** Klicken Sie auf **Drucken**, um die Einstellungen anzuwenden und das Dokument zu drucken.

[Druckerübersicht](#page-2-0)

Grundlagen des<br>Druckens

[Druckvorschläge](#page-19-0)

**[Wartung](#page-50-0)** 

**[Fehlersuche](#page-65-0)** 

**[Verwendung dieses](#page-1-0) [Handbuchs...](#page-1-0)**

**[Hinweise](#page-97-0)** 

**[Index](#page-102-0)** 

# <span id="page-10-0"></span>**Lexmark Z25-Z35 Dienstprogramm**

Verwenden Sie das Lexmark Z25-Z35 Dienstprogramm dazu, den Drucker und das Druckerzubehör zu überwachen. Sie haben folgende Möglichkeiten:

- Patronen einsetzen
- Druckköpfe ausrichten
- Düsen reinigen
- Testseite drucken
- Informationen zum Bestellen von Zubehör anzeigen
- Informationen zur Softwareversion anzeigen

### **Verwendung des Lexmark Z25-Z35 Dienstprogramms**

**1** Klicken Sie von einem Fenster im Finder aus auf **Computer**, doppelklicken Sie auf das Symbol der Festplatte ▶ den Ordner Bibliothek ▶ den Ordner Drucker ▶ den Lexmark Ordner.

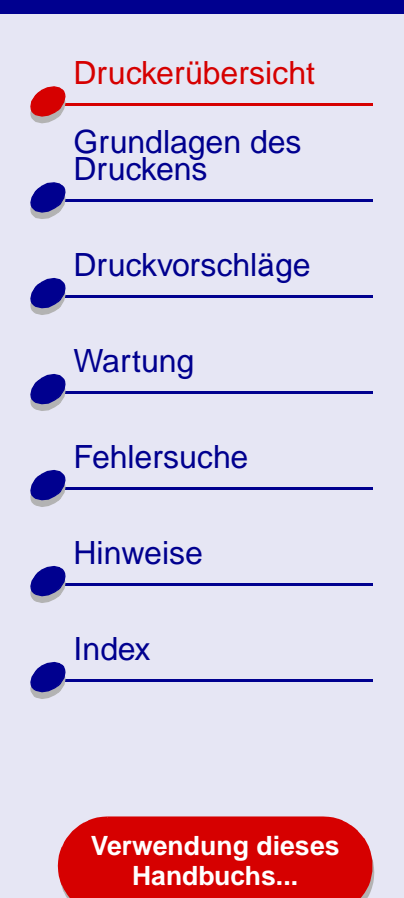

**2** Doppelklicken Sie auf das Symbol **Lexmark Z25-Z35 Dienstprogramm**. Das Lexmark Z25-Z35 Dienstprogramm wird angezeigt.

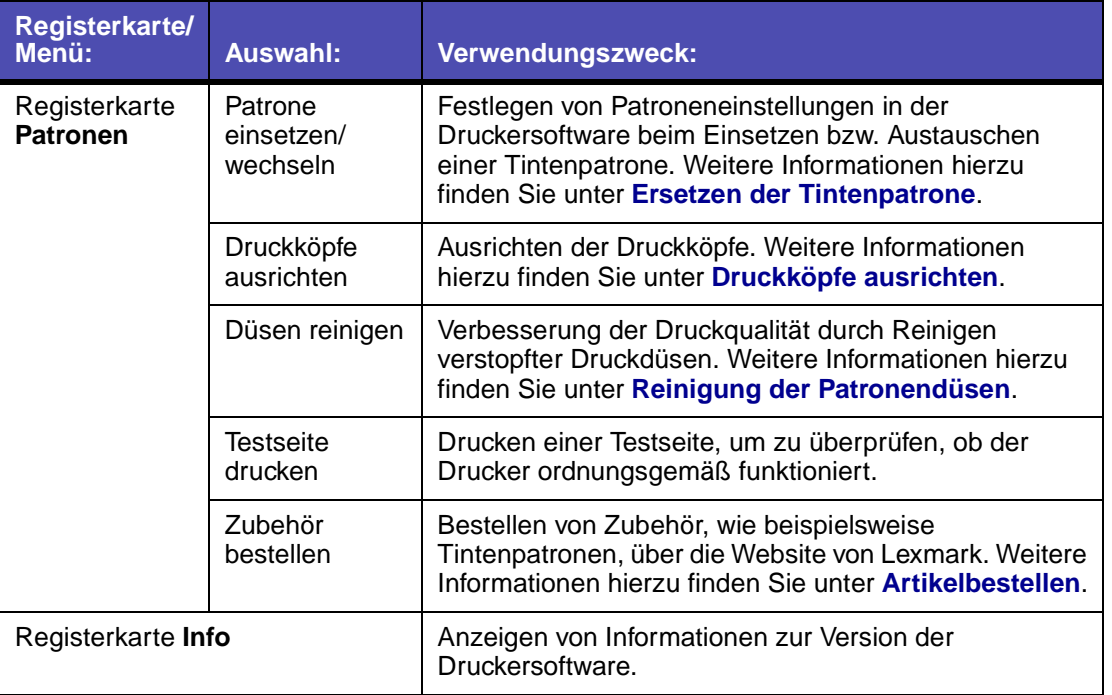

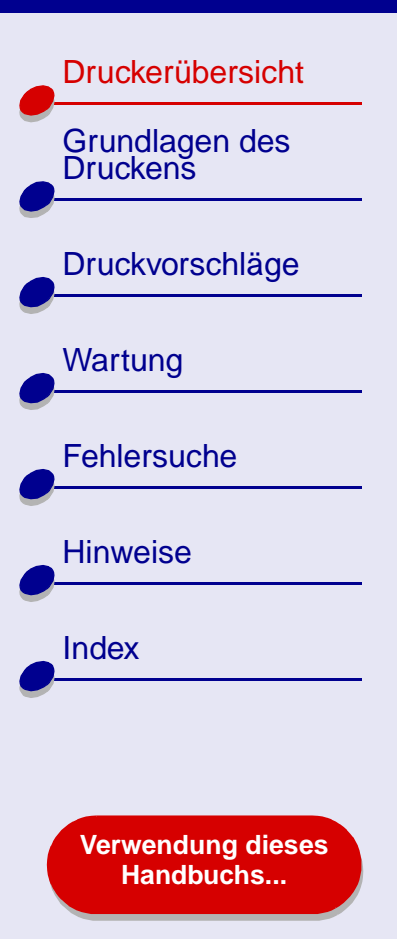

- **3** Wenn Sie mehr über die Funktionen Ihres Druckers erfahren möchten, klicken Sie auf das **?**, um die Hilfe zur Druckersoftware anzuzeigen. Wenn Sie den Vorgang abgeschlossen haben, klicken Sie auf die rote Schaltfläche zum Schließen.
- **4** Klicken Sie auf die rote Schaltfläche, um das Lexmark Z25-Z35 Dienstprogramm zu schließen.

#### **[www.lexmark.com](http://www.lexmark.com)**

#### **[Druckerübersicht](#page-2-0)13**

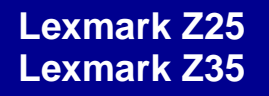

[Druckerübersicht](#page-2-0)

# <span id="page-13-0"></span>**Druckerelemente**

Auf der nächsten Seite werden die einzelnen Elemente in einer Tabelle erläutert.

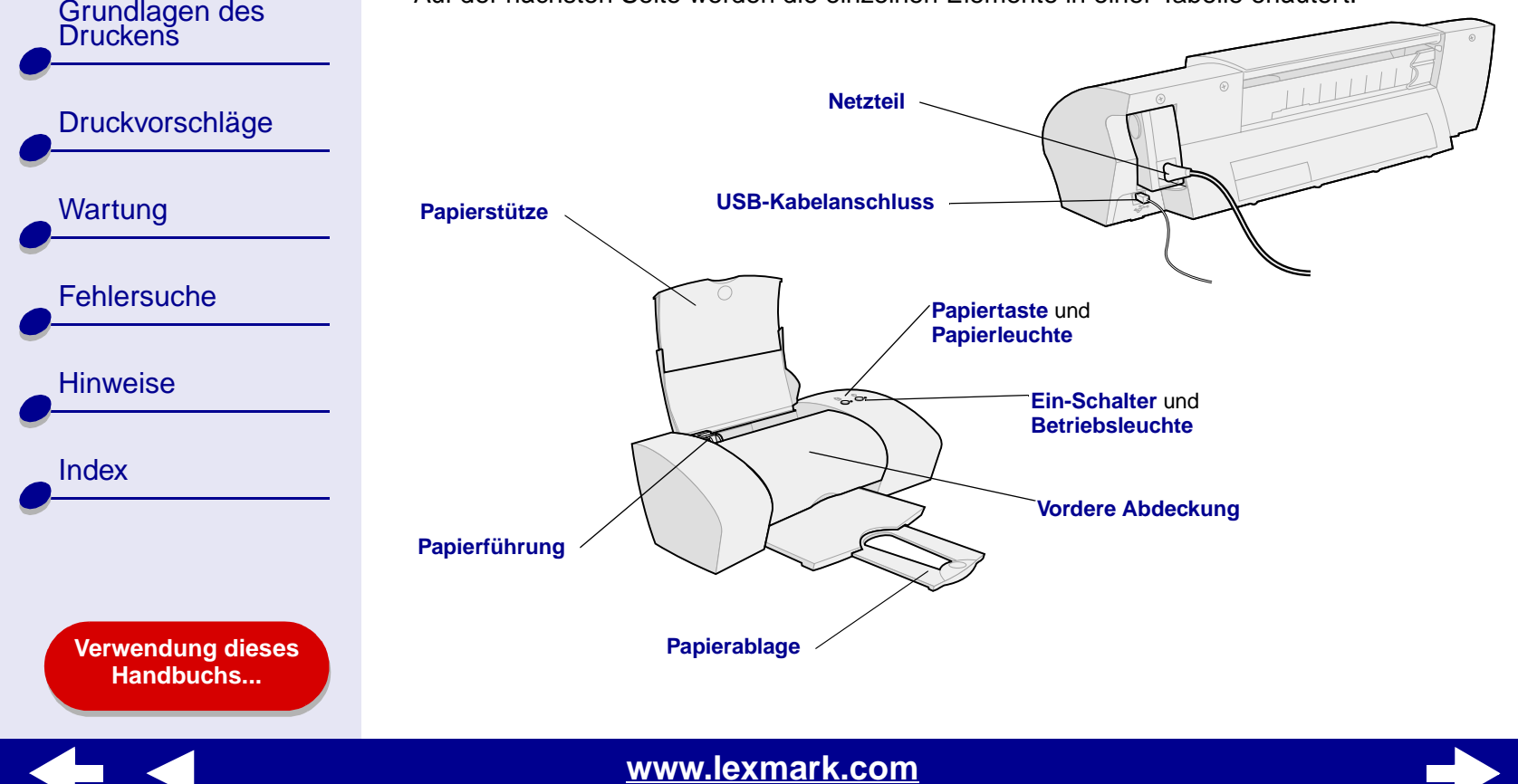

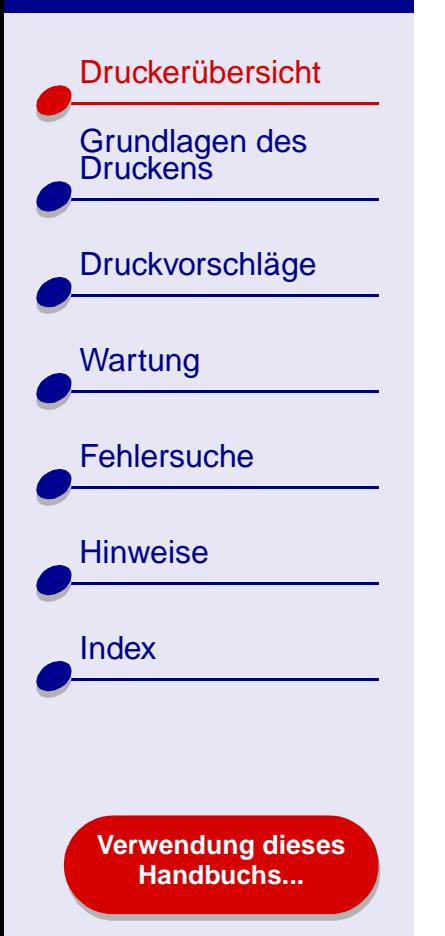

<span id="page-14-9"></span><span id="page-14-8"></span><span id="page-14-7"></span><span id="page-14-6"></span><span id="page-14-5"></span><span id="page-14-4"></span><span id="page-14-3"></span><span id="page-14-2"></span><span id="page-14-1"></span><span id="page-14-0"></span>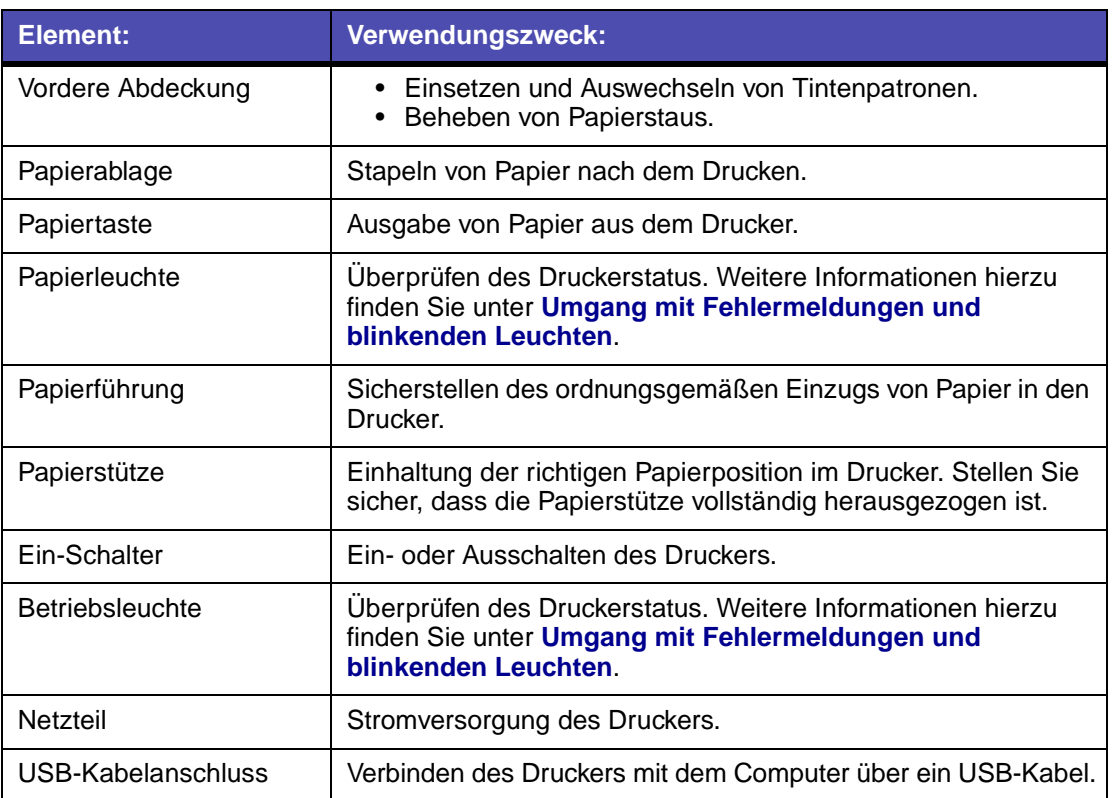

<span id="page-15-2"></span>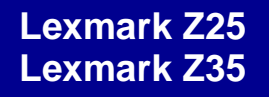

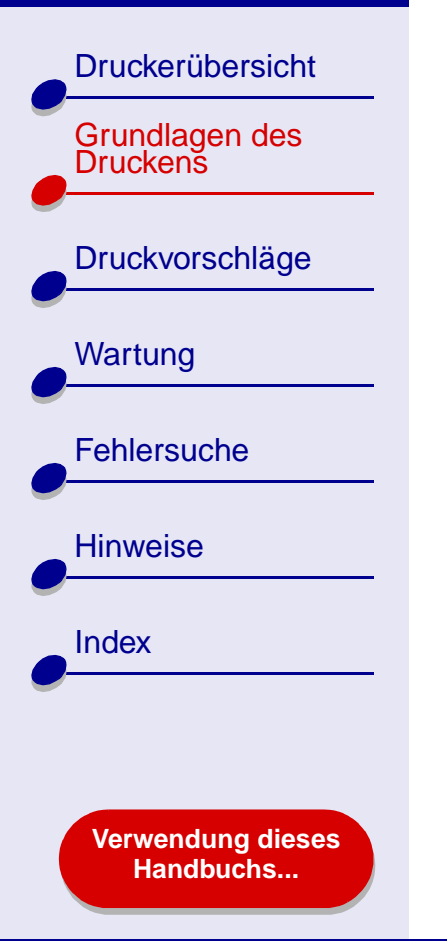

# **Das normale Drucken ist mit den folgenden einfachen Schritten möglich:**

<span id="page-15-1"></span><span id="page-15-0"></span>**Schritt [1: Legen Sie das Papier ein](#page-16-0)**

**Schritt [2: Passen Sie die Druckereinstellungen an](#page-17-0)**

## **Schritt [3: Drucken Sie das Dokument](#page-18-0)**

**Hinweis:** Informationen zum Drucken auf Spezialpapier (z. B. Fotopapier, Bannerpapier, Transparentfolien oder Transferpapier) finden Sie unter **[Druckvorschläge](#page-19-0)**.

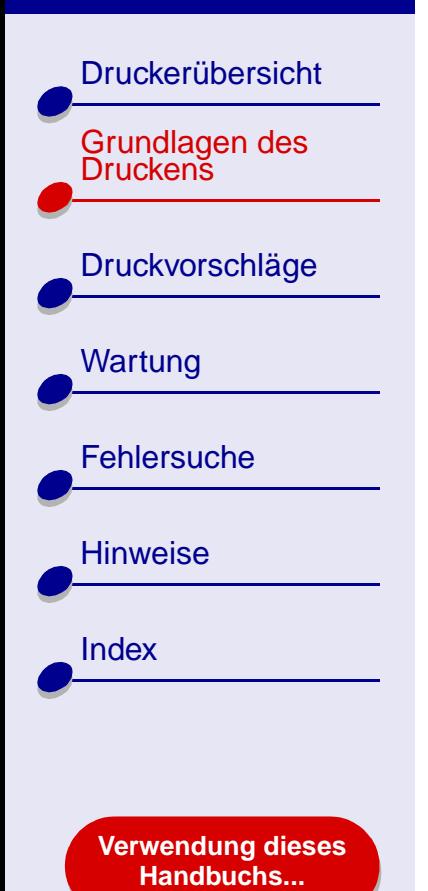

# <span id="page-16-0"></span>**Schritt 1: Legen Sie das Papier ein**

Je nach Papierstärke und -gewicht können bis zu 100 Blatt Papier eingelegt werden.

- **1** Stellen Sie sicher, dass die Papierstütze senkrecht und vollständig herausgezogen ist.
- **2** Legen Sie das Papier so ein, dass es an der rechten Seite der Papierstütze anliegt. Die zu bedruckende Seite muss Ihnen zugewandt sein.
	- **Hinweis:** Papier im Format A4 sollte über die Papierstütze hinausragen. Der obere Rand von Papier im Format US Letter sollte mit der Oberkante der Papierstütze abschließen. Schieben Sie das Papier nicht gewaltsam zu weit in den Drucker.
- **3** Schieben Sie die Papierführung an die linke Kante des Papiers.

Informationen zu Spezialpapier finden Sie unter **[Druckvorschläge](#page-19-0)**.

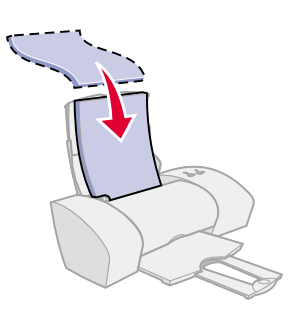

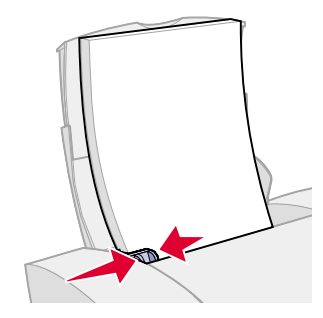

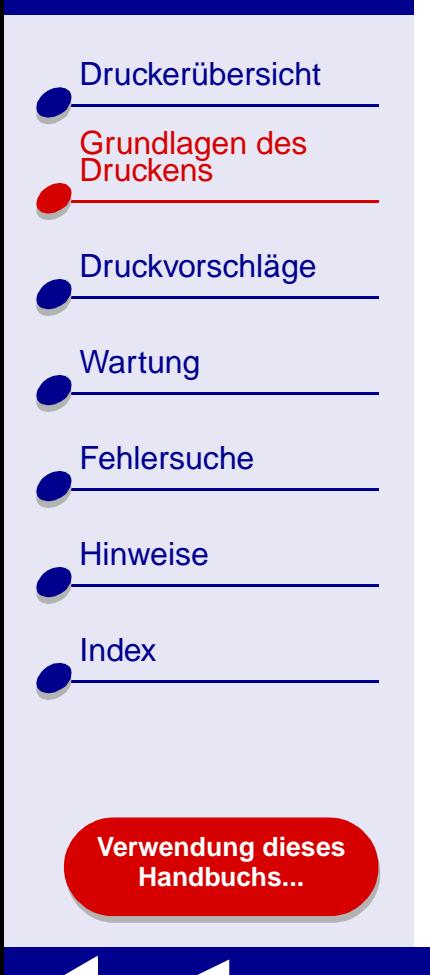

# <span id="page-17-0"></span>**Schritt 2: Passen Sie die Druckereinstellungen an**

Wenn Sie Normalpapier im Format A4 oder US Letter verwenden und mit einer normalen Druckqualität arbeiten möchten, ist eine Anpassung der Druckereinstellungen nicht erforderlich.

Wenn Sie mit Spezialpapier arbeiten, beispielsweise Fotopapier, Grußkarten, Umschlägen oder Bannerpapier, sehen Sie unter **[Druckvorschläge](#page-19-0)** nach, um Informationen zur Anpassung der Druckereinstellungen zu erhalten.

Weitere Informationen zu den unterschiedlichen Druckereinstellungen finden Sie unter **[Druckersoftware](#page-3-1)**.

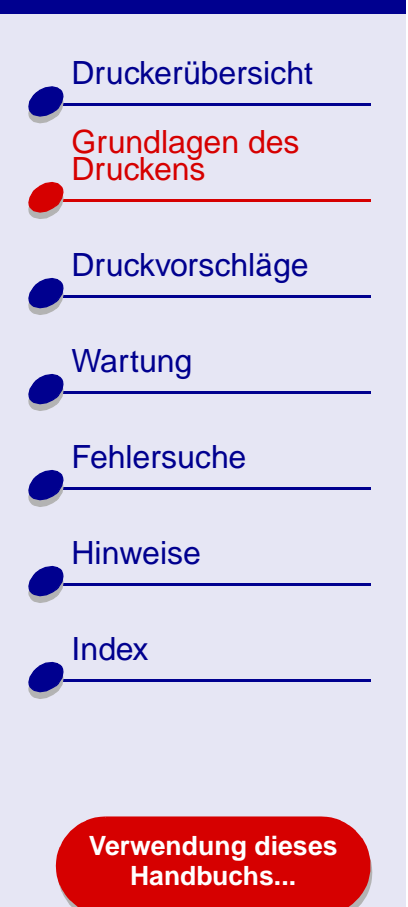

# <span id="page-18-0"></span>**Schritt 3: Drucken Sie das Dokument**

**[www.lexmark.com](http://www.lexmark.com)**

Nachdem Sie das Papier eingelegt und die Druckereinstellungen angepasst haben (falls erforderlich), können Sie mit dem Drucken beginnen.

- **1** Wählen Sie im Menü **Ablage** der Softwareanwendung die Option **Drucken**.
- **2** Klicken Sie auf **Drucken**.

**Hinweis:** Die Papierablage fasst etwa 50 Blatt Papier. Wenn Sie mehr als 50 Seiten drucken möchten, sollten Sie die ersten 50 Blatt entfernen, bevor Sie den Druck fortsetzen.

<span id="page-19-3"></span><span id="page-19-1"></span>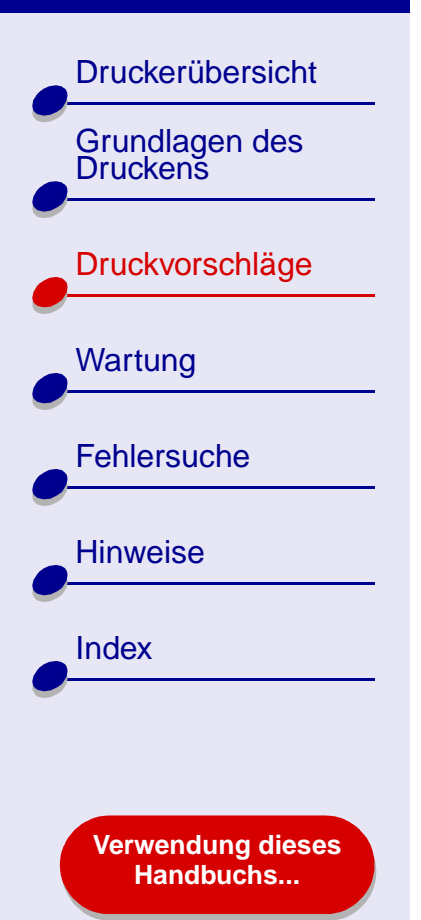

- <span id="page-19-2"></span>**•[Drucken von Fotos](#page-20-0)**
- **• [Drucken mit Premiumpapier](#page-23-0)  [\(beschichtetem Papier\)](#page-23-0)**
- **•[Drucken von Karten](#page-26-0)**
- **• [Bedrucken von](#page-29-0)  [Umschlägen](#page-29-0)**
- **• [Drucken von Farbbildern in](#page-32-0)  [Schwarzweiß](#page-32-0)**
- <span id="page-19-0"></span>**•[Drucken von Etiketten](#page-34-0)**
- **•[Drucken von Handzetteln](#page-37-0)**
- **•[Drucken auf Transferpapier](#page-40-0)**
- **• [Bedrucken von](#page-43-0)  [Transparentfolien](#page-43-0)**
- **•[Drucken eines Banners](#page-46-0)**

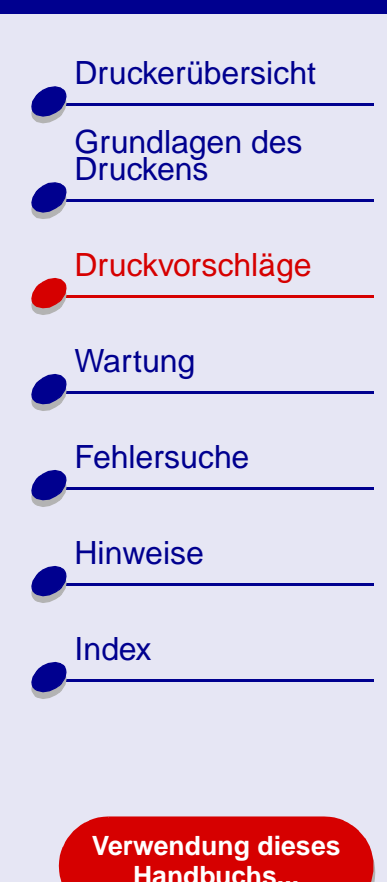

# <span id="page-20-0"></span>**Drucken von Fotos**

Je nach Papierstärke können bis zu 25 Blatt beschichtetes Papier, Fotopapier oder Glanzpapier eingelegt werden. Es empfiehlt sich, vor dem Einlegen von Fotopapier und dem Ändern der Einstellungen die jeweiligen Fotos auf Normalpapier zu drucken. Dadurch vermeiden Sie, dass bei der Optimierung der Qualität des zu druckenden Bildes Fotopapier verschwendet wird. Informationen zum Drucken auf Fotokarton finden Sie unter **[Drucken](#page-26-0) [von Karten](#page-26-0)**.

## **Schritt 1: Legen Sie das Fotopapier ein**

- **•** Wenn dem Fotopapier Anweisungen beiliegen, lesen Sie sich diese aufmerksam durch.
- **•** Stellen Sie sicher, dass das Papier nicht bereits benutzt wurde oder beschädigt ist.
- **•** Stellen Sie sicher, dass die glänzende bzw. beschichtete Seite Ihnen zugewandt ist.
- **•**Legen Sie das Papier so ein, dass es an der rechten Seite der Papierstütze liegt.

**Hinweis:** Schieben Sie das Papier nicht zu weit in den Drucker.

**•** Schieben Sie die Papierführung an die linke Kante des Papiers.

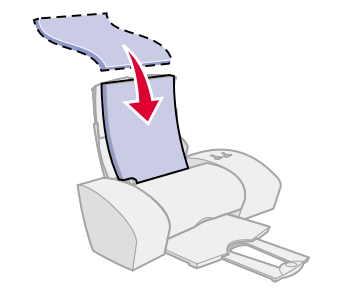

[Druckerübersicht](#page-2-0)

[Grundlagen des Druckens](#page-15-0)

[Druckvorschläge](#page-19-2)

**[Wartung](#page-50-0)** 

**[Fehlersuche](#page-65-0)** 

**[Verwendung dieses](#page-1-0) [Handbuchs...](#page-1-0)**

**[Hinweise](#page-97-0)** 

[Index](#page-102-0)

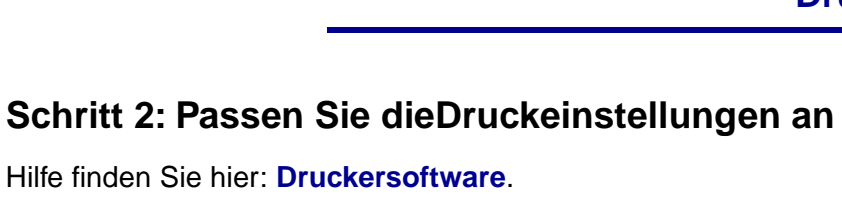

- **1** Wählen Sie Papierformat und -ausrichtung aus:
	- **a** Wählen Sie im Menü **Ablage** der Softwareanwendung die Option **Seiteneinstellungen**.
	- **b** Wählen Sie im Popupmenü **Format für Lexmark Z25-Z35** aus.
	- **c**Wählen Sie im Popupmenü **Einstellungen Seiteneigenschaften** aus.
	- **d**Wählen Sie im Popupmenü **Papierformat** das Papierformat für das Foto aus.
	- **e** Wählen Sie als Ausrichtung Drucken im Hochformat, Querformat oder umgekehrten Querformat aus.
	- **f**Klicken Sie auf **OK**.
- **2** Wählen Sie Papiersorte, Druckqualität und Farbeinstellungen aus:
	- **a** Wählen Sie im Menü **Ablage** der Softwareanwendung die Option **Drucken**.
	- **b**Wählen Sie im Popupmenü **Drucker Lexmark Z25-Z35** aus.
	- **c**Wählen Sie im Popupmenü in der linken oberen Ecke die Option **Farbe** aus.
	- **d** Wählen Sie im Popupmenü **Farbeinstellung** die Option für natürliche Farben aus.

#### **[www.lexmark.com](http://www.lexmark.com)**

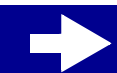

**[Druckvorschläge](#page-19-3) 22**

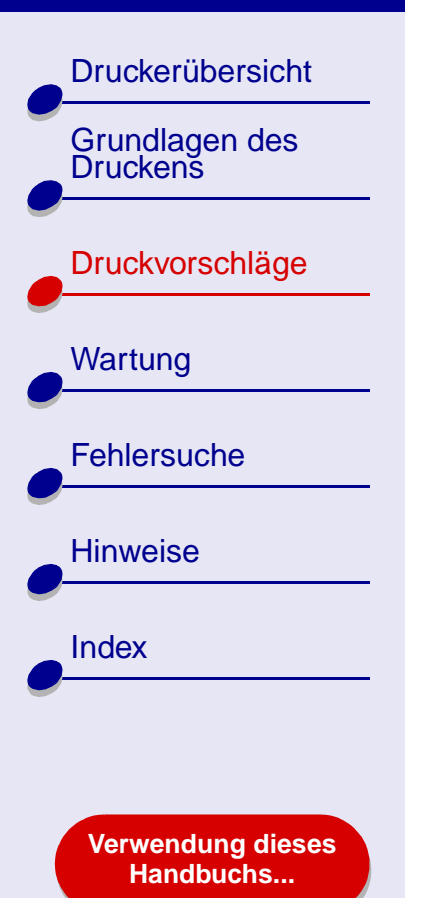

- **[Druckvorschläge](#page-19-3) 23**
- **e** Wählen Sie im Popupmenü **Halbtöne** die Option **Airbrush** aus.
- **f** Wählen Sie im Popupmenü in der linken oberen Ecke **Qualität und Druckmedien** aus.
- **g** Wählen Sie im Popupmenü **Papiersorte** die Option für Glanz und Fotopapier aus.
- **h** Wählen Sie im Bereich **Druckqualität Besser** oder **Beste** als Druckqualität aus.

**Hinweis:** Eine höhere Einstellung für die Druckqualität führt zu qualitativ besseren Dokumenten, jedoch verringert sich unter Umständen die Druckgeschwindigkeit.

## **Schritt 3: Drucken Sie die Fotos**

Klicken Sie auf **Drucken**.

**Hinweis:** Um ein Verschmieren zu vermeiden, nehmen Sie beim Drucken jedes Foto sofort aus dem Drucker und lassen Sie es vollständig trocknen, bevor Sie die Fotos aufeinander legen.

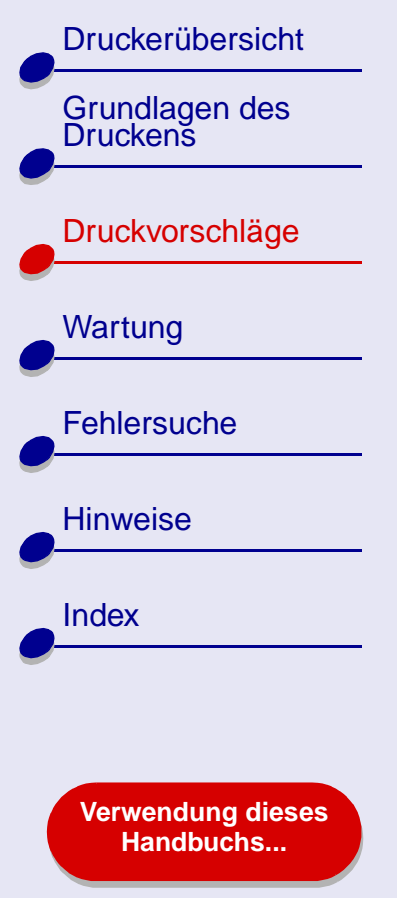

# <span id="page-23-0"></span>**Drucken mit Premiumpapier (beschichtetem Papier)**

Je nach Papierstärke können bis zu 100 Seiten Premiumpapier (beschichtetes Papier) in den Drucker eingelegt werden.

# **Schritt 1: Legen Sie das Premiumpapier (beschichtetes Papier) ein**

- **•** Wenn dem Papier Anweisungen beiliegen, lesen Sie sich diese aufmerksam durch.
- **•** Stellen Sie sicher, dass das Papier nicht bereits benutzt wurde oder beschädigt ist.
- **•** Stellen Sie sicher, dass die zu bedruckende Seite Ihnen zugewandt ist.
- **•** Legen Sie das Papier so ein, dass es vertikal an der rechten Seite der Papierstütze anliegt.

**Hinweis:** Schieben Sie das Papier nicht zu weit in den Drucker.

**•** Schieben Sie die Papierführung an die linke Kante des Papiers.

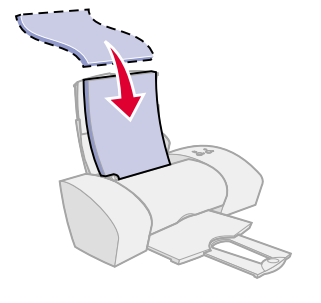

[Druckerübersicht](#page-2-0)[Grundlagen des Druckens](#page-15-0)[Druckvorschläge](#page-19-2) **[Wartung](#page-50-0) [Fehlersuche](#page-65-0)** [Hinweise](#page-97-0)[Index](#page-102-0)**[Verwendung dieses](#page-1-0)**

**[Handbuchs...](#page-1-0)**

## **Schritt 2: Passen Sie die Druckeinstellungen an**

Hilfe finden Sie hier: **[Druckersoftware](#page-3-1)**.

- **1** Wählen Sie Papierformat und -ausrichtung aus:
	- **a** Wählen Sie im Menü **Ablage** der Softwareanwendung die Option **Seiteneinstellungen**.
	- **b** Wählen Sie aus dem Popupmenü **Format für Lexmark Z25-Z35** aus.
	- **c**Wählen Sie im Popupmenü **Einstellungen Seiteneigenschaften** aus.
	- **d**Wählen Sie im Popupmenü **Papierformat** das Papierformat für das Dokument aus.
	- **e** Wählen Sie als Ausrichtung Drucken im Hochformat, Querformat oder umgekehrten Querformat aus.
	- **f**Klicken Sie auf **OK**.
- **2** Wählen Sie Papiersorte und Druckqualität aus:
	- **a** Wählen Sie im Menü **Ablage** der Softwareanwendung die Option **Drucken**.
	- **b** Wählen Sie im Popupmenü **Drucker Lexmark Z25-Z35** aus.
	- **c** Wählen Sie im Popupmenü in der linken oberen Ecke **Qualität und Druckmedien** aus.

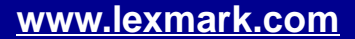

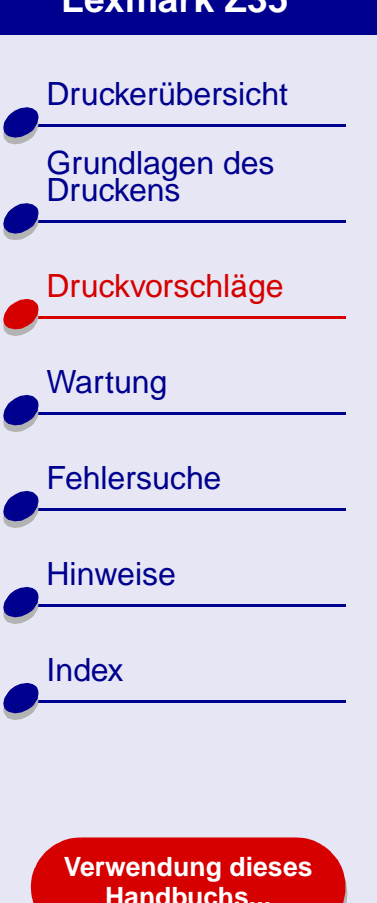

- **[Druckvorschläge](#page-19-3) 26**
- **d** Wählen Sie im Popupmenü **Papiersorte Beschichtet** aus.
- **e** Wählen Sie im Bereich **Druckqualität Besser** oder **Beste** als Druckqualität aus.
- **Hinweis:** Eine höhere Einstellung für die Druckqualität führt zu qualitativ besseren Dokumenten, jedoch verringert sich unter Umständen die Druckgeschwindigkeit.

## **Schritt 3: Drucken Sie das Dokument**

Klicken Sie auf **Drucken**.

**Hinweis:** Die Papierablage fasst etwa 25 Blatt Premiumpapier. Wenn Sie mehr als 25 Seiten drucken möchten, entfernen Sie die ersten 25 Blatt aus der Papierablage und setzen Sie dann Ihren Druckauftrag fort.

[Druckerübersicht](#page-2-0)

[Grundlagen des Druckens](#page-15-0)

[Druckvorschläge](#page-19-2)

**[Wartung](#page-50-0)** 

**[Fehlersuche](#page-65-0)** 

**[Hinweise](#page-97-0)** 

**[Index](#page-102-0)** 

# <span id="page-26-0"></span>**Drucken von Karten**

Je nach Kartenstärke können jeweils bis zu 10 Grußkarten, Karteikarten, Fotokarten oder Postkarten in den Drucker eingelegt werden.

## **Schritt 1: Legen Sie die Karten ein**

- **•** Wenn den Karten Anweisungen beiliegen, lesen Sie sich diese aufmerksam durch.
- **•** Stellen Sie sicher, dass die Karten nicht bereits benutzt wurden oder beschädigt sind.
- **•** Stellen Sie sicher, dass die zu bedruckende Seite Ihnen zugewandt ist.
- **•** Legen Sie die Karten so ein, dass sie vertikal an der rechten Seite der Papierstütze liegen.

**Hinweis:** Schieben Sie die Karten nicht zu weit in den Drucker.

**•**Schieben Sie die Papierführung an die linke Kante der Karten.

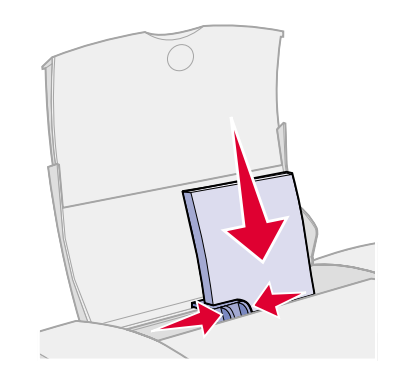

**[Verwendung dieses](#page-1-0) [Handbuchs...](#page-1-0)**

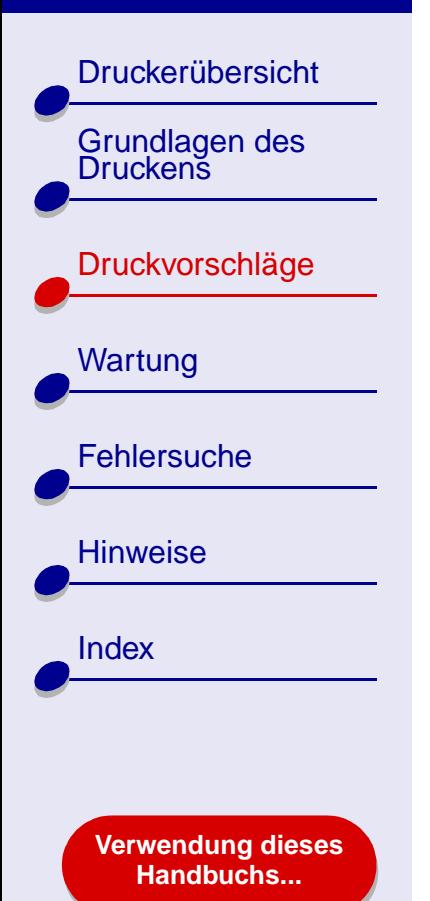

# **Schritt 2: Passen Sie die Druckeinstellungen an**

Hilfe finden Sie hier: **[Druckersoftware](#page-3-1)**.

- **1** Wählen Sie Papierformat und -ausrichtung aus:
	- **a** Wählen Sie im Menü **Ablage** der Softwareanwendung die Option **Seiteneinstellungen**.
	- **b** Wählen Sie im Popupmenü **Format für Lexmark Z25-Z35** aus.
	- **c**Wählen Sie im Popupmenü **Einstellungen Seiteneigenschaften** aus.
	- **d** Wählen Sie im Popupmenü **Papierformat** das Kartenformat für das Dokument aus.
	- **e** Wählen Sie als Ausrichtung Drucken im Hochformat, Querformat oder umgekehrten Querformat aus.
	- **f**Klicken Sie auf **OK**.
- **2** Wählen Sie Papiersorte und Druckqualität aus:
	- **a** Wählen Sie im Menü **Ablage** der Softwareanwendung die Option **Drucken**.
	- **b** Wählen Sie im Popupmenü **Drucker Lexmark Z25-Z35** aus.

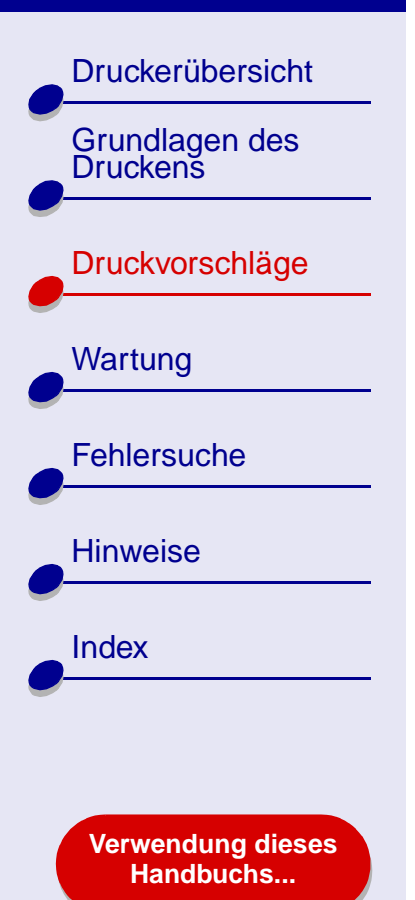

- **[Druckvorschläge](#page-19-3) 29**
- **c** Wählen Sie im Popupmenü in der linken oberen Ecke **Qualität und Druckmedien** aus.
- **d** Treffen Sie eine Auswahl:
	- **–** Glanz-/Fotopapier für Fotokarten bzw. Normalpapier für andere Kartensorten
	- **–** Druckqualität **Besser** oder **Beste** bei Foto- und Grußkarten bzw. **Normal** bei anderen Kartensorten
	- **Hinweis:** Eine höhere Einstellung für die Druckqualität führt zu qualitativ besseren Dokumenten, jedoch verringert sich unter Umständen die Druckgeschwindigkeit.

## **Schritt 3: Drucken Sie die Karten**

Klicken Sie auf **Drucken**.

**Hinweis:** Nehmen Sie beim Drucken jede gedruckte Karte sofort aus dem Drucker und lassen Sie sie vollständig trocknen, bevor Sie die Karten aufeinander legen.

# [Druckerübersicht](#page-2-0)[Grundlagen des Druckens](#page-15-0)[Druckvorschläge](#page-19-2) **[Wartung](#page-50-0) [Fehlersuche](#page-65-0) [Hinweise](#page-97-0)** [Index](#page-102-0)**[Verwendung dieses](#page-1-0) [Handbuchs...](#page-1-0)**

# <span id="page-29-0"></span>**Bedrucken von Umschlägen**

Je nach Umschlagstärke können bis zu 10 Umschläge in den Drucker eingelegt werden.

## **Schritt 1: Legen Sie die Umschläge ein**

- **Hinweis:** Verwenden Sie keinesfalls Umschläge mit Perforation, Fensterumschläge, Umschläge mit Prägung, Metallklammern, Fadenbindung oder Metallfalz.
- **•** Stellen Sie sicher, dass die Umschläge nicht bereits benutzt wurden oder beschädigt sind.
- **•** Stellen Sie sicher, dass die zu bedruckende Seite Ihnen zugewandt ist.
- **•** Stellen Sie sicher, dass sich der Briefmarkenbereich in der linken oberen Ecke befindet.
- **•** Legen Sie die Umschläge so ein, dass sie vertikal an der rechten Seite der Papierstütze liegen.

**Hinweis:** Schieben Sie die Umschläge nicht zu weit in den Drucker.

**•**Schieben Sie die Papierführung an die linke Kante der Umschläge.

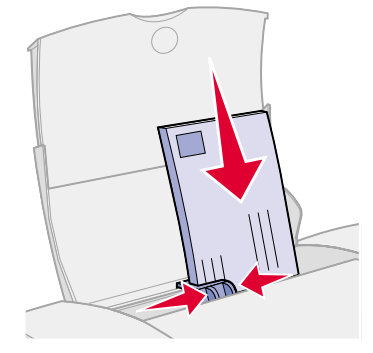

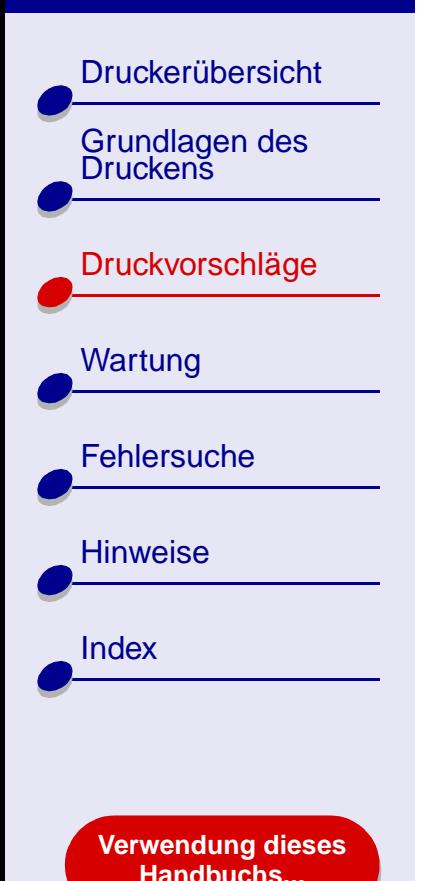

## **Schritt 2: Passen Sie die Druckeinstellungen an**

Hilfe finden Sie hier: **[Druckersoftware](#page-3-1)**.

- **1** Wählen Sie Umschlagformat und -ausrichtung aus:
	- **a** Wählen Sie im Menü **Ablage** der Softwareanwendung die Option **Seiteneinstellungen**.
	- **b** Wählen Sie im Popupmenü **Format für Lexmark Z25-Z35** aus.
	- **c**Wählen Sie im Popupmenü **Einstellungen Seiteneigenschaften** aus.
	- **d** Wählen Sie die Option **Papierformat**, um das entsprechende Umschlagformat auszuwählen.
	- **e** Wählen Sie die Ausrichtung **Querformat** aus.
	- **Hinweis:** Viele Softwareanwendungen sind so konfiguriert, dass die unter **Seiteneinstellungen** vorgenommenen Umschlageinstellungen außer Kraft gesetzt werden. Stellen Sie daher sicher, dass die Ausrichtung **Querformat** auch in der Softwareanwendung aktiviert ist.
	- **f**Klicken Sie auf **OK**.

[Druckerübersicht](#page-2-0)

[Grundlagen des Druckens](#page-15-0)

[Druckvorschläge](#page-19-2)

**[Wartung](#page-50-0)** 

**[Fehlersuche](#page-65-0)** 

**[Hinweise](#page-97-0)** 

[Index](#page-102-0)

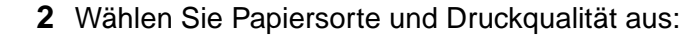

- **a** Wählen Sie im Menü **Ablage** der Softwareanwendung die Option **Drucken**.
- **b**Wählen Sie im Popupmenü **Drucker Lexmark Z25-Z35** aus.
- **c** Wählen Sie im Popupmenü in der linken oberen Ecke **Qualität und Druckmedien** aus.
- **d**Wählen Sie im Bereich **Druckqualität Normal** als Druckqualität aus.
- **e**Wählen Sie als Papiersorte **Normalpapier** aus.

## **Schritt 3: Drucken Sie die Umschläge**

Klicken Sie auf **Drucken**.

**Hinweis:** Die Papierablage fasst bis zu 10 Umschläge. Wenn Sie mehr als 10 Umschläge drucken möchten, entfernen Sie die ersten 10 Umschläge aus der Papierablage und setzen Sie dann Ihren Druckauftrag fort.

#### **[www.lexmark.com](http://www.lexmark.com)**

**[Verwendung dieses](#page-1-0) [Handbuchs...](#page-1-0)**

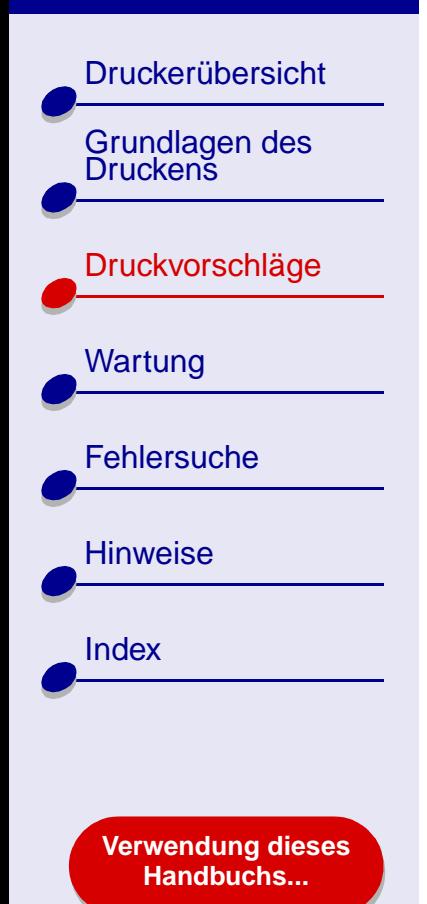

# <span id="page-32-0"></span>**Drucken von Farbbildern in Schwarzweiß**

Sie können Farbbilder mit schwarzer Tinte drucken.

**Hinweis:** Diese Einstellung ist nur verfügbar, wenn sich eine schwarze Tintenpatrone im Drucker befindet.

## **Schritt 1: Legen Sie das Papier ein**

- **•** Stellen Sie sicher, dass das Papier nicht bereits benutzt wurde oder beschädigt ist.
- **•** Stellen Sie sicher, dass die zu bedruckende Seite Ihnen zugewandt ist.
- **•** Legen Sie das Papier so ein, dass es vertikal an der rechten Seite der Papierstütze anliegt.

**Hinweis:** Schieben Sie das Papier nicht zu weit in den Drucker.

**•**Schieben Sie die Papierführung an die linke Kante des Papiers.

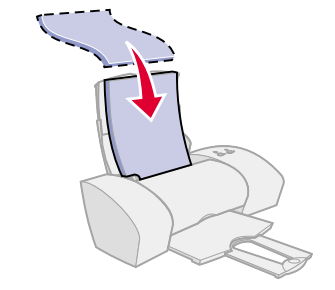

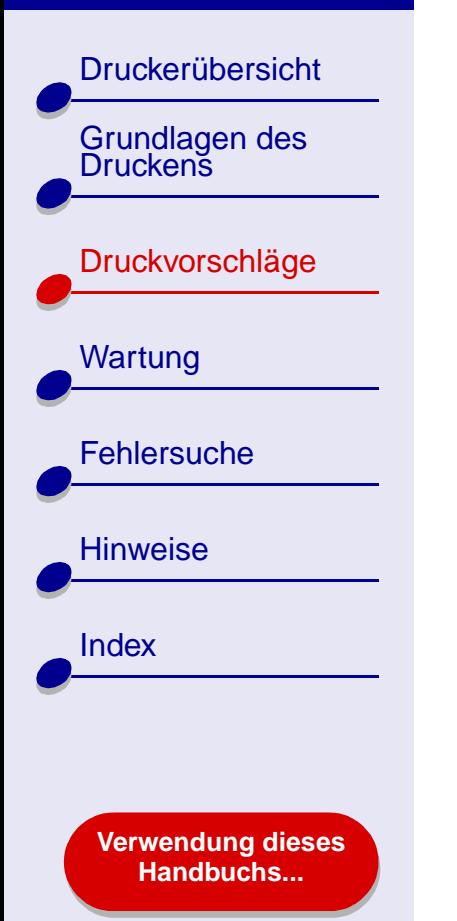

## **Schritt 2: Passen Sie die Druckeinstellungen an**

Hilfe finden Sie hier: **[Druckersoftware](#page-3-1)**.

- **1** Wählen Sie im Menü **Ablage** der Softwareanwendung die Option **Drucken**.
- **2** Wählen Sie im Popupmenü **Drucker Lexmark Z25-Z35** aus.
- **3**Wählen Sie im Popupmenü in der linken oberen Ecke die Option **Farbe** aus.
- **4** Wählen Sie im Popupmenü **Farbeinstellung** die Option **Nur Schwarz** aus.
- **5** Passen Sie das Dokument gemäß den unter **[Grundlagen des Druckens](#page-15-0)** bzw. **[Druckvorschläge](#page-19-2)** aufgeführten Schritten weiter an oder fahren Sie mit dem nächsten Schritt fort.

## **Schritt 3: Drucken Sie das Dokument**

Klicken Sie auf **Drucken**.

**Hinweis:** Die Papierablage fasst bis zu 25 Blatt Papier oder 15 Fotokarten. Wenn Sie mehr als 25 Blatt Papier drucken möchten, entfernen Sie die ersten 25 Blatt aus der Papierablage und setzen Sie dann Ihren Druckauftrag fort. Wenn Sie mehr als 15 Fotokarten drucken möchten, entfernen Sie die ersten 15 Karten aus der Papierablage und setzen Sie dann Ihren Druckauftrag fort.

# [Druckerübersicht](#page-2-0)[Grundlagen des Druckens](#page-15-0)[Druckvorschläge](#page-19-2) **[Wartung](#page-50-0) [Fehlersuche](#page-65-0) [Hinweise](#page-97-0) [Index](#page-102-0) [Verwendung dieses](#page-1-0) [Handbuchs...](#page-1-0)**

# <span id="page-34-0"></span>**Drucken von Etiketten**

Je nach Stärke der Bögen können bis zu 25 Blatt mit Etiketten in den Drucker eingelegt werden.

## **Schritt 1: Legen Sie die Etiketten ein**

- **•** Verwenden Sie nur für Tintenstrahldrucker geeignete Etiketten.
- **•** Wenn den Etiketten Anweisungen beiliegen, lesen Sie sich diese aufmerksam durch.
- **•** Stellen Sie sicher, dass die Etiketten nicht bereits benutzt wurden oder beschädigt sind.
- **•** Beim Drucken muss ein Mindestabstand von 1 mm (0,04 Zoll) zum Etikettenrand eingehalten werden.
- **•**Stellen Sie sicher, dass keine Etiketten fehlen bzw. aufgerollt sind.
- **•**Stellen Sie sicher, dass die zu bedruckende Seite Ihnen zugewandt ist.

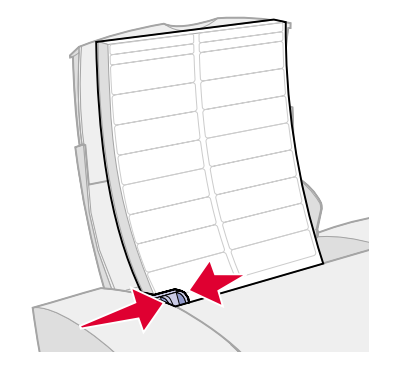

[Druckerübersicht](#page-2-0)[Grundlagen des Druckens](#page-15-0)[Druckvorschläge](#page-19-2) **[Wartung](#page-50-0) [Fehlersuche](#page-65-0) [Hinweise](#page-97-0)** [Index](#page-102-0)**[Verwendung dieses](#page-1-0)**

**[Handbuchs...](#page-1-0)**

 Legen Sie die Etiketten so ein, dass sie vertikal an der rechten Seite der Papierstütze liegen.

**Hinweis:** Schieben Sie die Etiketten nicht zu weit in den Drucker.

**•** Schieben Sie die Papierführung an die linke Kante der Etiketten.

## **Schritt 2: Passen Sie die Druckeinstellungen an**

#### Hilfe finden Sie hier: **[Druckersoftware](#page-3-1)**.

**•**

- **1** Wählen Sie Papierformat und -ausrichtung aus:
	- **a** Wählen Sie im Menü **Ablage** der Softwareanwendung die Option **Seiteneinstellungen** aus.
	- **b** Wählen Sie im Popupmenü **Format für Lexmark Z25-Z35** aus.
	- **c**Wählen Sie im Popupmenü **Einstellungen Seiteneigenschaften** aus.
	- **d**Wählen Sie **Papierformat**, um **A4** oder **US Letter** auszuwählen.
	- **e**Wählen Sie die Ausrichtung **Hochformat** oder **Querformat** aus.
	- **f**Klicken Sie auf **OK**.

## **[Druckvorschläge](#page-19-3) 36**
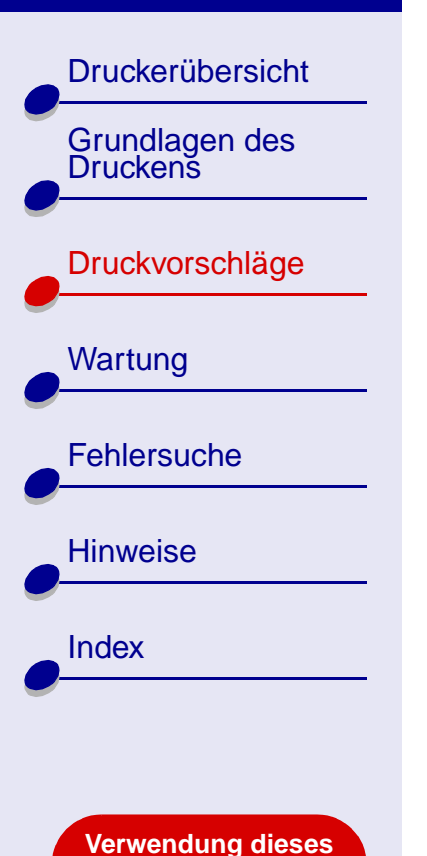

**[Handbuchs...](#page-1-0)**

- **2** Wählen Sie Papiersorte und Druckqualität aus:
	- **a** Wählen Sie im Menü **Ablage** der Softwareanwendung die Option **Drucken** aus.
	- **b**Wählen Sie im Popupmenü **Drucker Lexmark Z25-Z35** aus.
	- **c** Wählen Sie im Popupmenü in der linken oberen Ecke **Qualität und Druckmedien** aus.
	- **d**Wählen Sie im Bereich **Druckqualität Normal** aus.
	- **e**Wählen Sie im Bereich **Papiersorte Normalpapier** aus.

**Hinweis:** Eine höhere Einstellung für die Druckqualität führt zu qualitativ besseren Dokumenten, jedoch verringert sich unter Umständen die Druckgeschwindigkeit.

### **Schritt 3: Drucken Sie die Etiketten**

#### Klicken Sie auf **Drucken**.

**Hinweis:** Die Papierablage fasst bis zu 20 Blatt mit Etiketten. Wenn Sie mehr als 20 Blatt drucken möchten, entfernen Sie die ersten 20 Blatt aus der Papierablage und setzen Sie dann Ihren Druckauftrag fort.

# [Druckerübersicht](#page-2-0)[Grundlagen des Druckens](#page-15-0)[Druckvorschläge](#page-19-1) **[Wartung](#page-50-0) [Fehlersuche](#page-65-0) [Hinweise](#page-97-0)** [Index](#page-102-0)**[Verwendung dieses](#page-1-0)**

**[Handbuchs...](#page-1-0)**

# **Drucken von Handzetteln**

Durch das Drucken von Handzetteln können Sie Papier sparen. Bei Handzetteln werden mehrere Seitendarstellungen auf nur einem Blatt Papier gedruckt. Je nach Papierstärke können bis zu 100 Blatt Papier in den Drucker eingelegt werden.

### **Schritt 1: Legen Sie das Papier ein**

- **•** Wenn dem Papier Anweisungen beiliegen, lesen Sie sich diese aufmerksam durch.
- **•** Stellen Sie sicher, dass das Papier nicht bereits benutzt wurde oder beschädigt ist.
- **•** Stellen Sie sicher, dass die zu bedruckende Seite Ihnen zugewandt ist.
- **•** Legen Sie das Papier so ein, dass es vertikal an der rechten Seite der Papierstütze anliegt.

**Hinweis:** Schieben Sie das Papier nicht zu weit in den Drucker.

**•**Schieben Sie die Papierführung an die linke Kante des Papiers.

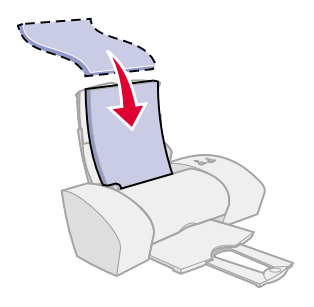

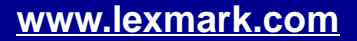

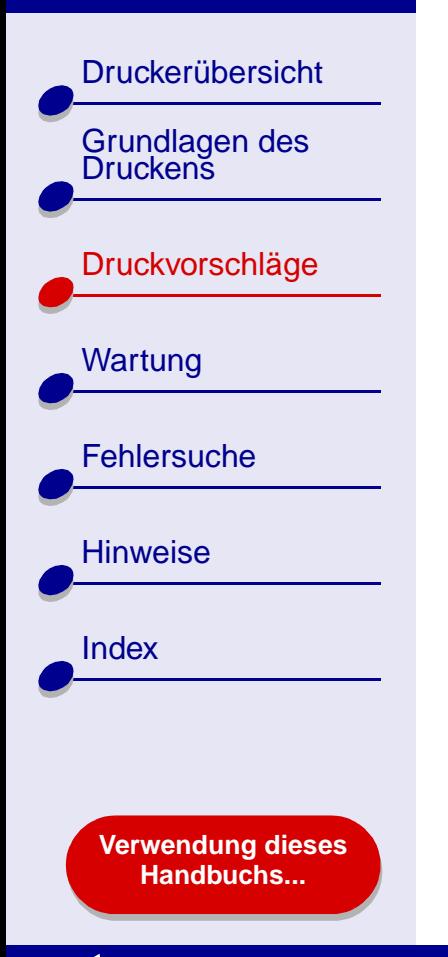

### **Schritt 2: Passen Sie die Druckeinstellungen an**

Hilfe finden Sie hier: **[Druckersoftware](#page-3-0)**.

- **1** Wählen Sie Papierformat und -ausrichtung aus:
	- **a** Wählen Sie im Menü **Ablage** der Softwareanwendung die Option **Seiteneinstellungen**.
	- **b** Wählen Sie im Popupmenü **Format für Lexmark Z25-Z35** aus.
	- **c**Wählen Sie im Popupmenü **Einstellungen Seiteneigenschaften** aus.
	- **d** Wählen Sie die Option **Papierformat**, um das Papierformat für das Dokument auszuwählen.
	- **e** Wählen Sie als Ausrichtung Drucken im Hochformat, Querformat oder umgekehrten Querformat aus.
	- **f**Klicken Sie auf **OK**.
- **2** Wählen Sie Papiersorte und Druckqualität aus:
	- **a** Wählen Sie im Menü **Ablage** der Softwareanwendung die Option **Drucken**.
	- **b** Wählen Sie im Popupmenü **Drucker Lexmark Z25-Z35** aus.
	- **c** Wählen Sie im Popupmenü in der linken oberen Ecke **Qualität und Druckmedien** aus.

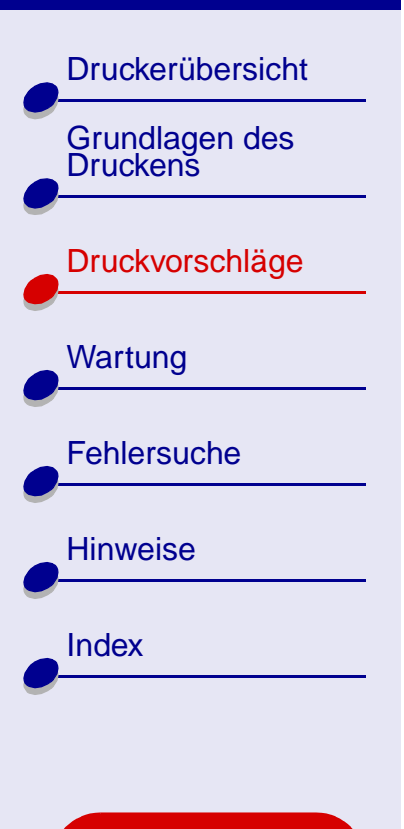

**[Verwendung dieses](#page-1-0) [Handbuchs...](#page-1-0)**

- **d** Wählen Sie die Papiersorte für das Dokument.
- **e**Wählen Sie die Druckqualität für das Dokument.
- **f**Wählen Sie im Popupmenü in der linken oberen Ecke **Layout** aus.
- **g** Wählen Sie im Popupmenü **Seiten pro Blatt** die Anzahl der Seiten aus, die auf ein Blatt gedruckt werden sollen.

**[Druckvorschläge](#page-19-0) 40**

- **h** Klicken Sie im Bereich **Seitenorientierung** auf die Abbildung, die die gewünschte Anordnung der zu druckenden Seiten auf dem Blatt zeigt.
- **i** Wählen Sie eine Option aus dem Popupmenü **Rahmen**, um einen Rahmen um jedes Bild zu drucken.

#### **Schritt 3: Drucken Sie die Handzettel**

Klicken Sie auf **Drucken**.

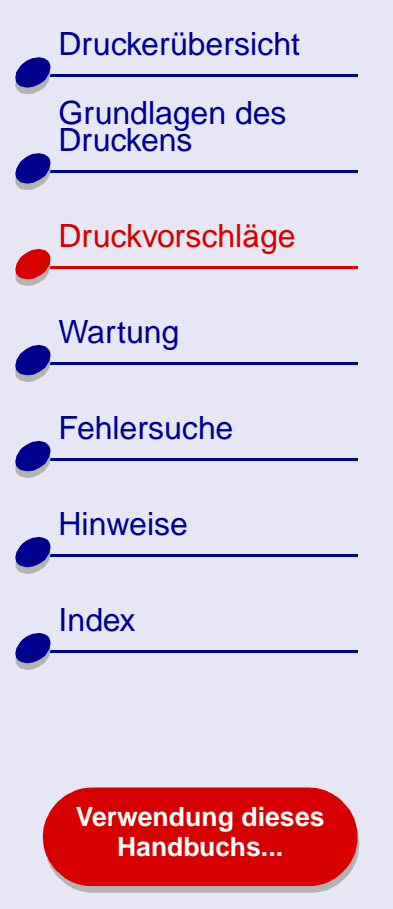

# **Drucken auf Transferpapier**

Je nach Transferpapierstärke können bis zu 25 Blatt Transferpapier in den Drucker eingelegt werden. Versuchen Sie, das jeweilige Dokument vor dem Druck auf Transferpapier auf Normalpapier zu drucken. Dadurch vermeiden Sie, dass bei der Optimierung der Qualität des zu druckenden Bildes Transferpapier verschwendet wird. Wenn Sie mit dem Testausdruck zufrieden sind, legen Sie das Transferpapier in den Drucker ein.

### **Schritt 1: Legen Sie das Transferpapier ein**

- **•** Wenn dem Transferpapier Anweisungen beiliegen, lesen Sie sich diese aufmerksam durch.
- **•** Stellen Sie sicher, dass das Transferpapier nicht bereits benutzt wurde oder beschädigt ist.
- **•** Stellen Sie sicher, dass die zu bedruckende (leere) Seite Ihnen zugewandt ist.
- 
- **•** Legen Sie das Transferpapier so ein, dass es vertikal an der rechten Seite der Papierstütze liegt.

**Hinweis:** Schieben Sie das Transferpapier nicht zu weit in den Drucker.

**•** Schieben Sie die Papierführung an die linke Seite des Transferpapiers.

### **[Druckvorschläge](#page-19-0) 42**

### **[Lexmark](#page-0-0) Z25Lexmark Z35**

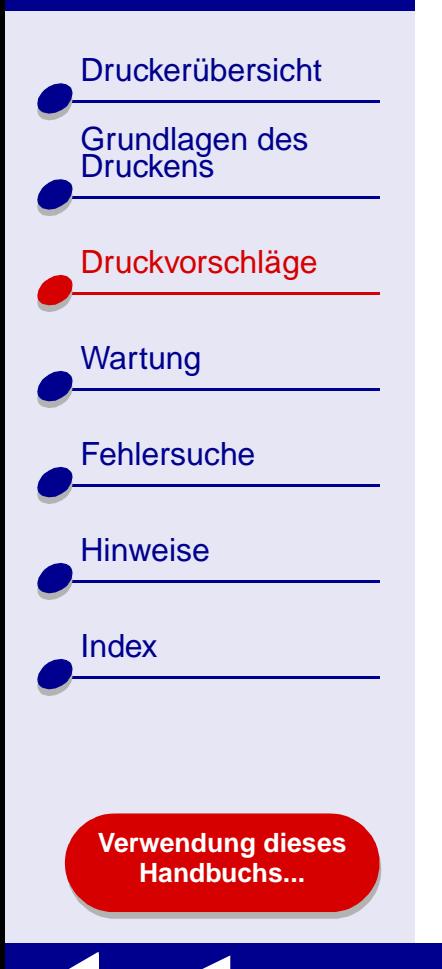

### **Schritt 2: Passen Sie die Druckeinstellungen an**

Hilfe finden Sie hier: **[Druckersoftware](#page-3-0)**.

- **1** Wählen Sie ein Papierformat aus:
	- **a** Wählen Sie im Menü **Ablage** der Softwareanwendung die Option **Seiteneinstellungen**.
	- **b** Wählen Sie im Popupmenü **Format für Lexmark Z25-Z35** aus.

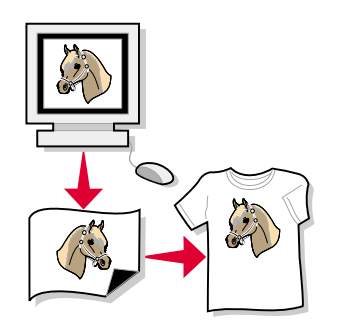

- **c**Wählen Sie im Popupmenü **Einstellungen Seiteneigenschaften** aus.
- **d**Wählen Sie die Option **Papierformat**, um das Papierformat auszuwählen.
- **e** Wählen Sie als Ausrichtung Drucken im Hochformat, Querformat oder umgekehrten Querformat aus.
- **f**Klicken Sie auf **OK**.
- **2** Wählen Sie Papiersorte und Druckqualität aus:
	- **a**Wählen Sie im Menü **Ablage** der Softwareanwendung die Option **Drucken**.
	- **b** Wählen Sie im Popupmenü **Drucker Lexmark Z25-Z35** aus.
	- **c** Wählen Sie im Popupmenü in der linken oberen Ecke **Qualität und Druckmedien** aus.

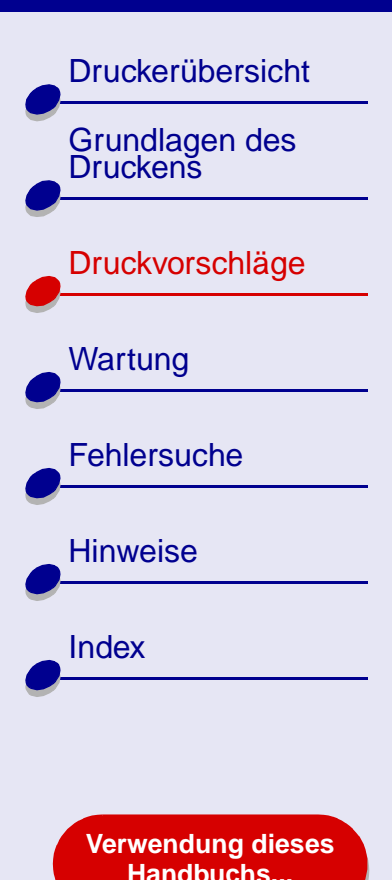

- **[Druckvorschläge](#page-19-0) 43**
- **d** Stellen Sie die Druckqualität auf **Normal** ein.
- **e**Wählen Sie im Popupmenü **Papiersorte Transferpapier** aus.
- **Hinweis:** Die Auswahl **Transferpapier** führt dazu, dass das Bild automatisch spiegelbildlich gedruckt wird. Wählen Sie **keinesfalls** eine Option aus der Softwareanwendung, mit der das Bild gespiegelt wird.
- **f** Gehen Sie wie folgt vor, wenn die Softwareanwendung das Bild ebenfalls spiegelt:
	- **–** Wählen Sie im Popupmenü in der linken oberen Ecke **Erweitertes Layout** aus.
	- **–** Stellen Sie sicher, dass **Spiegelbildlich** nicht aktiviert ist.

### **Schritt 3: Drucken Sie auf das Transferpapier**

Klicken Sie auf **Drucken**.

**Hinweis:** Um Verwischen zu vermeiden, nehmen Sie beim Drucken jedes Transferpapier sofort aus dem Drucker und lassen Sie es vollständig trocknen, bevor Sie die Transferpapiere aufeinander legen.

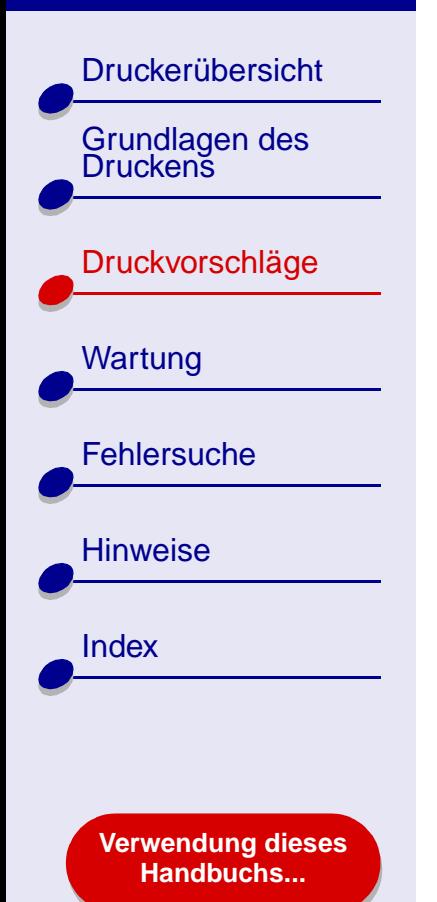

# **Bedrucken von Transparentfolien**

Je nach Folienstärke können bis zu 25 Transparentfolien in den Drucker eingelegt werden.

### **Schritt 1: Legen Sie die Transparentfolien ein**

- **•** Verwenden Sie nur für Tintenstrahldrucker geeignete Transparentfolien.
- **•** Wenn die Transparentfolien mit Trennblättern versehen sind, stellen Sie sicher, dass die Trennblätter vor dem Drucken von den Folien abgetrennt werden.
- **•** Stellen Sie sicher, dass die Transparentfolien nicht bereits benutzt wurden oder beschädigt sind.
- **•** Wenn den Transparentfolien Anweisungen beiliegen, lesen Sie sich diese aufmerksam durch.
- **•** Stellen Sie sicher, dass die raue Seite (Druckseite) der Transparentfolien Ihnen zugewandt ist. Wenn die Transparentfolien einen abziehbaren Streifen aufweisen, darf Ihnen dieser nicht zugewandt sein und muss nach unten weisen.

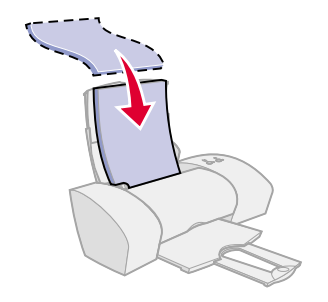

[Druckerübersicht](#page-2-0)[Grundlagen des Druckens](#page-15-0)[Druckvorschläge](#page-19-1) **[Wartung](#page-50-0) [Fehlersuche](#page-65-0) [Hinweise](#page-97-0)** [Index](#page-102-0)**[Verwendung dieses](#page-1-0)**

**[Handbuchs...](#page-1-0)**

**•** Legen Sie die Transparentfolien so ein, dass sie vertikal an der rechten Seite der Papierstütze liegen.

**Hinweis:** Schieben Sie die Transparentfolien nicht zu weit in den Drucker.

**•** Schieben Sie die Papierführung an die linke Kante der Transparentfolien.

### **Schritt 2: Passen Sie die Druckeinstellungen an**

#### Hilfe finden Sie hier: **[Druckersoftware](#page-3-0)**.

- **1** Wählen Sie ein Papierformat aus:
	- **a** Wählen Sie im Menü **Ablage** der Softwareanwendung die Option **Seiteneinstellungen**.
	- **b** Wählen Sie im Popupmenü **Format für Lexmark Z25-Z35** aus.
	- **c**Wählen Sie im Popupmenü **Einstellungen Seiteneigenschaften** aus.
	- **d** Auswahl eines Papierformats.
	- **e**Klicken Sie auf **OK**.

### **[Druckvorschläge](#page-19-0) 45**

[Druckerübersicht](#page-2-0)

[Grundlagen des Druckens](#page-15-0)

[Druckvorschläge](#page-19-1)

**[Wartung](#page-50-0)** 

**[Fehlersuche](#page-65-0)** 

**[Verwendung dieses](#page-1-0) [Handbuchs...](#page-1-0)**

**[Hinweise](#page-97-0)** 

[Index](#page-102-0)

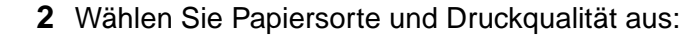

- **a** Wählen Sie im Menü **Ablage** der Softwareanwendung die Option **Drucken**.
- **b**Wählen Sie im Popupmenü **Drucker Lexmark Z25-Z35** aus.
- **c**Wählen Sie aus dem Popupmenü **Qualität und Druckmedien** aus.
- **d**Wählen Sie im Popupmenü **Papiersorte Transparentfolie** aus.
- **e** Stellen Sie als Druckqualität **Normal** oder **Besser** ein.
	- **Hinweis:** Eine höhere Einstellung für die Druckqualität führt zu qualitativ besseren Dokumenten, jedoch verringert sich unter Umständen die Druckgeschwindigkeit.

#### **Schritt 3: Drucken Sie die Transparentfolien**

Klicken Sie auf **Drucken**.

**Hinweis:** Um Verwischen zu vermeiden, nehmen Sie beim Drucken jede Transparentfolie sofort aus dem Drucker und lassen Sie sie vollständig trocknen, bevor Sie die Transparentfolien aufeinander legen. Transparentfolien brauchen unter Umständen bis zu 15 Minuten zum Trocknen.

[Druckerübersicht](#page-2-0)

Grundlagen des<br>Druckens

[Druckvorschläge](#page-19-1)

**[Wartung](#page-50-0)** 

**[Fehlersuche](#page-65-0)** 

**[Verwendung dieses](#page-1-0) [Handbuchs...](#page-1-0)**

**[Hinweise](#page-97-0)** 

**[Index](#page-102-0)** 

# **Drucken eines Banners**

**Hinweis:** Einige Softwareanwendungen und manche Betriebssysteme unterstützen das Drucken von Bannern nicht.

### **Schritt 1: Legen Sie das Bannerpapier ein**

Stellen Sie sicher, dass das Bannerpapier nicht bereits benutzt wurde oder beschädigt ist.

- **1** Nehmen Sie sämtliches Papier aus dem Drucker.
- **2** Schieben Sie den oberen Teil der Papierstütze nach unten.
- **3** Reißen Sie die erforderliche Anzahl von Seiten für das Banner (plus eine weitere Seite) vom Stapel ab und legen Sie sie hinter den Drucker.

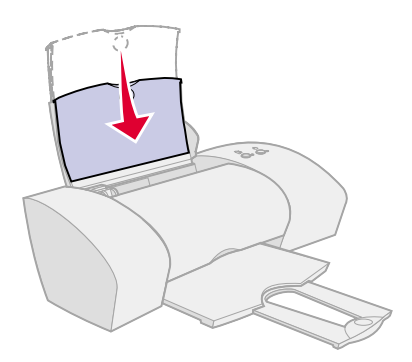

### **[Druckvorschläge](#page-19-0) 48**

### **[Lexmark](#page-0-0) Z25Lexmark Z35**

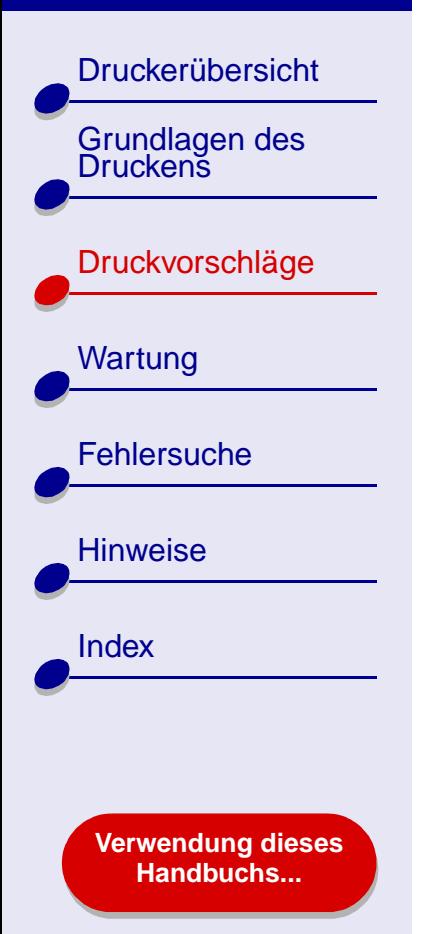

**4** Führen Sie die lose, obere Kante der ersten Seite in den Drucker ein. Hierbei muss das Papier an der rechten Seite der Papierstütze anliegen.

> **Hinweis:** Wenn das Papier gewaltsam zu weit in den Drucker eingeführt wird, kann das zu einem Papierstau führen. Hilfe finden Sie hier: **[Beheben von](#page-82-0) [Papierzuführungsfehlern](#page-82-0)  [oder Papierstaus](#page-82-0)**.

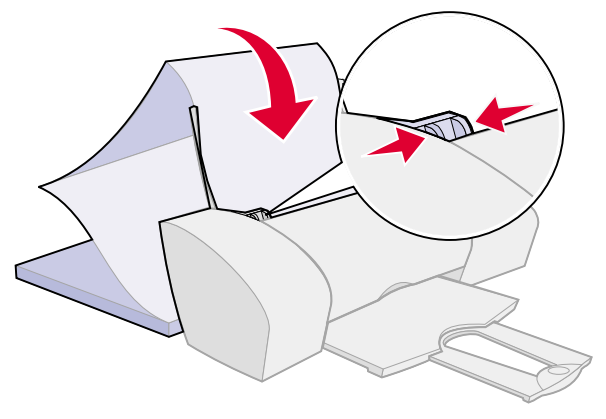

**5** Schieben Sie die Papierführung an die linke Kante des Bannerpapiers.

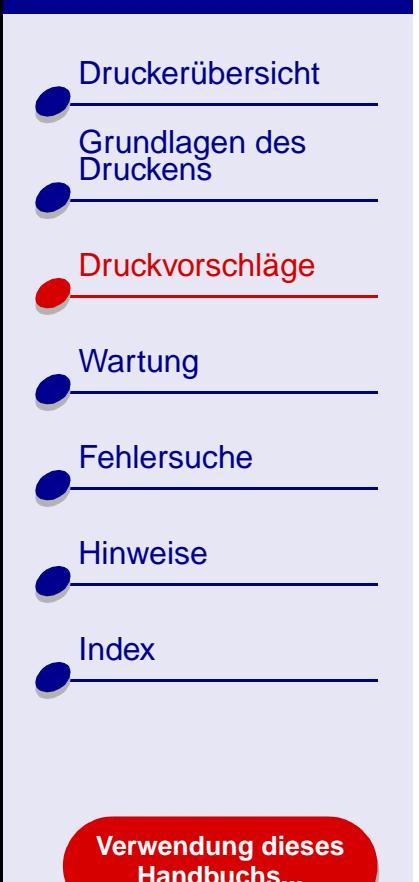

### **Schritt 2: Passen Sie die Druckeinstellungen an**

Hilfe finden Sie hier: **[Druckersoftware](#page-3-0)**.

- **1** Wählen Sie Papierformat und -ausrichtung aus:
	- **a** Wählen Sie im Menü **Ablage** der Softwareanwendung die Option **Seiteneinstellungen**.
	- **b** Wählen Sie im Popupmenü **Format für Lexmark Z25-Z35** aus.
	- **c**Wählen Sie im Popupmenü **Einstellungen Seiteneigenschaften** aus.
	- **d** Wählen Sie ein Papierformat, entweder **Banner (A4)** oder **Banner (Letter)**.

**Hinweis:** Wenn Sie das falsche Papierformat auswählen, führt das möglicherweise zu einem Papierstau. Hilfe finden Sie hier: **[Beheben von](#page-82-0)  [Papierzuführungsfehlern oder Papierstaus](#page-82-0)**.

- **e**Wählen Sie die Ausrichtung **Hochformat** oder **Querformat** aus.
- **f**Klicken Sie auf **OK**.

[Druckerübersicht](#page-2-0)

[Grundlagen des Druckens](#page-15-0)

[Druckvorschläge](#page-19-1)

**[Wartung](#page-50-0)** 

**[Hinweise](#page-97-0)** 

[Index](#page-102-0)

**[Fehlersuche](#page-65-0)** 

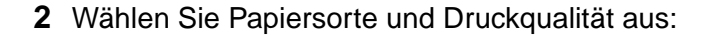

- **a** Wählen Sie im Menü **Ablage** der Softwareanwendung die Option **Drucken**.
- **b**Wählen Sie im Popupmenü **Drucker Lexmark Z25-Z35** aus.
- **c** Wählen Sie im Popupmenü in der linken oberen Ecke **Qualität und Druckmedien** aus.
- **d**Wählen Sie als Papiersorte **Normalpapier** aus.
- **e**Stellen Sie die Druckqualität auf **Normal** ein.

#### **Schritt 3: Drucken Sie das Banner**

- **1** Klicken Sie auf **Drucken**.
- **2** Nach dem Drucken des Banners:
	- **a** Drücken Sie die Papiertaste, um überschüssiges Papier aus dem Drucker auszuwerfen.
	- **b** Reißen Sie das Bannerpapier an der vorgestanzten Linie ab (falls noch überschüssiges Papier vorhanden ist).
	- **c**Schieben Sie die Papierstütze für den nächsten Druckauftrag wieder nach oben.

#### **[Verwendung dieses](#page-1-0) [Handbuchs...](#page-1-0)**

<span id="page-50-2"></span>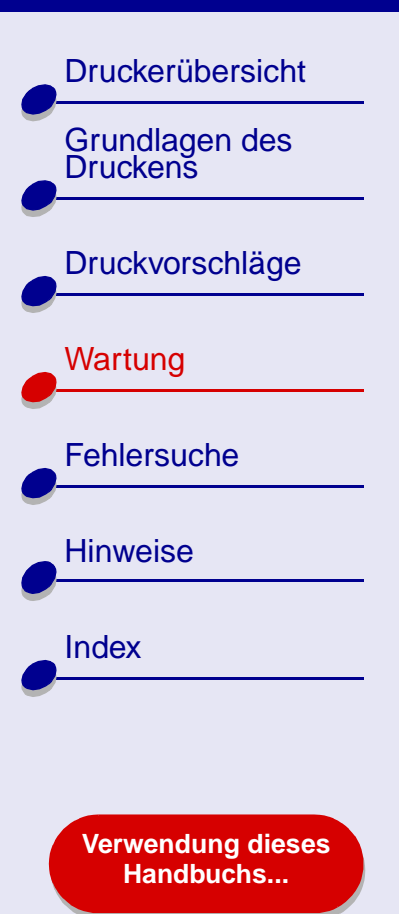

- <span id="page-50-0"></span>**Wartung 51**
- <span id="page-50-1"></span>**•[Ersetzen der Tintenpatrone](#page-51-0)**
- **•[Druckköpfe ausrichten](#page-57-0)**
- **•[Reinigung der Patronendüsen](#page-59-0)**
- **•[Düsen und Kontakte reinigen](#page-61-0)**
- **•[Die Haltbarkeit der Tintenpatronen](#page-63-0)**
- **•[Artikelbestellen](#page-64-0)**

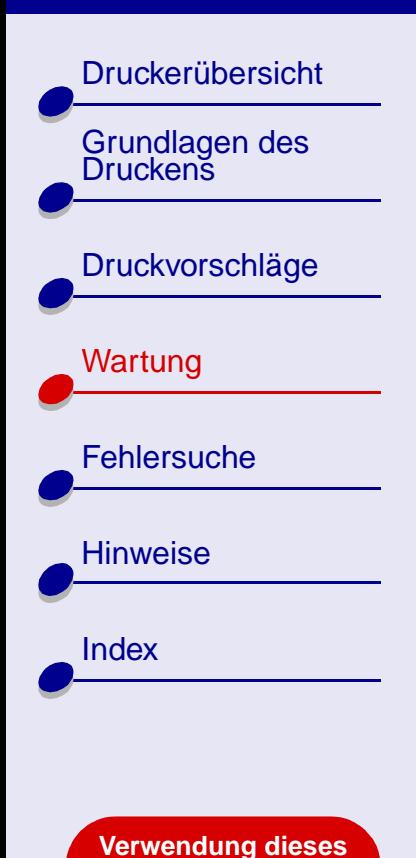

**[Handbuchs...](#page-1-0)**

# <span id="page-51-1"></span><span id="page-51-0"></span>**Ersetzen der Tintenpatrone**

Entfernen Sie die alte Tintenpatrone, bevor Sie eine neue einsetzen oder die Patrone ersetzen.

### **Die alte Tintenpatrone entfernen**

- **1** Vergewissern Sie sich, dass die Betriebsleuchte blinkt.
- **2** Öffnen Sie die vordere Abdeckung.
	- **Hinweis:** Um einen neuen Druckvorgang zu starten, muss die vordere Abdeckung geschlossen sein.

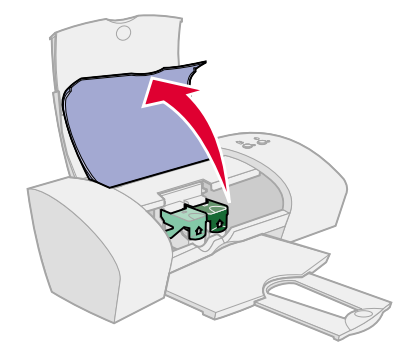

Der Patronenschlitten wird in die Ladeposition gebracht, außer der Drucker führt einen Druckbefehl aus.

**3** Entnehmen Sie die verbrauchte Tintenpatrone. Lagern Sie die Patrone in einem luftdichten Behälter oder entsorgen Sie sie vorschriftsmäßig.

[Druckerübersicht](#page-2-0)

Grundlagen des<br>Druckens

[Druckvorschläge](#page-19-2)

**[Wartung](#page-50-1)** 

**[Hinweise](#page-97-0)** 

**[Index](#page-102-0)** 

**[Fehlersuche](#page-65-0)** 

### <span id="page-52-1"></span><span id="page-52-0"></span>**Tintenpatroneeinsetzen**

Um die bestmöglichen Ergebnisse zu erzielen, verwenden Sie Lexmark Produkte. Wenn Sie die Tintenpatronen nachfüllen, kann sich dies auf die Druckqualität auswirken und den Drucker beschädigen.

- **1** Vor dem Einsetzen einer neuen Tintenpatrone entfernen Sie den Aufkleber und das durchsichtige Klebeband von der Rück- und Unterseite der Patrone.
	- **Warnung:** Berühren Sie **keinesfalls** die goldfarbenen Kontaktbereiche an der Rück- und Unterseite der Tintenpatronen. Versuchen Sie auch nicht, diese zu entfernen.

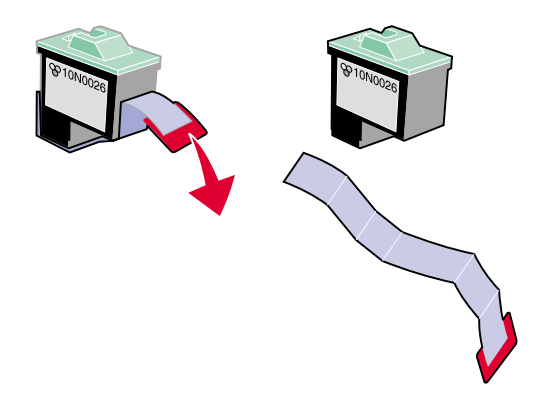

#### **2** Fahren Sie mit **[Einsetzen einer Patrone](#page-53-0)** oder **[Einsetzen von zwei Patronen](#page-54-0)** fort.

#### **[www.lexmark.com](http://www.lexmark.com)**

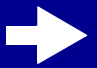

[Druckerübersicht](#page-2-0)

[Grundlagen des Druckens](#page-15-0)

[Druckvorschläge](#page-19-2)

**[Wartung](#page-50-1)** 

**[Hinweise](#page-97-0)** 

[Index](#page-102-0)

**[Fehlersuche](#page-65-0)** 

#### <span id="page-53-0"></span>**Einsetzen einer Patrone**

Im Lieferumfang Ihres Druckers war eine Farb-Tintenpatrone enthalten (Teilenr. 10N0026 oder 10N0227). Eine Schwarz-Tintenpatrone (Teilenr. 10N0016 oder 10N0217) kann separat erworben werden. Weitere Informationen hierzu finden Sie unter **[Artikelbestellen](#page-64-0)**.

Das Drucken ist mit folgenden Konfigurationen der Tintenpatronen möglich.

- **•**Nur eine Farb-Tintenpatrone im linken Schlitten
- **•**Nur eine Schwarz-Tintenpatrone im rechten Schlitten
- **•** Eine Farb-Tintenpatrone im linken Schlitten und eine Schwarz-Tintenpatrone im rechten Schlitten

[Druckerübersicht](#page-2-0)

Grundlagen des<br>Druckens

[Druckvorschläge](#page-19-2)

**[Wartung](#page-50-1)** 

**[Hinweise](#page-97-0)** 

[Index](#page-102-0)

**[Fehlersuche](#page-65-0)** 

#### Einsetzen einer Tintenpatrone:

- **a** Öffnen Sie die b Setzen Sie die be vordere Abdeckung des Schlittens.
- Setzen Sie die Tintenpatrone in den Schlitten ein.
- Schließen Sie den Deckel des **Schlittens** vollständig.
- **d** Schließen Sie die vordere Abdekkung. Fahren Sie mit **[Die Einstel](#page-56-0)[lungen der Tintenpatronen in der](#page-56-0)  [Druckersoftware angeben](#page-56-0)** fort.

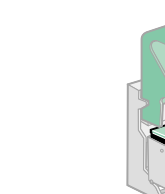

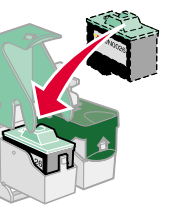

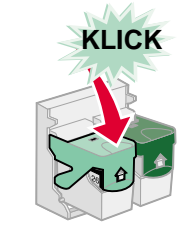

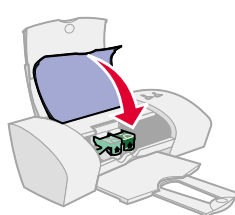

**Hinweis:** Um die Haltbarkeit Ihrer Farb-Tintenpatrone zu verlängern und die Druckgeschwindigkeit zu erhöhen, setzen Sie mit Ihrer Farb-Tintenpatrone immer auch eine Schwarz-Tintenpatrone ein.

#### <span id="page-54-0"></span>**Einsetzen von zwei Patronen**

Ihr Drucker wurde mit zwei Tintenpatronen geliefert: einer Farb-Tintenpatrone (Teilenr. 10N0026 oder 10N0227) und einer Schwarz-Tintenpatrone (Teilenr. 10N0016 oder 10N0217).

#### **[www.lexmark.com](http://www.lexmark.com)**

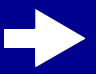

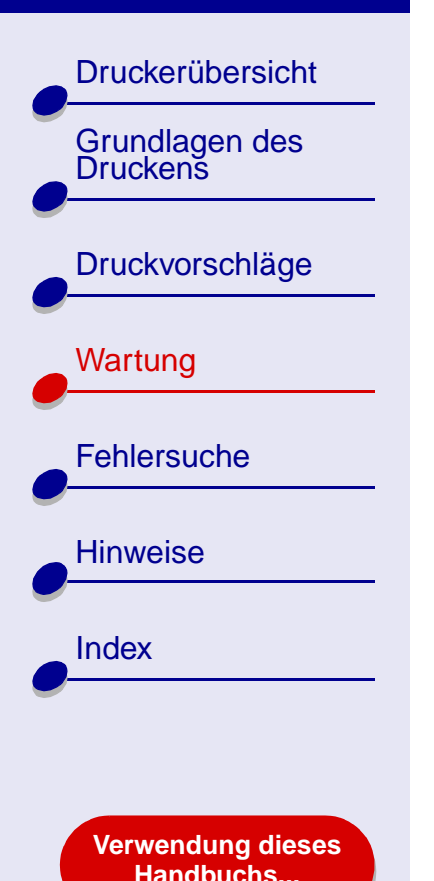

Das Drucken ist mit folgenden Konfigurationen der Tintenpatronen möglich.

- **•** Nur eine Farb-Tintenpatrone im linken Schlitten
- **•**Nur eine Schwarz-Tintenpatrone im rechten Schlitten
- **•** Eine Farb-Tintenpatrone im linken Schlitten und eine Schwarz-Tintenpatrone im rechten Schlitten

Einsetzen einer Tintenpatrone:

- Öffnen Sie die vordere Abdeckung des Schlittens.
- Setzen Sie die Tintenpatrone in den Schlitten ein. **a** Offnen Sie die **b** Setzen Sie die **c** Schließen Sie **d** 
	- den Deckel des Schlittens vollständig.
- Schließen Sie die vordere Abdekkung. Fahren Sie mit **[Die Einstel](#page-56-0)[lungen der Tintenpatronen in der](#page-56-0)  [Druckersoftware angeben](#page-56-0)** fort.

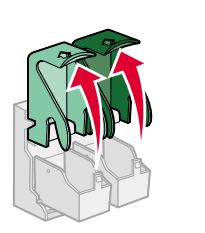

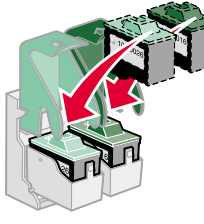

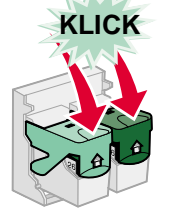

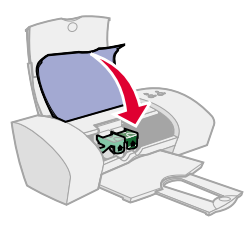

**Hinweis:** Um die Haltbarkeit Ihrer Farb-Tintenpatrone zu verlängern und die Druckgeschwindigkeit zu erhöhen, setzen Sie mit Ihrer Farb-Tintenpatrone immer auch eine Schwarz-Tintenpatrone ein.

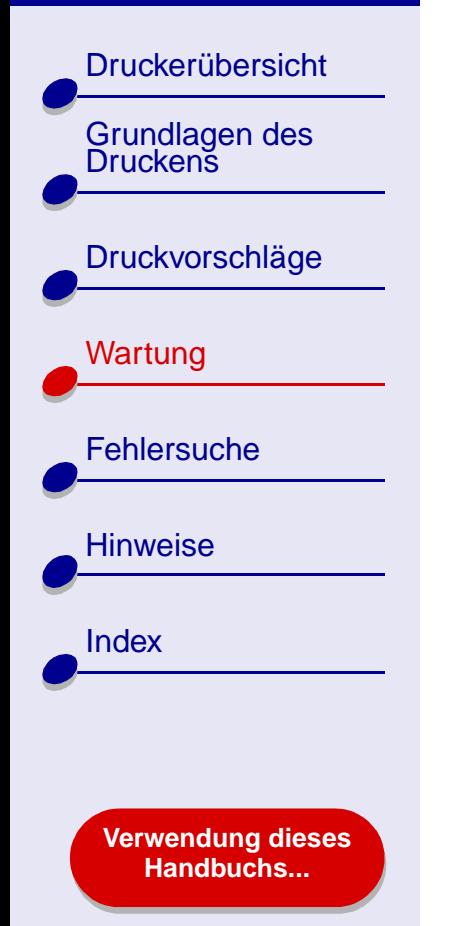

### <span id="page-56-0"></span>**Die Einstellungen der Tintenpatronen in der Druckersoftware angeben**

Bevor Sie die Einstellungen der Tintenpatronen in der Druckersoftware angeben, setzen Sie die Tintenpatronen ein. Hilfe finden Sie hier: **[Tintenpatroneeinsetzen](#page-52-0)**.

- **1** Klicken Sie nach dem Einsetzen der Patrone im Fenster **Finder** auf **Computer** und doppelklicken Sie dann auf das Symbol der Festplatte ▶ und die Ordner Bibliothek ▶ **Drucker Lexmark**.
- **2** Doppelklicken Sie auf das Symbol **Lexmark Z25-Z35 Dienstprogramm**.
- **3** Klicken Sie auf die Schaltfläche **Tintenpatrone einsetzen/wechseln**.
- **4** Wählen Sie die von Ihnen eingesetzte Tintenpatrone.
- **5 Wichtig:** Um korrekte Aussagen zu den Tintenfüllständen zu erhalten, geben Sie an, ob es sich um eine **Neue Tintenpatrone** oder um eine **Alte Tintenpatrone** handelt.
- **6** Klicken Sie auf **OK**.
- **7**Wählen Sie aus, daß Sie die Druckköpfe ausrichten möchten.
- **8** Klicken Sie auf **Weiter**, um eine Ausrichtungsseite zu drucken.
- **9** Folgen Sie den Anweisungen am Bildschirm, um die Ausrichtung der Tintenpatronen abzuschließen. Hilfe finden Sie hier: **[Druckköpfe ausrichten](#page-57-0)**.

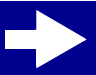

[Druckerübersicht](#page-2-0)

[Grundlagen des Druckens](#page-15-0)

[Druckvorschläge](#page-19-2)

**[Wartung](#page-50-1)** 

**[Hinweise](#page-97-0)** 

[Index](#page-102-0)

**[Fehlersuche](#page-65-0)** 

# <span id="page-57-0"></span>**Druckköpfe ausrichten**

Im Normalfall werden Druckköpfe nur nach dem Einsetzen oder Ersetzen einer Tintenpatrone ausgerichtet. Unter Umständen kann aber auch eine Wiederholung der Ausrichtung der Druckköpfe erforderlich sein:

- **•** Die Zeichen am linken Rand sind verschwommen oder versetzt.
- **•**Vertikale, gerade Linien sind wellenförmig.

So richten Sie die Druckköpfe aus:

- **1** Legen Sie Normalpapier ein. Hilfe finden Sie hier: **[Legen Sie das Papier ein](#page-16-0)**.
- **2** Klicken Sie von einem Fenster im Finder aus auf **Computer**, doppelklicken Sie auf das Symbol der Festplatte ▶ den Ordner Bibliothek ▶ den Ordner Drucker den ▶ Lexmark-Ordner.
- **3**Doppelklicken Sie auf das Symbol **Lexmark Z25-Z35 Dienstprogramm**.
- **4** Klicken Sie in der Registerkarte **Tintenpatronen** auf **Druckköpfe ausrichten**.

Das Dialogfeld **Druckköpfe ausrichten** wird angezeigt.

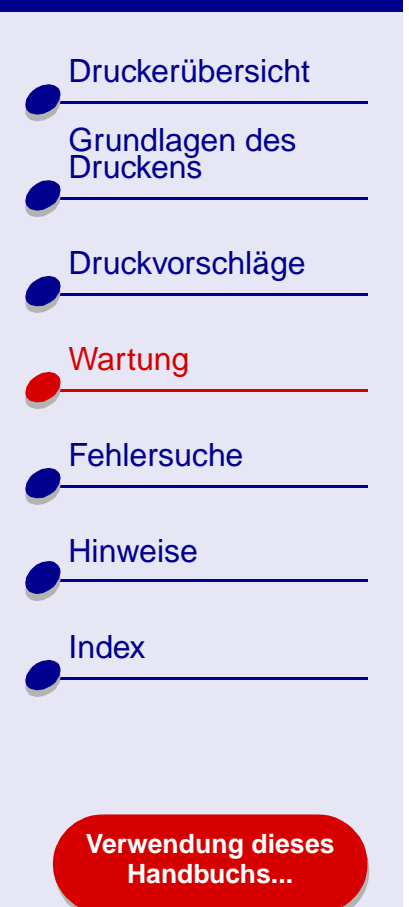

- **5** Suchen Sie die Nummer unter dem dunkelsten Pfeil für jede Ausrichtungskombination.
- **6** Verwenden Sie die Pfeile im Dialogfeld **Druckköpfe ausrichten**, um die Nummer, die dem dunkelsten Pfeil für jede Ausrichtungskombination auf der gedruckten Seite entspricht, auszuwählen. Klicken Sie dann auf **OK**.
- **7** Wird die Ausrichtungsseite nicht gedruckt, vergewissern Sie sich, dass Sie den Aufkleber und das durchsichtige Klebeband vollständig von beiden Tintenpatronen entfernt haben. Hilfe finden Sie hier: **[Tintenpatroneeinsetzen](#page-52-0)**.

[Druckerübersicht](#page-2-0)

[Grundlagen des Druckens](#page-15-0)

[Druckvorschläge](#page-19-2)

[Wartung](#page-50-1)

**[Hinweise](#page-97-0)** 

[Index](#page-102-0)

**[Fehlersuche](#page-65-0)** 

**[Verwendung dieses](#page-1-0) [Handbuchs...](#page-1-0)**

# <span id="page-59-0"></span>**Reinigung der Patronendüsen**

Um die Druckqualität zu erhöhen, ist es ratsam, die Düsen der Tintenpatronen gelegentlich zu reinigen. Reinigen Sie die Düsen bei folgenden Druckfehlern:

- Die Zeichen werden nicht vollständig gedruckt.
- In Grafiken oder gedrucktem Text sind weiße Punkte zu sehen.
- Der gedruckte Text ist verschmiert oder zu dunkel.

Reinigen der Düsen:

- **1** Legen Sie Papier ein. Hilfe finden Sie hier: **[Legen Sie das Papier ein](#page-16-0)**.
- **2 Lexmark [Z25-Z35 Dienstprogramm](#page-10-0)** öffnen.
- **3** Klicken Sie auf der Registerkarte **Patronen** auf **Düsen reinigen**.

Es wird eine Seite so gedruckt, dass die Tinte durch die verstopften Düsen gepresst wird, um diese zu reinigen.

- Vertikale, gerade Linien sind nicht glatt.
- Die Farben sind blass oder sie unterscheiden sich von den Farben auf dem Bildschirm.

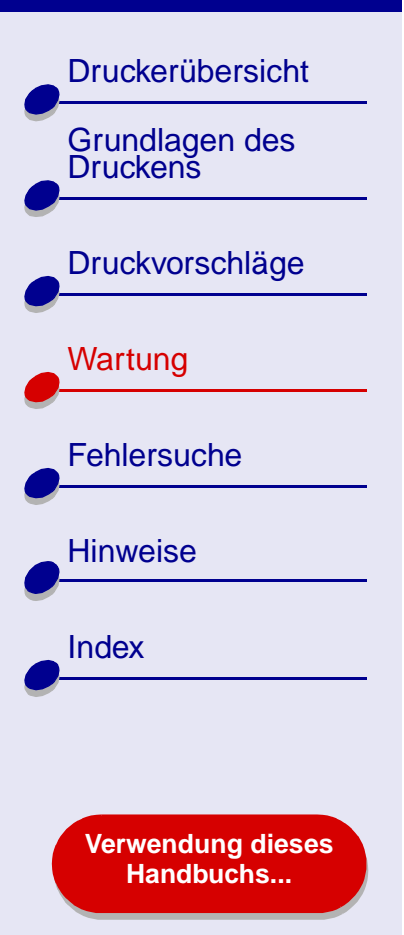

#### **4** Drucken Sie das Dokument erneut, um die verbesserte Druckqualität sicherzustellen.

**5** Um die Druckqualität weiter zu erhöhen, versuchen Sie den Schritt **[Düsen und](#page-61-0)  [Kontakte reinigen](#page-61-0)** und drucken Sie Ihr Dokument erneut. Hat sich die Druckqualität nicht verbessert, wiederholen Sie **[Reinigung der Patronendüsen](#page-59-0)** zwei oder mehrere Male.

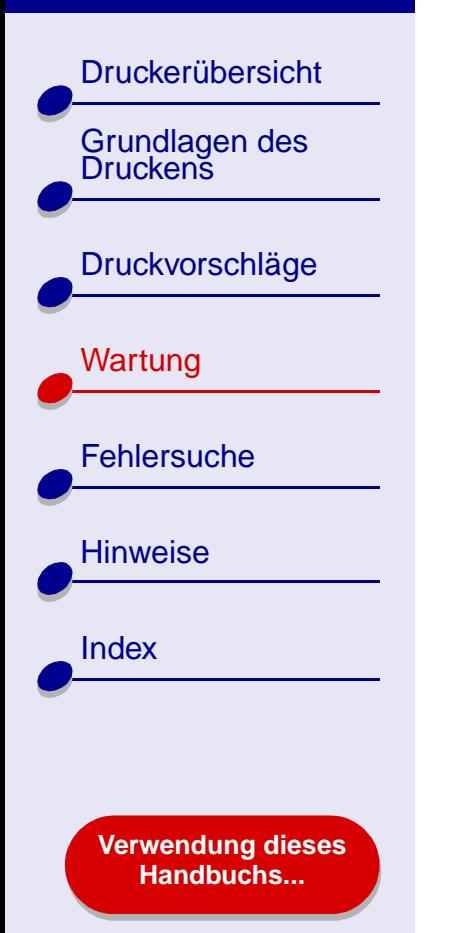

# <span id="page-61-0"></span>**Düsen und Kontakte reinigen**

Verbessert sich die Druckqualität nach der **[Reinigung der Patronendüsen](#page-59-0)** nicht, werden die Düsen und Kontakte möglicherweise durch eingetrocknete Tinte verklebt.

- **1**Entfernen Sie die Tintenpatrone. Hilfe finden Sie hier: **[Ersetzen der Tintenpatrone](#page-51-0)**.
- **2** Befeuchten Sie ein sauberes, fusselfreies Tuch mit Wasser.
	- Halten Sie das Stück Stoff etwa drei **a b**Sekunden gegen die Düsen. Tupfen Sie sie vorsichtig ab und wischen Sie nur in eine Richtung.
		- **b** Halten Sie ein sauberes Stück Stoff etwa drei Sekunden gegen die Kontakte. Tupfen Sie sie vorsichtig ab und wischen Sie nur in eine Richtung.

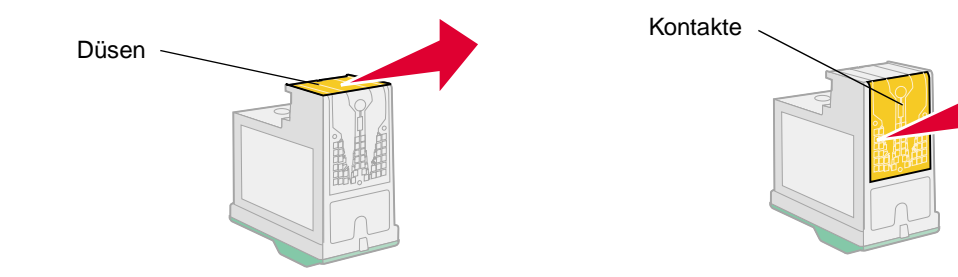

- **3** Lassen Sie die Düsen und Kontakte vollständig trocknen.
- **4** Setzen Sie die Tintenpatronen ein und drucken Sie Ihr Dokument erneut.

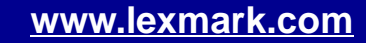

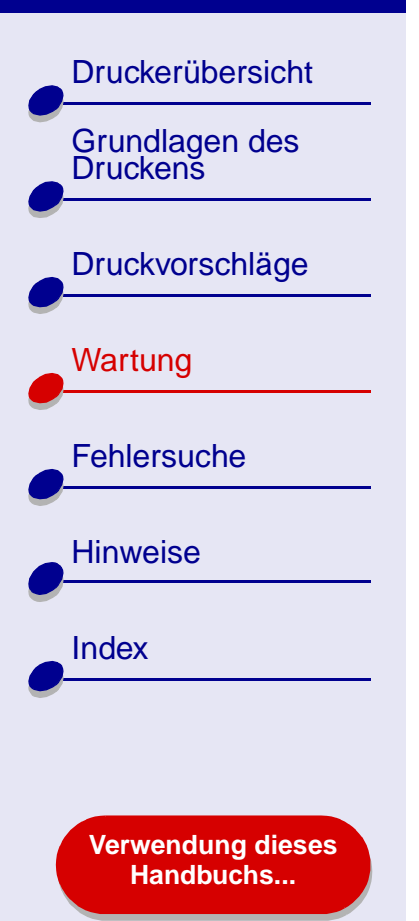

- **5** Hat sich die Druckqualität nicht verbessert, wiederholen Sie **[Reinigung der](#page-59-0)  [Patronendüsen](#page-59-0)** zwei oder mehrere Male.
- **6** Ist die Druckqualität noch immer nicht zufrieden stellend, ersetzen Sie die Tintenpatronen. Hilfe finden Sie hier: **[Ersetzen der Tintenpatrone](#page-51-0)**.

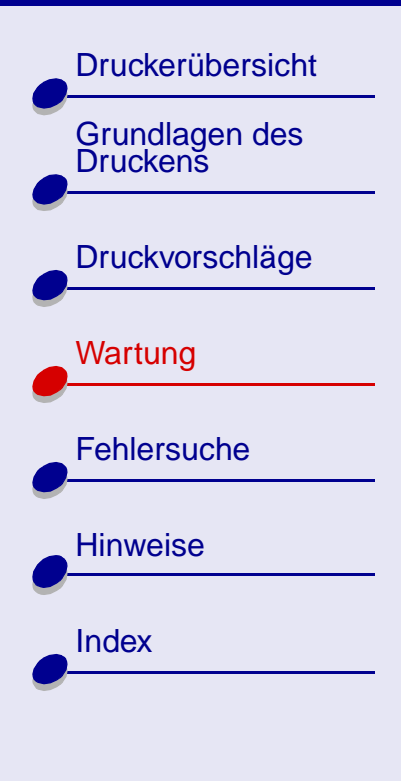

**[Verwendung dieses](#page-1-0) [Handbuchs...](#page-1-0)**

# <span id="page-63-0"></span>**Die Haltbarkeit der Tintenpatronen**

Um eine möglichst lange Haltbarkeit Ihrer Tintenpatronen sowie die beste Druckqualität zu gewährleisten, beachten Sie Folgendes:

- **•** Reißen Sie die Verpackung einer Tintenpatrone erst auf, wenn Sie sie auch wirklich einsetzen wollen.
- **•** Entfernen Sie eine Tintenpatrone nur aus dem Patronenschlitten, um sie zu ersetzen, zu säubern oder in einem luftdichten Behälter aufzubewahren. Ist die Patrone längere Zeit an der Luft, lässt die Druckqualität nach.

Die Garantie für Drucker von Lexmark gilt nicht für Reparaturen, Mängel oder Schäden, die durch eine nachgefüllte Patrone verursacht wurden. Lexmark rät vom Gebrauch nachgefüllter Tintenpatronen ab. Wenn Sie die Tintenpatronen nachfüllen, kann sich dies auf die Druckqualität auswirken und den Drucker beschädigen. Um die bestmöglichen Ergebnisse zu erzielen, verwenden Sie Lexmark Produkte.

[Druckerübersicht](#page-2-0)

Grundlagen des<br>Druckens

[Druckvorschläge](#page-19-2)

**[Wartung](#page-50-1)** 

**[Fehlersuche](#page-65-0)** 

**[Hinweise](#page-97-0)** 

**[Index](#page-102-0)** 

<span id="page-64-0"></span>**Artikelbestellen** 

Um weitere Lexmark-Produkte zu erwerben, besuchen Sie uns auf der Lexmark Website unter **[www.lexmark.com](http://www.lexmark.com)**.

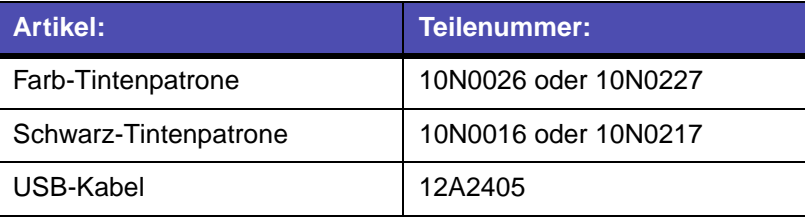

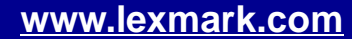

<span id="page-65-2"></span>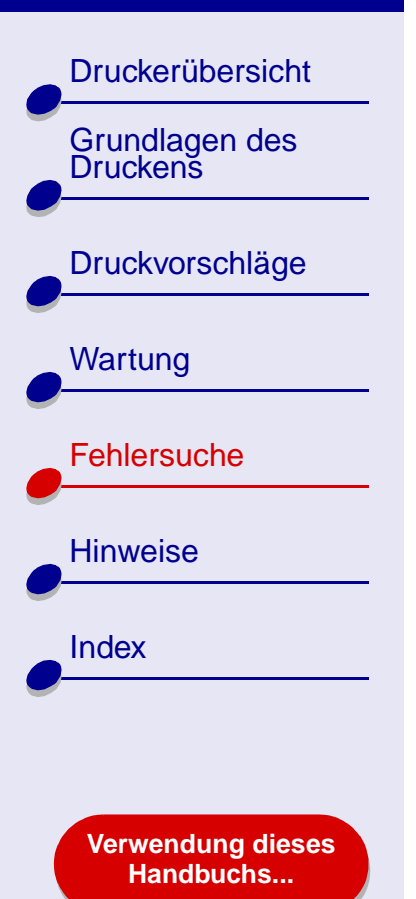

- <span id="page-65-1"></span><span id="page-65-0"></span>**•[Allgemeine Druckprobleme lösen](#page-66-0)**
- **• [Problembehebung bei der Installation der](#page-69-0)  [Druckersoftware](#page-69-0)**
- **•[Umgang mit Fehlermeldungen und blinkenden Leuchten](#page-73-0)**
- **• [Problemlösung bei erfolglosem oder langsamem](#page-75-0)  [Drucken](#page-75-0)**
- **•[Beheben von Papierzuführungsfehlern oder Papierstaus](#page-82-1)**
- **•[Verbessern der Druckqualität](#page-87-0)**
- **•[Beheben von Problemen mit Spezialpapier](#page-94-0)**
- **•[Die Ausrichtungsseite wird nicht gedruckt](#page-96-0)**

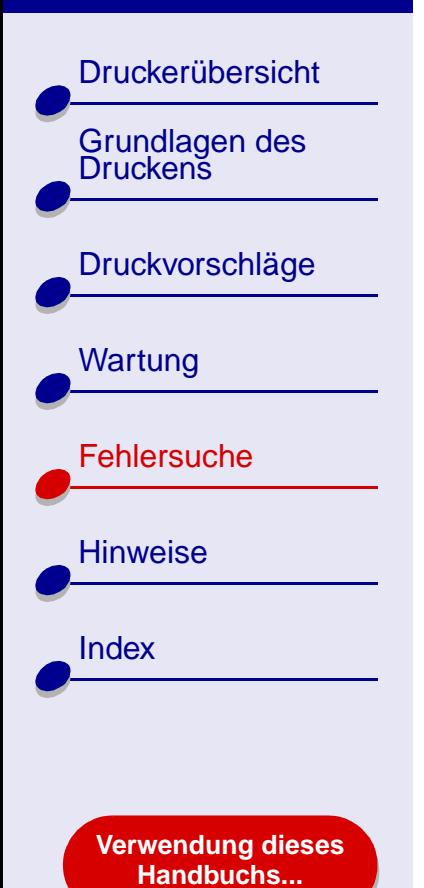

# <span id="page-66-0"></span>**Allgemeine Druckprobleme lösen**

Wenn Sie ein Druckproblem haben, stellen Sie sicher, dass folgende Voraussetzungen gegeben sind:

- **•** Der Netzstecker ist an den Drucker und eine ordnungsgemäß geerdete Steckdose angeschlossen.
- **•**Sowohl Computer als auch Drucker sind angeschaltet.
- **•** Am Drucker blinken keine Betriebsleuchten. Hilfe finden Sie hier: **[Umgang mit](#page-73-0)  [Fehlermeldungen und blinkenden Leuchten](#page-73-0)**.
- **•** Die Druckersoftware ist korrekt installiert:
	- **a** Klicken Sie im Fenster **Finder** auf **Computer OS X Festplatte Bibliothek Drucker Lexmark**.
	- **b** Wenn kein Lexmark Z25-Z35 Dienstprogramm verfügbar ist, installieren Sie die Druckersoftware.
- **•** Das Papier ist vorschriftsmäßig eingelegt. Hilfe finden Sie hier: **[Legen Sie das](#page-16-0)  [Papier](#page-16-0) ein**.
- **•** Sie haben die Tintenpatronen ordnungsgemäß eingesetzt. Hilfe finden Sie hier: **[Ersetzen der Tintenpatrone](#page-51-1)**.

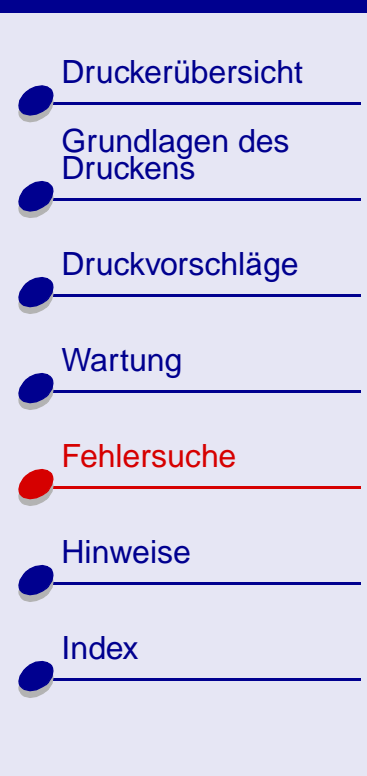

**[Verwendung dieses](#page-1-0) [Handbuchs...](#page-1-0)**

**•**Der Drucker ist als Standarddrucker oder aktueller Drucker definiert.

Den Drucker als **Standard** definieren:

- **a** Klicken Sie im Fenster **Finder** auf **Anwendungen**.
- **b** Doppelklicken Sie im Ordner **Anwendungen** auf den Ordner **Dienstprogramme** und doppelklicken Sie dann auf **Lexmark-Lösungscenter**.
- **c** Wenn erforderlich, wählen Sie im Druckermenü die Option **Druckerliste einblenden**.
- **d**Markieren Sie den Lexmark Z25-Z35 in der Liste.
- **e** Wählen Sie im Menü **Drucker** die Option **Als Standardeinstellung sichern**.

Den Drucker als **Standard** definieren:

- **a** Wählen Sie im Menü **Ablage** der Softwareanwendung die Option **Drucken**.
- **b** Wählen Sie im Popupmenü **Format für Lexmark Z25-Z35** aus.
- **•**Der Drucker ist direkt am Computer angeschlossen.

Nachdem Sie all diese Punkte geprüft haben, versuchen Sie es mit **[Drucken einer Testseite](#page-68-0)**.

### **[Fehlersuche](#page-65-2) 68**

[Druckerübersicht](#page-2-0)

[Grundlagen des Druckens](#page-15-0)

[Druckvorschläge](#page-19-2)

**[Wartung](#page-50-0)** 

**[Hinweise](#page-97-0)** 

**[Index](#page-102-0)** 

**[Fehlersuche](#page-65-1)** 

### <span id="page-68-0"></span>**Drucken einer Testseite**

- **1** Klicken Sie von einem Fenster im Finder aus auf **Computer**, doppelklicken Sie auf das Symbol der Festplatte ▶ den Ordner Bibliothek ▶ den Ordner Drucker ▶ den Lexmark-Ordner.
- **2**Doppelklicken Sie auf das Symbol **Lexmark Z25-Z35 Dienstprogramm**.
- **3** Klicken Sie in der Registerkarte **Patronen** auf **Testseite drucken**, um sicherzustellen, dass der Drucker vorschriftsmäßig funktioniert.
	- **–** Wird die Testseite gedruckt, funktioniert der Drucker. Überprüfen Sie die Dokumentation für die Softwareanwendung, die Sie zum Erstellen Ihres Dokuments verwendet haben.
	- **–** Wenn die Testseite nicht gedruckt wird, sehen Sie nach unter **[Die Testseite wird](#page-78-0)  [nicht gedruckt](#page-78-0)**.

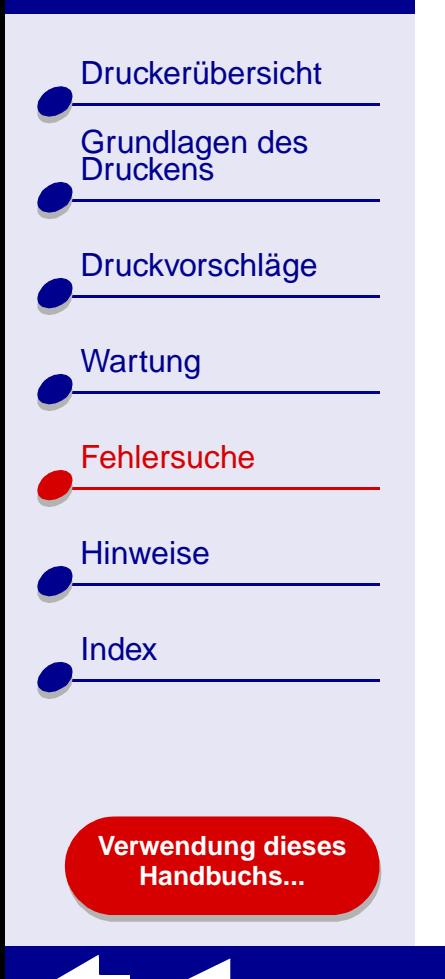

# <span id="page-69-0"></span>**Problembehebung bei der Installation der Druckersoftware**

Wird die Druckersoftware nicht vorschriftsmäßig installiert, wird beim Druckversuch eine Fehlermeldung angezeigt. Möglicherweise müssen Sie die Druckersoftware deinstallieren und sie dann erneut installieren.

### **Deinstallieren der Druckersoftware**

**1** Legen Sie die CD mit der Druckersoftware ein.

Der Bildschirm für die Lexmark Installation erscheint.

- **2** Doppelklicken Sie auf **Installieren**.
- **3** Klicken Sie auf **Deinstallieren**.
- **4** Folgen Sie den Anweisungen auf Ihrem Bildschirm, um die Druckersoftware zu deinstallieren.
- **5** Fahren Sie mit **[Druckersoftware installieren](#page-70-0)** fort.

**Hinweis:** Wird die Installation nicht automatisch gestartet, doppelklicken Sie auf die Schaltfläche **Installieren**, um die Installation zu starten.

[Druckerübersicht](#page-2-0)

[Grundlagen des Druckens](#page-15-0)

[Druckvorschläge](#page-19-2)

**[Wartung](#page-50-0)** 

**[Hinweise](#page-97-0)** 

[Index](#page-102-0)

**[Fehlersuche](#page-65-1)** 

**[Verwendung dieses](#page-1-0) [Handbuchs...](#page-1-0)**

### <span id="page-70-0"></span>**Druckersoftware installieren**

Sie können die Druckersoftware entweder mit der CD, die dem Computer beigelegt ist, installieren oder Sie laden sich die Software von unserer Lexmark Website unter **www.lexmark.com** [herunter.](http://www.lexmark.com)

#### **Verwenden der im Lieferumfang des Druckers enthaltenen CD**

- **1** Schließen Sie alle Softwareanwendungen.
- **2** Wenn der Schreibtisch angezeigt wird, legen Sie die CD mit der Druckersoftware ein.
- **3** Doppelklicken Sie auf **Installieren**.
- **4** Klicken Sie auf **Installieren** und **Anerkennen**.

**Hinweis:** Wenn das Dialogfeld für die Druckerauswahl angezeigt wird, folgen Sie den darin enthaltenen Anweisungen. Klicken Sie auf dem Bildschirm auf **?**.

- **5** Wählen Sie das Ihnen am nächsten liegende Land bzw. die nächstgelegene Region aus, wenn Ihr Land nicht in der Liste enthalten ist.
- **6**Klicken Sie auf **Weiter**.

[Druckerübersicht](#page-2-0)

Grundlagen des<br>Druckens

[Druckvorschläge](#page-19-2)

**[Wartung](#page-50-0)** 

**[Hinweise](#page-97-0)** 

[Index](#page-102-0)

**[Fehlersuche](#page-65-1)** 

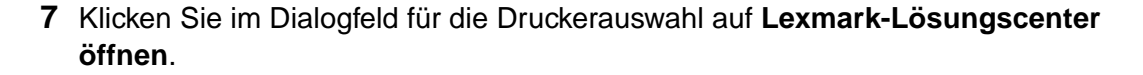

- **Hinweis:** Der Lexmark Z25-Z35 Drucker wird im Lexmark-Lösungscenter automatisch hinzugefügt. Ist dies nicht der Fall, klicken Sie auf **Drucker hinzufügen**.
- **8** Klicken Sie auf die rote Schaltfläche, um das Lexmark-Lösungscenter zu schließen.
- **9**Klicken Sie im Bildschirm für die Druckerauswahl auf **Fortfahren**.
- **10** Klicken Sie auf **Weiter**, um eine Ausrichtungsseite zu drucken.
	- **–** Wenn die Ausrichtungsseite nicht gedruckt wurde, stellen Sie sicher, dass die Patronen vorschriftsgemäß eingesetzt wurden. Hilfe finden Sie hier: **[Tintenpatroneeinsetzen](#page-52-1)**.
	- Bei einem Papierstau folgen Sie den in der Fehlermeldung enthaltenen Anweisungen. Hilfe finden Sie hier: **[Beheben von Papierzuführungsfehlern](#page-82-1)  [oder Papierstaus](#page-82-1)**.
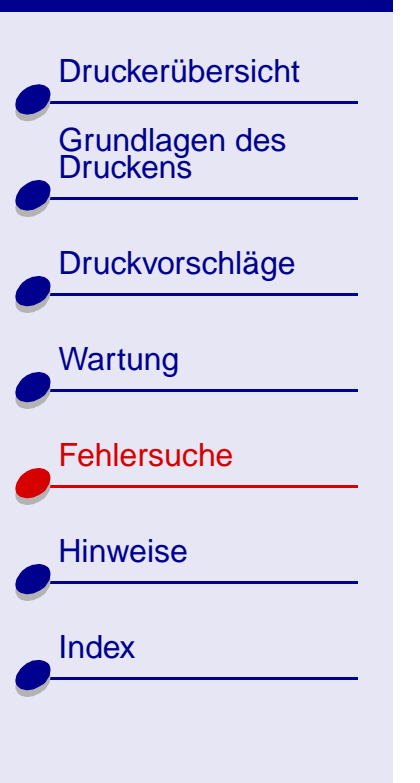

**[Verwendung dieses](#page-1-0) [Handbuchs...](#page-1-0)**

### <span id="page-72-0"></span>**[Fehlersuche](#page-65-0) 73**

#### **Verwenden des World Wide Web**

- **1** Vergewissern Sie sich, dass Sie **Stuffit Expander** geladen haben.
- **2** Wählen Sie auf der Lexmark Website **[www.lexmark.com](http://www.lexmark.com)** den für Ihr Betriebssystem geeigneten Treiber aus.
- **3** Klicken Sie auf die Binhex-Datei (.hqx), um diese herunterzuladen und zu installieren.
- **4** Dekomprimieren Sie die Datei auf Ihrem Schreibtisch mithilfe des **Stuffit Expanders**.
- **5**Doppelklicken Sie auf den Ordner, um diesen zu öffnen.
- **6**Doppelklicken Sie auf **Installieren**.
- **7** Folgen Sie den Anweisungen auf Ihrem Bildschirm, um die Druckersoftware zu installieren.

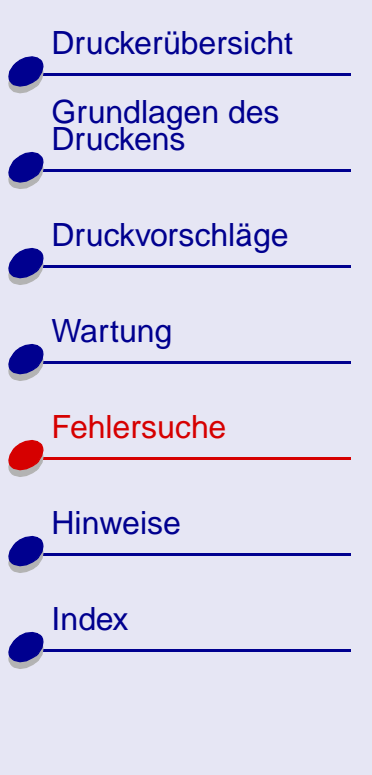

**[Verwendung dieses](#page-1-0) [Handbuchs...](#page-1-0)**

# <span id="page-73-1"></span><span id="page-73-0"></span>**Umgang mit Fehlermeldungen und blinkenden Leuchten**

In diesem Abschnitt finden Sie Informationen über Fehlermeldungen der Druckersoftware auf dem Computerbildschirm und blinkende Leuchten am Drucker.

#### <span id="page-73-3"></span>**Meldung Papierstau**

Wenn ein Papierstau aufgetreten ist, blinkt die Anzeige des Papiereinzugs und am Bildschirm wird eine Fehlermeldung ausgegeben. Informationen zur Behebung des Papierstaus finden Sie unter **[Beheben von Papierzuführungsfehlern oder Papierstaus](#page-82-0)**.

#### <span id="page-73-2"></span>**Meldung über wenig Tinte**

Eine der Tintenpatronen enthält nur noch wenig Tinte. Wenn Sie eine neue Patrone erwerben oder einen Händler in Ihrer Nähe finden möchten, besuchen Sie uns auf der Lexmark Website unter **[www.lexmark.com](http://www.lexmark.com)**. Informationen zum Einsetzen finden Sie unter **[Ersetzen](#page-51-0) [der Tintenpatrone](#page-51-0)**.

[Druckerübersicht](#page-2-0)

[Grundlagen des Druckens](#page-15-0)

[Druckvorschläge](#page-19-0)

**[Wartung](#page-50-0)** 

**[Hinweise](#page-97-0)** 

[Index](#page-102-0)

**[Fehlersuche](#page-65-1)** 

#### <span id="page-74-0"></span>**Die Papierleuchte blinkt**

Wenn sich kein Papier mehr im Drucker befindet, gehen Sie folgendermaßen vor:

- **1** Legen Sie Papier ein. Hilfe finden Sie hier: **[Legen](#page-16-0)  [Sie das Papier](#page-16-0) ein**.
- **2** Drücken Sie auf die Papiertaste.

Wenn im Drucker ein Papierstau vorliegt, lesen Sie unter **[Beheben von](#page-82-0)  [Papierzuführungsfehlern oder Papierstaus](#page-82-0)** nach.

#### **Die Kontrollleuchte blinkt**

Der Druckschlitten blockiert.

- **1** Beachten Sie mögliche Fehlermeldungen am Bildschirm.
- **2** Schalten Sie den Drucker aus.
- **3** Schalten Sie ihn nach einigen Sekunden wieder ein. Weitere Informationen hierzu finden Sie unter **[Beheben von Papierzuführungsfehlern oder Papierstaus](#page-82-0)**.

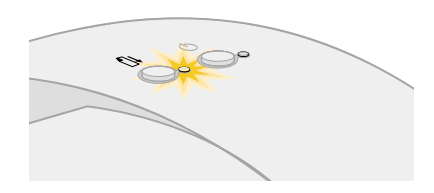

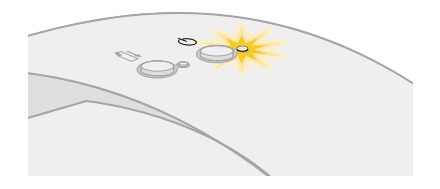

**[Verwendung dieses](#page-1-0) [Handbuchs...](#page-1-0)**

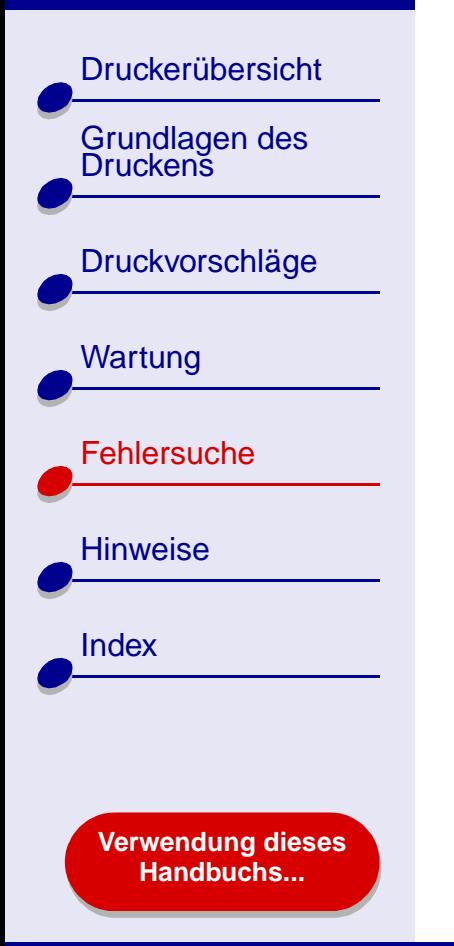

# <span id="page-75-0"></span>**Problemlösung bei erfolglosem oder langsamem Drucken**

Informationen hierzu finden Sie unter **[Allgemeine Druckprobleme lösen](#page-66-0)**.

Wenn das Problem weiterhin besteht, klicken Sie auf das Thema, dem es am ehesten entspricht:

- **[Drucker ist angeschlossen, druckt](#page-76-0)  [jedoch nicht](#page-76-0)**
- **[Die Testseite wird nicht gedruckt](#page-78-0) [Drucker druckt sehr langsam](#page-80-1)**
- <span id="page-75-1"></span>• **[Nachdem anscheinend gedruckt wurde,](#page-80-0)  [gibt der Drucker eine leere Seite aus](#page-80-0)**
	-

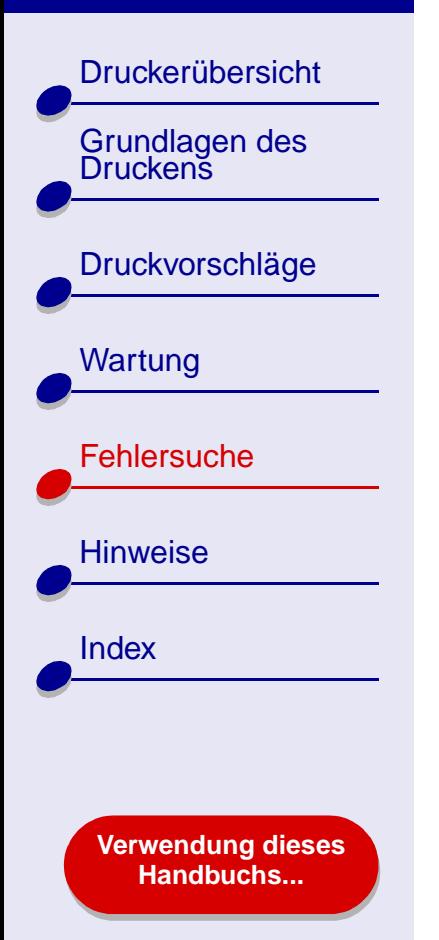

#### <span id="page-76-0"></span>**Drucker ist angeschlossen, druckt jedoch nicht**

Achten Sie darauf, dass folgende Bedingungen gewährleistet sind:

- **•** Der Drucker ist eingeschaltet und das Druckerkabel ist ordnungsgemäß mit Computer und Drucker verbunden.
- **•** Das Papier ist richtig eingelegt und ragt nicht zu weit in den Drucker hinein. Hilfe finden Sie hier: **[Grundlagen des Druckens](#page-15-0)**. Wenn ein Papierstau vorliegt, lesen Sie unter **[Beheben von Papierzuführungsfehlern oder Papierstaus](#page-82-0)** nach.
- <span id="page-76-1"></span>**•** Der Drucker wurde nicht angehalten. So überprüfen Sie den Druckerstatus:
	- **a** Klicken Sie im Fenster **Finder** auf **Anwendungen**.
	- **b** Doppelklicken Sie im Ordner **Anwendungen** auf das Symbol **Dienstprogramme** und doppelklicken Sie dann auf **Lexmark-Lösungscenter**.
	- **c** Wenn erforderlich, wählen Sie im Druckermenü die Option **Druckerliste einblenden**.
	- **d** Markieren Sie den Lexmark Z25-Z35 in der Liste.
	- **e**Klicken Sie auf **Löschen**.
	- **f**Klicken Sie auf **Drucker hinzufügen**.
	- **g** Wählen Sie im Popupmenü die Option **USB** aus.

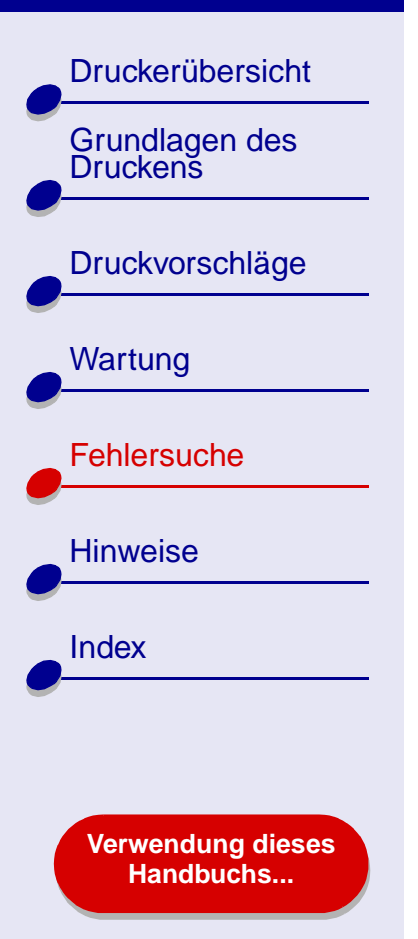

- **h** Markieren Sie den Lexmark Z25-Z35 in der Liste.
- **i**Klicken Sie auf **Hinzufügen**.
- **j** Wählen Sie, falls verfügbar, im Menü **Warteliste** die Option **Warteliste starten**.
- **k** Wählen Sie im Menü **Drucker** die Option **Warteliste einblenden**.
- **l**Wählen Sie Ihren Befehl aus der Liste aus.

**m** Klicken Sie auf **Druckauftrag ausführen** oder **Erneut**.

- **•** Der Drucker ist als Standarddrucker definiert. So definieren Sie den Drucker als Standard:
	- **a** Klicken Sie im Fenster **Finder** auf **Anwendungen**.
	- **b** Doppelklicken Sie im Ordner **Anwendungen** auf das Symbol **Dienstprogramme** und doppelklicken Sie dann auf **Lexmark-Lösungscenter**.
	- **c** Wenn erforderlich, wählen Sie im Druckermenü die Option **Druckerliste einblenden**.
	- **d** Markieren Sie den Lexmark Z25-Z35 in der Liste.
	- **e** Wählen Sie im Menü **Drucker** die Option **Als Standardeinstellung sichern**.

#### **[Fehlersuche](#page-65-0) 78**

[Druckerübersicht](#page-2-0)Grundlagen des<br>Druckens [Druckvorschläge](#page-19-0) **[Wartung](#page-50-0) [Fehlersuche](#page-65-1) [Hinweise](#page-97-0)** [Index](#page-102-0)**[Verwendung dieses](#page-1-0)**

**[Handbuchs...](#page-1-0)**

Nachdem Sie all diese Punkte geprüft haben, versuchen Sie es mit **[Drucken einer](#page-68-0)  [Testseite](#page-68-0)**.

Wenn die Testseite gedruckt wird, funktioniert der Drucker vorschriftsmäßig. Lesen Sie andernfalls unter **[Die Testseite wird nicht gedruckt](#page-78-0)** nach.

#### <span id="page-78-0"></span>**Die Testseite wird nicht gedruckt**

Für Informationen hierzu lesen Sie zuerst unter **[Allgemeine Druckprobleme lösen](#page-66-0)** nach und gehen Sie dann folgendermaßen vor:

- <span id="page-78-1"></span>**•** Wenn ein Papierstau vorliegt, lesen Sie unter **[Beheben von](#page-82-0)  [Papierzuführungsfehlern oder Papierstaus](#page-82-0)** nach.
- **•** Stellen Sie sicher, dass der Drucker nicht angehalten wurde. So überprüfen Sie den Druckerstatus:
	- **a** Klicken Sie im Fenster **Finder** auf **Anwendungen**.
	- **b** Doppelklicken Sie im Ordner **Anwendungen** auf das Symbol **Dienstprogramme** und doppelklicken Sie dann auf **Lexmark-Lösungscenter**.
	- **c** Wenn erforderlich, wählen Sie im Druckermenü die Option **Druckerliste einblenden**.
	- **d** Markieren Sie den Lexmark Z25-Z35 in der Liste.

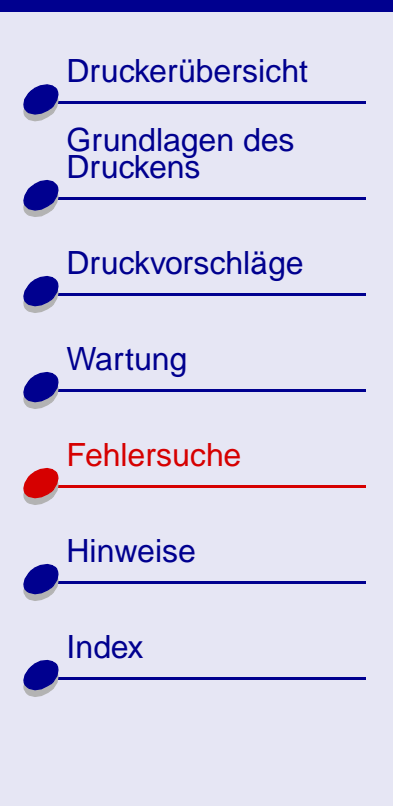

**[Verwendung dieses](#page-1-0) [Handbuchs...](#page-1-0)**

- **e**Klicken Sie auf **Löschen**.
- **f**Klicken Sie auf **Drucker hinzufügen**.
- **g** Wählen Sie im Popupmenü die Option **USB** aus.
- **h** Markieren Sie den Lexmark Z25-Z35 in der Liste.
- **i**Klicken Sie auf **Hinzufügen**.

**l**

- **j** Wählen Sie, falls verfügbar, im Menü **Warteliste** die Option **Warteliste starten**.
- **k** Wählen Sie im Menü **Drucker** die Option **Warteliste einblenden**.
- Wählen Sie Ihren Befehl aus der Liste aus.

**m** Klicken Sie auf **Druckauftrag ausführen** oder **Erneut**.

- **n** Versuchen Sie, die Testseite erneut zu drucken. Wenn sie immer noch nicht gedruckt wird, finden Sie weitere Informationen unter:
	- **– [Problemlösung bei erfolglosem oder langsamem Drucken](#page-75-0)**
	- **– [Problembehebung bei der Installation der Druckersoftware](#page-69-0)**

[Druckerübersicht](#page-2-0)[Grundlagen des Druckens](#page-15-0)[Druckvorschläge](#page-19-0) **[Wartung](#page-50-0) [Fehlersuche](#page-65-1) [Hinweise](#page-97-0)** [Index](#page-102-0)**[Verwendung dieses](#page-1-0) [Handbuchs...](#page-1-0)**

#### <span id="page-80-2"></span><span id="page-80-0"></span>**Nachdem anscheinend gedruckt wurde, gibt der Drucker eine leere Seite aus**

Achten Sie darauf, dass folgende Bedingungen gewährleistet sind:

- **•** Sie haben den Aufkleber und die transparente Klebefolie von der Hinter- und Unterseite der Tintenpatrone entfernt. Hilfe finden Sie hier: **[Ersetzen der](#page-51-0)  [Tintenpatrone](#page-51-0)**.
- **•** Die Düsen der Tintenpatrone sind nicht verstopft. Versuchen Sie das Problem anhand des unter **[Reinigung der Patronendüsen](#page-59-0)** beschriebenen Verfahrens zu beheben.

#### <span id="page-80-1"></span>**Drucker druckt sehr langsam**

- **•** Wenn Sie eine Mac OS X-Version vor 10.1 verwenden, empfehlen wir, diese Version zu aktualisieren, um die Leistung des Druckersystems zu verbessern.
- **•**Schließen Sie alle nicht benötigten Softwareanwendungen.
- **•** Überprüfen Sie das Dokument, das derzeit gedruckt wird. Bei Fotos und Grafiken ist die Druckgeschwindigkeit möglicherweise geringer als bei normalem Text. Dies gilt auch für Dokumente, die sehr umfangreich sind oder Hintergrundbilder enthalten.

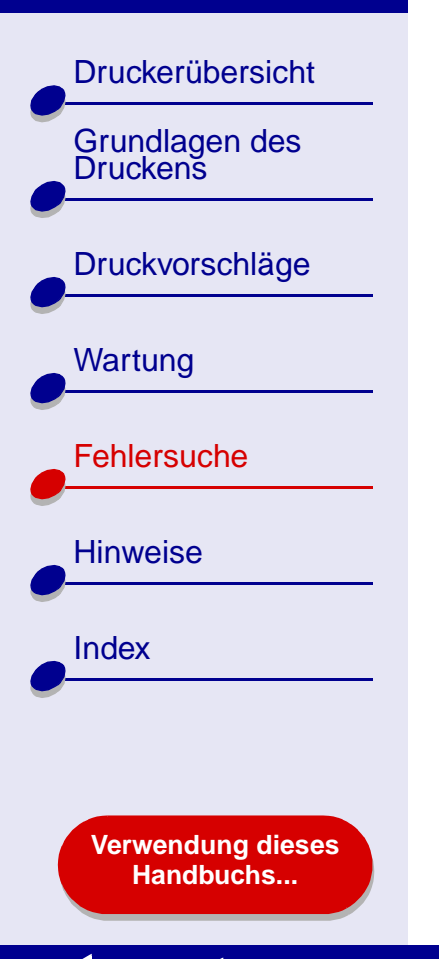

#### **•** Überprüfen Sie den Drucker und sehen Sie nach, ob ein anderes Dokument gedruckt wird. Druckaufträge werden in der Reihenfolge gedruckt, in der der Drucker sie erhält. Wenn vor Ihrem Dokument andere Dokumente an den Drucker gesendet wurden, verbleibt Ihr Dokument in der Warteschlange, bis der Ausdruck der anderen Dokumente abgeschlossen ist.

**•**Verringern Sie die Einstellung für die Druckqualität auf **Normal** oder **Schnelldruck**.

**Hinweis:** Eine höhere Einstellung für die Druckqualität führt zu qualitativ besseren Dokumenten, jedoch verringert sich unter Umständen die Druckgeschwindigkeit.

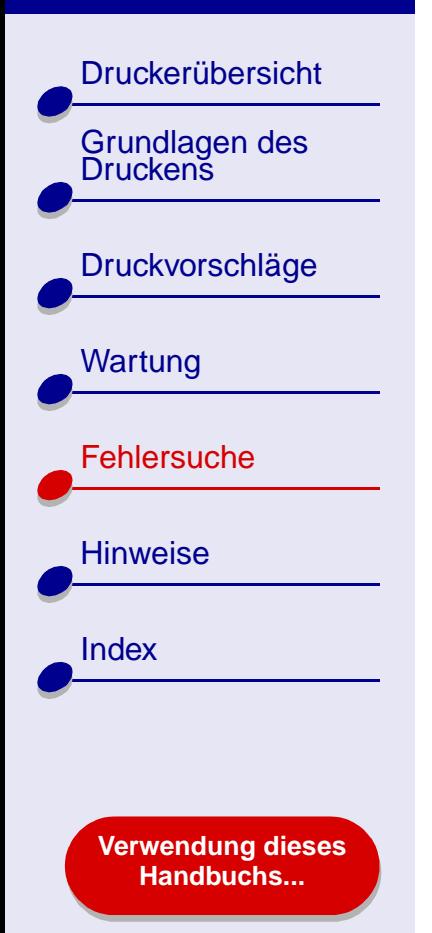

# <span id="page-82-1"></span><span id="page-82-0"></span>**Beheben von Papierzuführungsfehlern oder Papierstaus**

Klicken Sie auf das Thema, das Ihrem Problem am ehesten entspricht:

- **[Papier wird nicht richtig eingezogen](#page-83-0)  [oder es werden mehrere Blätter](#page-83-0) [eingezogen](#page-83-0)**
- **[Der Drucker zieht keine Umschläge](#page-84-0)  [und kein Spezialpapier ein](#page-84-0)**
- <span id="page-82-2"></span>• **[Im Drucker liegt ein Papierstau](#page-86-0)  [vor](#page-86-0)**

#### **[Fehlersuche](#page-65-0) 84**

#### **[Lexmark](#page-0-0) Z25Lexmark Z35**

[Druckerübersicht](#page-2-0)[Grundlagen des Druckens](#page-15-0)[Druckvorschläge](#page-19-0) **[Wartung](#page-50-0) [Fehlersuche](#page-65-1) [Hinweise](#page-97-0)** [Index](#page-102-0)**[Verwendung dieses](#page-1-0) [Handbuchs...](#page-1-0)**

#### <span id="page-83-0"></span>**Papier wird nicht richtig eingezogen oder es werden mehrere Blätter eingezogen**

Achten Sie darauf, dass folgende Bedingungen gewährleistet sind:

- **•**Die Ecken des Papiers sind nicht geknickt.
- **•**Das verwendete Papier ist für Tintenstrahldrucker geeignet.
- **•**Kein Stück Papier eines vorherigen Druckvorgangs hat sich im Drucker verhakt.
- **•** Es befindet sich nicht zu viel Papier im Drucker. Je nach Papierstärke können bis zu 100 Blatt Normalpapier eingelegt werden.
- **•**Die Papierstütze ist vollständig ausgefahren.
- **•** Schieben Sie das Papier nicht gewaltsam zu weit in den Drucker. Papier im DIN A4-Format beispielsweise sollte über die obere Kante der Papierstütze hinausreichen und Papier im US Letter-Format sollte mit der oberen Kante der Papierstütze abschließen.
- **•**Die Papierführung befindet sich an der linken Kante des Papiers.
- **•** Die Papierführung ist so eingestellt, dass sie den ungehinderten Einzug aus der Einzelblattzuführung nicht behindert.

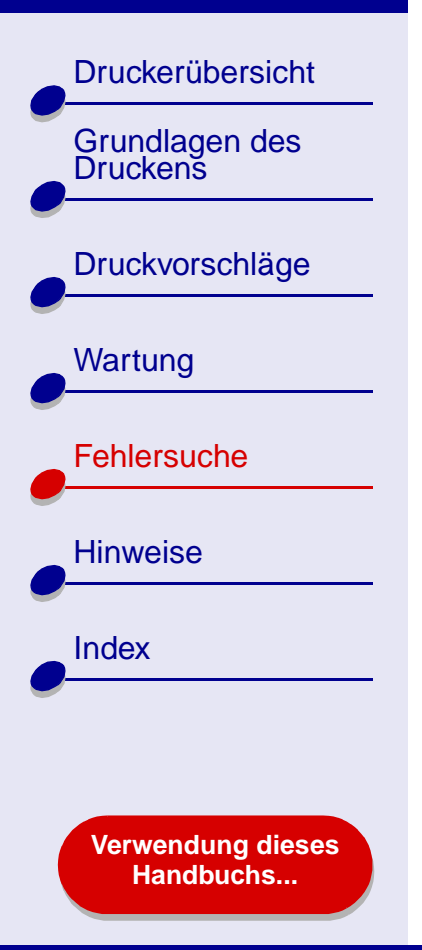

- **•**Der Drucker steht auf einer flachen, ebenen Fläche.
- **•** Die ausgewählten Druckereinstellungen eignen sich für die Art des derzeit gedruckten Dokuments. Informationen hierzu finden Sie unter **[Grundlagen des Druckens](#page-15-0)** oder **[Druckvorschläge](#page-19-0)**.

#### <span id="page-84-0"></span>**Der Drucker zieht keine Umschläge und kein Spezialpapier ein**

Achten Sie darauf, dass folgende Bedingungen gewährleistet sind:

- **•** Papier wird vom Drucker problemlos eingezogen. Legen Sie Briefumschläge oder Spezialpapier so ein, dass es vertikal an der rechten Seite der Papierstütze anliegt. Schieben Sie die Papierführung an die linke Kante der Umschläge bzw. des Spezialpapiers. Hilfe finden Sie hier: **[Druckvorschläge](#page-19-0)**.
- **•** Stellen Sie im Dialogfenster **[Dialogfenster Seiteneinstellungen](#page-4-0)** das entsprechende Papierformat ein und im Dialogfenster **[Dialogfenster Drucken](#page-6-0)** den entsprechenden Papiertyp.
- **•** Sie verwenden Spezialpapier bzw. Umschläge in einem vom Drucker unterstützten Format.
- **•** Ihre Softwareanwendung ist für das Drucken von Umschlägen ausgelegt. Informationen hierzu finden Sie in der Dokumentation zu Ihrer Softwareanwendung.

# **[Fehlersuche](#page-65-0) 85**

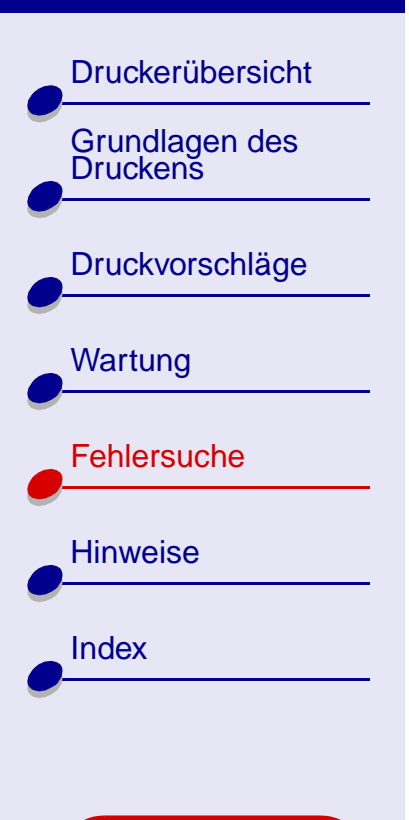

**[Verwendung dieses](#page-1-0) [Handbuchs...](#page-1-0)**

**•** Die Umschläge bzw. das Spezialpapier verursachen keinen Papierstau. Hilfe finden Sie hier: **[Im Drucker liegt ein Papierstau vor](#page-86-0)**.

**[Fehlersuche](#page-65-0) 86**

- **•** Der Drucker wurde nicht angehalten. So überprüfen Sie den Druckerstatus:
	- **a** Klicken Sie im Fenster **Finder** auf **Anwendungen**.
	- **b** Doppelklicken Sie im Ordner **Anwendungen** auf das Symbol **Dienstprogramme** und doppelklicken Sie dann auf **Lexmark-Lösungscenter**.
	- **c**Falls erforderlich, wählen Sie im Druckermenü **Ansicht Druckerliste**.
	- **d**Markieren Sie den Lexmark Z25-Z35 in der Liste.
	- **e**Wählen Sie, falls verfügbar, im Menü **Warteliste** die Option **Warteliste starten**.
	- **f**Wählen Sie im Menü **Drucker** die Option **Warteliste einblenden**.
	- **g** Wählen Sie einen Befehl aus der Liste aus.
	- **h** Klicken Sie auf **Druckauftrag ausführen** oder **Erneut**.

[Druckerübersicht](#page-2-0)

[Grundlagen des Druckens](#page-15-0)

[Druckvorschläge](#page-19-0)

**[Wartung](#page-50-0)** 

**[Hinweise](#page-97-0)** 

[Index](#page-102-0)

**[Fehlersuche](#page-65-1)** 

#### <span id="page-86-3"></span><span id="page-86-2"></span><span id="page-86-1"></span><span id="page-86-0"></span>**Im Drucker liegt ein Papierstau vor**

Wenn das Papier zu weit in den Drucker hineinragt und nicht entfernt werden kann, versuchen Sie Folgendes:

- **1** Schalten Sie den Drucker aus.
- **2** Schalten Sie den Drucker wieder ein.
- **3** Gehen Sie wie folgt vor, wenn die Seite nicht automatisch ausgegeben wird:
	- **a** Schalten Sie den Drucker aus.
	- **b** Ziehen Sie kräftig am Papier, um es zu entfernen.

Wenn Sie das Papier nicht erreichen können, öffnen Sie die vordere Abdeckung, ziehen Sie das Papier heraus und schließen Sie die vordere Abdeckung wieder.

- **c** Schalten Sie den Drucker ein.
	- **Hinweis:** Schieben Sie das Papier nicht gewaltsam zu weit in den Drucker. Papier im DIN A4-Format beispielsweise sollte über die obere Kante der Papierstütze hinausreichen und Papier im US Letter-Format sollte mit der oberen Kante der Papierstütze abschließen.

#### **[Verwendung dieses](#page-1-0) [Handbuchs...](#page-1-0)**

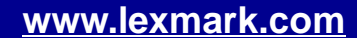

#### <span id="page-87-0"></span>**[Fehlersuche](#page-65-0) 88**

#### **[Lexmark](#page-0-0) Z25Lexmark Z35**

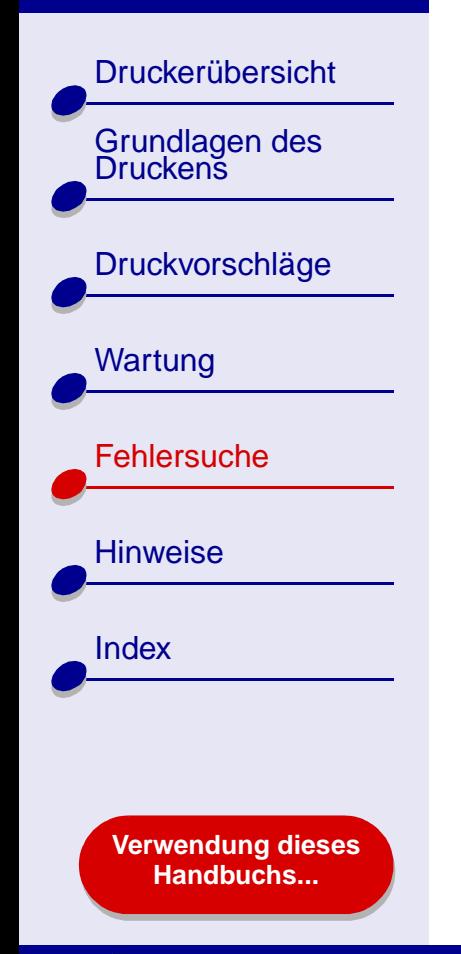

# **Verbessern der Druckqualität**

<span id="page-87-1"></span>Wenn die Druckqualität nicht befriedigend ist, müssen Sie unter Umständen die Randeinstellungen anpassen, eine höhere Druckqualität auswählen, die Druckköpfe ausrichten oder die Düsen reinigen.

Klicken Sie auf eines der unten aufgeführten Themen, um weitere Informationen zur Verbesserung der Druckqualität zu erhalten.

- **[Der Ausdruck ist zu dunkel oder](#page-88-0)  [verwischt](#page-88-0)**
- **[Vertikale gerade Linien sind nicht glatt](#page-88-1) [Die Farben des Ausdrucks](#page-92-0)**
- Die Schrift ist verwischt
- **[Der Ausdruck ist streifenweise hell](#page-89-1)  [oder dunkel \(intermittierender Druck\)](#page-89-1)**
- **[Schlechte Druckqualität an den](#page-90-0)  [Kanten](#page-90-0)**
- **[Gedruckte Zeichen sind unförmig oder](#page-91-0)  [schief](#page-91-0)**
- **[unterscheiden sich von den](#page-92-0) [Bildschirmfarben](#page-92-0)**
- **[Die Schrift ist verwischt](#page-89-0) [Die Farben des Ausdrucks sind blass](#page-92-1)**
- **[Es werden unerwartete Zeichen](#page-93-0)  [gedruckt oder Zeichen fehlen](#page-93-0)**
- **[Fotos werden nicht gedruckt wie](#page-93-1)  [erwartet](#page-93-1)**

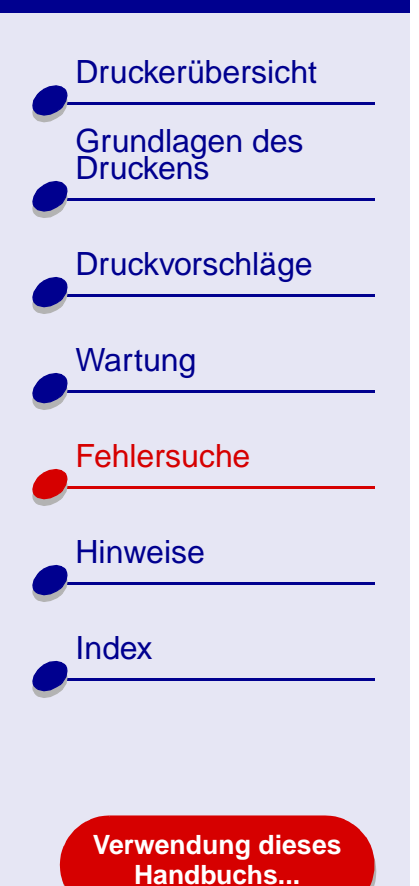

#### <span id="page-88-0"></span>**Der Ausdruck ist zu dunkel oder verwischt**

- <span id="page-88-2"></span>**•** Stellen Sie sicher, dass das Papier glatt und nicht zerknittert ist.
- **•**Lassen Sie die Tinte vor dem Herausnehmen vollständig trocknen.
- **•** Stellen Sie sicher, dass die gewählte Papiersorte und das gewählte Papierformat mit dem eingelegten Papier übereinstimmen. Hilfe finden Sie hier: **[Druckersoftware](#page-3-0)**.
- **•**Verringern Sie die Einstellung für die Druckqualität auf **Schnelldruck**.
- **•** Versuchen Sie das Problem anhand des unter **[Reinigung der Patronendüsen](#page-59-0)** beschriebenen Verfahrens zu beheben.

### <span id="page-88-1"></span>**Vertikale gerade Linien sind nicht glatt**

So verbessern Sie die Druckqualität von vertikalen Linien in Tabellen, Rahmen und Grafiken:

- **•** Wählen Sie eine höhere Druckqualität aus.
- **•** Versuchen Sie das Problem anhand des unter **[Druckköpfe ausrichten](#page-57-0)** beschriebenen Verfahrens zu beheben.
- **•** Versuchen Sie das Problem anhand des unter **[Reinigung der Patronendüsen](#page-59-0)** beschriebenen Verfahrens zu beheben.

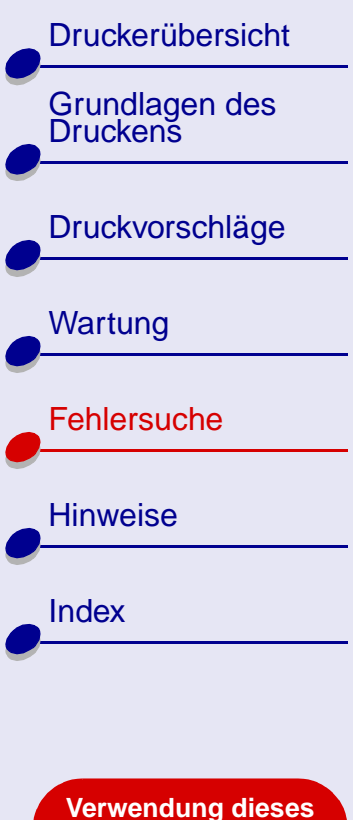

**[Handbuchs...](#page-1-0)**

#### **[Fehlersuche](#page-65-0) 90**

#### <span id="page-89-0"></span>**Die Schrift ist verwischt**

- **•** Es ist möglich, dass die nachfolgende Seite die Tinte auf der vorher gedruckten Seite verschmiert. Nehmen Sie beim Drucken jede gedruckte Seite sofort aus dem Drucker und lassen Sie sie vollständig trocknen, bevor Sie die Seiten aufeinander legen.
- <span id="page-89-2"></span>**•** Versuchen Sie das Problem anhand des unter **[Reinigung der Patronendüsen](#page-59-0)** beschriebenen Verfahrens zu beheben.

#### <span id="page-89-1"></span>**Der Ausdruck ist streifenweise hell oder dunkel (intermittierender Druck)**

- **•** Wählen Sie im Bereich **Druckqualität Better** oder **Best** aus.
- **•** Wenn Ihr Drucker mit einem Hub oder einem externen Gerät wie Scanner oder Fax an Ihren Computer angeschlossen ist, schließen Sie Ihren Drucker mit einem USB-Kabel direkt an Ihren Computer an.

# [Druckerübersicht](#page-2-0) Grundlagen des<br>Druckens [Druckvorschläge](#page-19-0) [Wartung](#page-50-0) **[Fehlersuche](#page-65-1) [Hinweise](#page-97-0) [Index](#page-102-0)**

**[Lexmark](#page-0-0) Z25**

**Lexmark Z35**

**[Verwendung dieses](#page-1-0) [Handbuchs...](#page-1-0)**

#### <span id="page-90-0"></span>**Schlechte Druckqualität an den Kanten**

Wie bei anderen Druckern kann auch mit diesem Drucker der äußerste Rand einer Seite nicht bedruckt werden.

<span id="page-90-1"></span>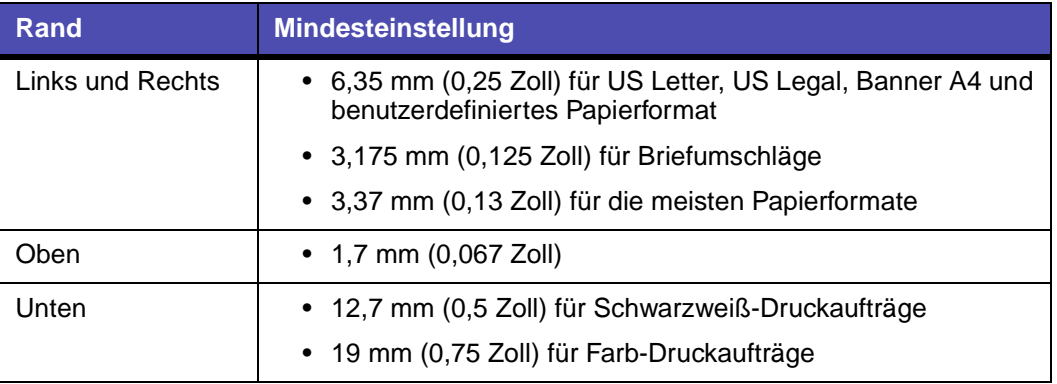

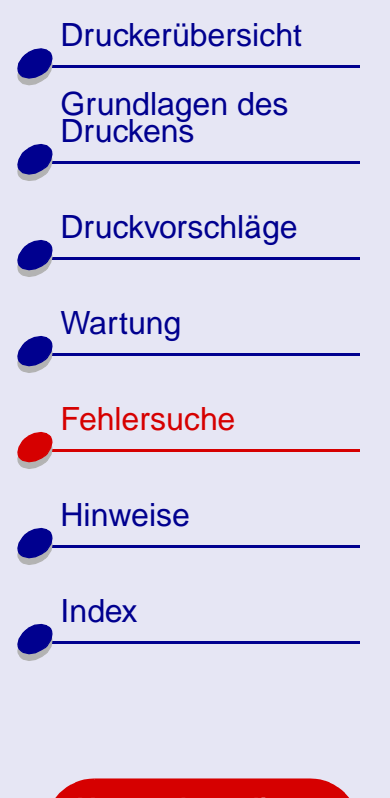

**[Verwendung dieses](#page-1-0) [Handbuchs...](#page-1-0)**

#### <span id="page-91-0"></span>**Gedruckte Zeichen sind unförmig oder schief**

- <span id="page-91-3"></span>**•** Brechen Sie alle Druckaufträge ab und starten Sie Ihren Druckauftrag erneut. So brechen Sie alle Druckaufträge ab:
	- **a** Klicken Sie im Fenster **Finder** auf **Anwendungen**.
	- **b** Doppelklicken Sie im Ordner **Anwendungen** auf das Symbol **Dienstprogramme** und doppelklicken Sie dann auf **Lexmark-Lösungscenter**.
	- **c** Wenn erforderlich, wählen Sie im Druckermenü die Option **Druckerliste einblenden**.
	- **d**Markieren Sie den Lexmark Z25-Z35 in der Liste.
	- **e**Wählen Sie, falls verfügbar, im Menü **Warteliste** die Option **Warteliste starten**.
	- **f**Wählen Sie im Menü **Drucker** die Option **Warteliste einblenden**.
	- **g** Wählen Sie den Druckauftrag, den Sie löschen möchten.
	- **h** Klicken Sie auf **Löschen**.

<span id="page-91-2"></span><span id="page-91-1"></span>**i**

- Wiederholen Sie **[Schritt](#page-91-1) g** und **[Schritt](#page-91-2) h**, bis alle Druckbefehle gelöscht sind.
- **•** Versuchen Sie das Problem anhand des unter **[Druckköpfe ausrichten](#page-57-0)** beschriebenen Verfahrens zu beheben.
- **•** Versuchen Sie das Problem anhand des unter **[Reinigung der Patronendüsen](#page-59-0)** beschriebenen Verfahrens zu beheben.

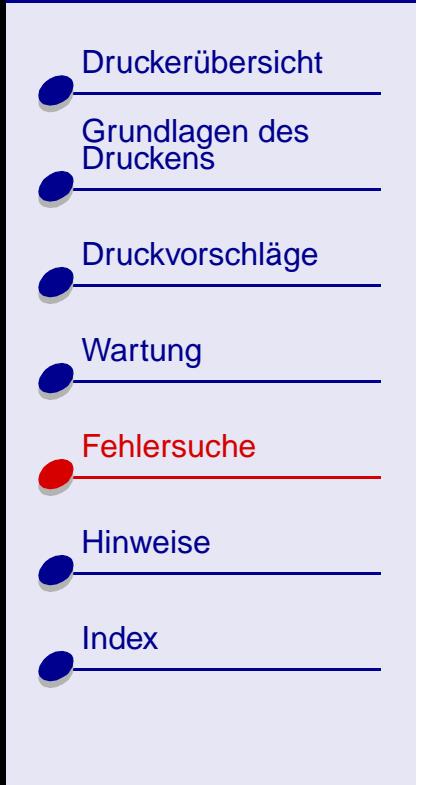

**[Verwendung dieses](#page-1-0) [Handbuchs...](#page-1-0)**

#### <span id="page-92-0"></span>**Die Farben des Ausdrucks unterscheiden sich von den Bildschirmfarben**

- **•** Möglicherweise ist eine der Tintenpatronen fast leer. Hilfe finden Sie hier: **[Ersetzen](#page-51-0)  [der Tintenpatrone](#page-51-0)**.
- **•** Versuchen Sie es mit Papier eines anderen Herstellers. Verschiedene Papiertypen nehmen die Tinte unterschiedlich auf, wodurch Farbveränderungen entstehen.

Wählen Sie als Farbeinstellung **Natürliche Farben**:

- **1** Wählen Sie im Menü **Ablage** der Softwareanwendung die Option **Drucken**.
- **2** Wählen Sie im Popupmenü **Drucker Lexmark Z25-Z35** aus.
- **3** Wählen Sie im Popupmenü in der linken oberen Ecke die Option **Farbe** aus.
- **4** Wählen Sie im Popupmenü **Farbeinstellung** die Option für natürliche Farben aus.

#### <span id="page-92-1"></span>**Die Farben des Ausdrucks sind blass**

Versuchen Sie es mit den Vorschlägen im Abschnitt **[Die Farben des Ausdrucks](#page-92-0)  [unterscheiden sich von den Bildschirmfarben](#page-92-0)**. Wenn die Farben danach immer noch blass sind, versuchen Sie es mit **[Reinigung der Patronendüsen](#page-59-0)**.

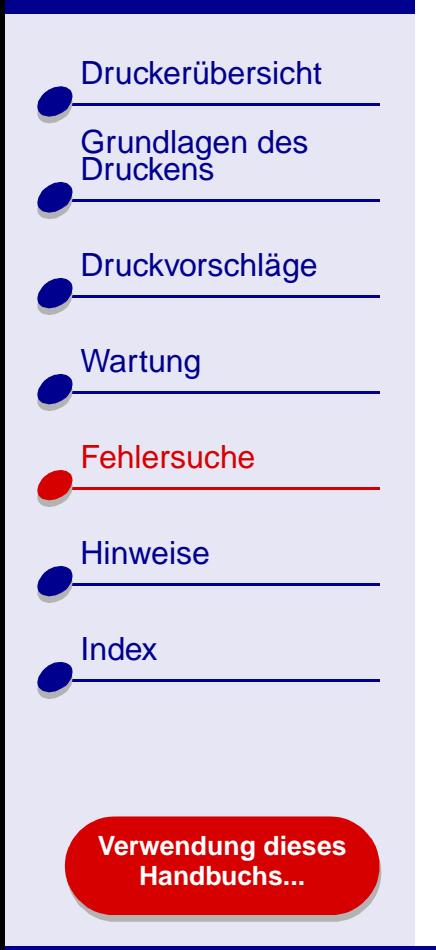

#### <span id="page-93-0"></span>**Es werden unerwartete Zeichen gedruckt oder Zeichen fehlen**

Versuchen Sie das Problem anhand des unter **[Reinigung der Patronendüsen](#page-59-0)** beschriebenen Verfahrens zu beheben.

#### <span id="page-93-1"></span>**Fotos werden nicht gedruckt wie erwartet**

Druckqualität bei Fotos verbessern:

- **•** Wählen Sie eine höhere Druckqualität aus.
- **•**Wählen Sie ein qualitativ hochwertigeres Papier.

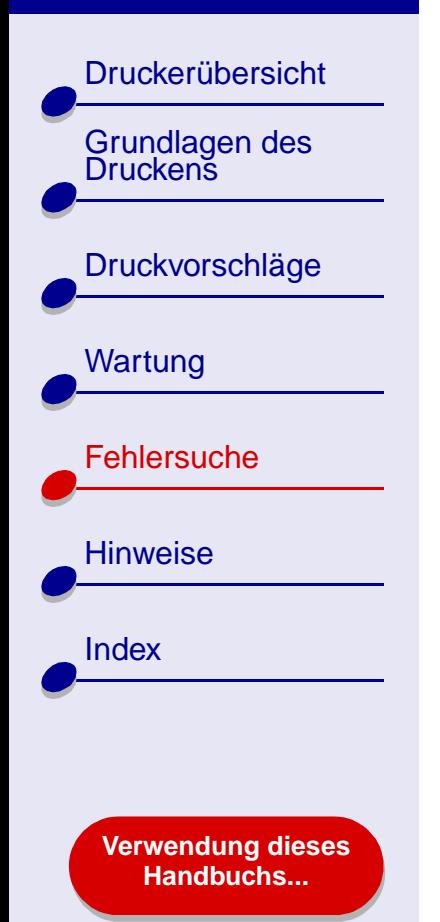

## **Beheben von Problemen mit Spezialpapier**

Verwenden Sie diesen Abschnitt dazu, Probleme beim Drucken mit Spezialpapier zu beheben.

#### **Foto- oder Glanzpapiere bzw. Transparentfolien kleben zusammen**

- <span id="page-94-0"></span>**•** Verwenden Sie für Tintenstrahldrucker geeignetes Fotopapier bzw. geeignete Transparentfolie.
- **•** Stellen Sie sicher, dass das Papier richtig eingelegt wurde (die zu bedruckende Seite ist Ihnen zugewandt) und dass in der Druckersoftware die entsprechenden Einstellungen ausgewählt wurden. Informationen hierzu finden Sie unter **[Drucken](#page-20-0)  [von Fotos](#page-20-0)** oder **[Bedrucken von Transparentfolien](#page-43-0)**.
- **•** Nehmen Sie beim Drucken jede gedruckte Seite sofort aus dem Drucker und lassen Sie sie vollständig trocknen, bevor Sie die Seiten aufeinander legen.

#### **[Fehlersuche](#page-65-0) 96**

#### **[Lexmark](#page-0-0) Z25Lexmark Z35**

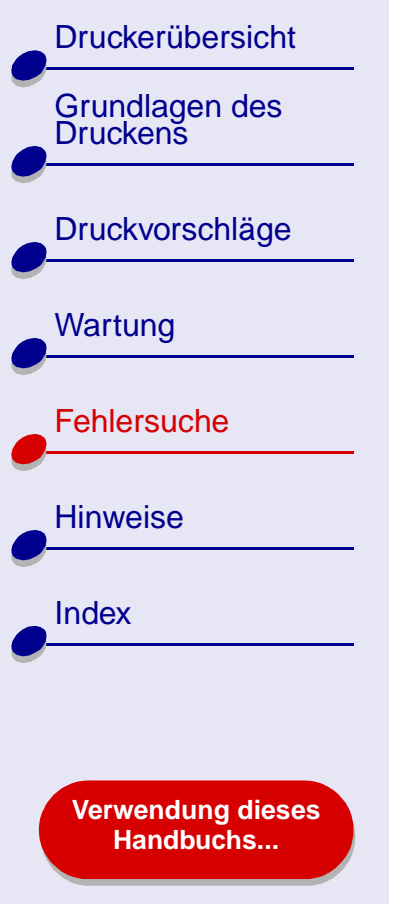

#### **Transparentfolien oder Fotos enthalten weiße Streifen**

- **•** Stellen Sie sicher, dass das Papier richtig eingelegt wurde (die zu bedruckende Seite ist Ihnen zugewandt) und dass in der Druckersoftware die entsprechenden Einstellungen ausgewählt wurden. Informationen hierzu finden Sie unter **[Bedrucken](#page-43-0)  [von Transparentfolien](#page-43-0)** oder **[Drucken von Fotos](#page-20-0)**.
- **•** Wählen Sie eine höhere Druckqualität aus, beispielsweise **Besser** oder **Beste**. Hilfe finden Sie hier: **[Grundlagen des Druckens](#page-15-0)**.
- **•** Versuchen Sie das Problem anhand des unter **[Reinigung der Patronendüsen](#page-59-0)** beschriebenen Verfahrens zu beheben.

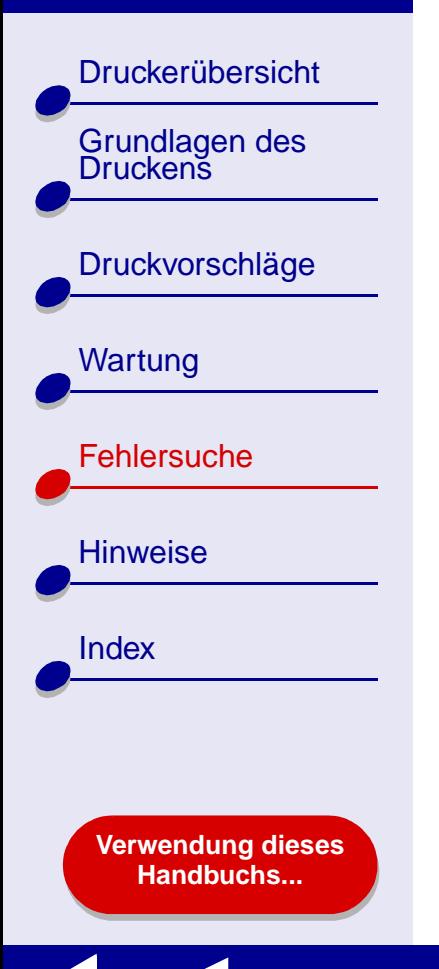

# **Die Ausrichtungsseite wird nicht gedruckt**

Achten Sie darauf, dass folgende Bedingungen gewährleistet sind:

- <span id="page-96-0"></span>**•** Sie haben den durchsichtigen Aufkleber und die transparente Klebefolie von der Hinter- und Unterseite der Tintenpatrone entfernt.
- **•** Sie haben die Tintenpatronen ordnungsgemäß eingesetzt. Hilfe finden Sie hier: **[Tintenpatroneeinsetzen](#page-52-0)**.
- **•** Sie haben das Papier vorschriftsmäßig eingelegt und es nicht zu weit in den Drucker hineingeschoben. Hilfe finden Sie hier: **[Grundlagen des Druckens](#page-15-0)**.

<span id="page-97-2"></span>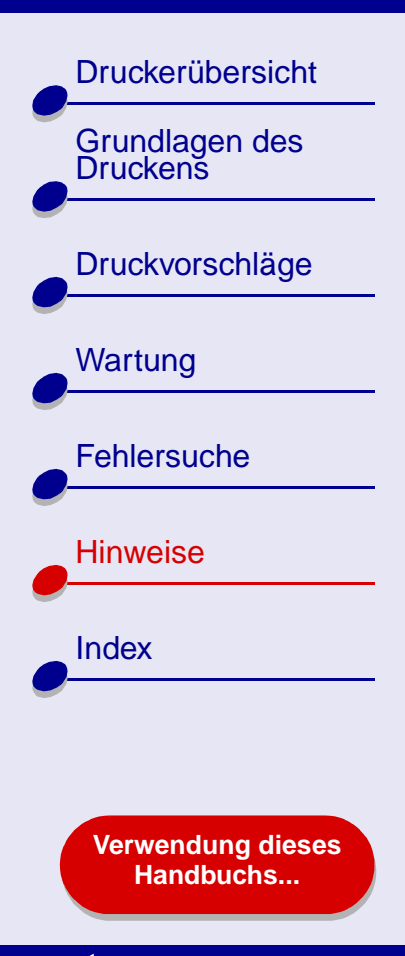

Dieser Abschnitt enthält Informationen in Bezug auf rechtliche Hinweise.

- <span id="page-97-1"></span><span id="page-97-0"></span>**•[Hinweis zur Ausgabe](#page-98-0)**
- **•[Warenzeichen](#page-100-0)**
- **•[Warnung](#page-101-0)**

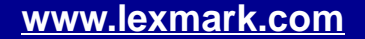

[Druckerübersicht](#page-2-0)

[Grundlagen des Druckens](#page-15-0)

[Druckvorschläge](#page-19-0)

**[Wartung](#page-50-0)** 

**[Fehlersuche](#page-65-2)** 

[Hinweise](#page-97-1)

[Index](#page-102-0)

## <span id="page-98-1"></span><span id="page-98-0"></span>**Hinweis zur Ausgabe**

**Ausgabe: Januar 2002**

**Der folgende Abschnitt gilt nicht für diejenigen Länder, in denen die hier genannten Bedingungen nicht mit den jeweiligen Gesetzen in Einklang stehen.** LEXMARK INTERNATIONAL, INC. ÜBERNIMMT FÜR DIESE PUBLIKATION KEINERLEI GARANTIE, WEDER AUSDRÜCKLICH NOCH IMPLIZIT, (JEDOCH NICHT DARAUF BESCHRÄNKT) DER IMPLIZITEN GARANTIE HINSICHTLICH DER HANDELSÜBLICHEN QUALITÄT ODER DER EIGNUNG FÜR EINEN BESTIMMTEN ZWECK. In einigen Staaten oder Landesteilen ist der Ausschluss oder die Beschränkung der Dauer der ausdrücklichen oder stillschweigenden Garantie bei bestimmten Transaktionen nicht zulässig. Daher trifft die oben genannte Erklärung auf Sie möglicherweise nicht zu.

Diese Publikation kann technische Ungenauigkeiten oder typografische Fehler enthalten. Die hier enthaltenen Informationen werden regelmäßig geändert. Diese Änderungen werden in späteren Ausgaben implementiert. Die beschriebenen Produkte und/oder Programme können jederzeit verbessert oder geändert werden.

**[Verwendung dieses](#page-1-0) [Handbuchs...](#page-1-0)**

# [Druckerübersicht](#page-2-0)Grundlagen des<br>Druckens [Druckvorschläge](#page-19-0) **[Wartung](#page-50-0) [Fehlersuche](#page-65-2)** [Hinweise](#page-97-1)[Index](#page-102-0)

**[Verwendung dieses](#page-1-0) [Handbuchs...](#page-1-0)**

#### Anmerkungen zu dieser Publikation können an Lexmark International, Inc., Department F95/032-2, 740 West New Circle Road, Lexington, Kentucky 40550, USA bzw. in Großbritannien und Irland an Lexmark International Ltd., Marketing and Services Department, Westhorpe House, Westhorpe, Marlow, Bucks SL7 3RQ gerichtet werden. Lexmark behält es sich vor, die von Kunden zur Verfügung gestellten Informationen so zu verwenden bzw. zu verbreiten, wie es der Firma angemessen erscheint, ohne dass ihr dadurch eine Verpflichtung gegenüber diesen Kunden entsteht. Weitere Exemplare von Publikationen im Zusammenhang mit diesem Produkt können unter 1-800-553-9727 bzw. in Großbritannien und Irland unter +44 (0)8704 440 044 telefonisch erworben werden. In anderen Ländern wenden Sie sich an das Geschäft, in dem Sie das Produkt erworben haben.

Die in dieser Softwaredokumentation enthaltenen Verweise auf Produkte, Programme und Serviceleistungen besagen nicht, dass der Hersteller beabsichtigt, diese in allen Ländern zugänglich zu machen, in denen diese Softwaredokumentation angeboten wird. Jeglicher Verweis auf Produkte, Programme oder Dienstleistungen soll nicht bedeuten, dass ausschließlich diese Produkte, Programme oder Dienstleistungen eingesetzt werden können. Alle funktional äquivalenten Produkte, Programme oder Services, die kein bestehendes Recht an geistigem Eigentum verletzen, dürfen stattdessen verwendet werden. Bei Verwendung anderer Produkte, Programme und Dienstleistungen als den ausdrücklich vom Hersteller empfohlenen, ist der Benutzer für die Beurteilung und Prüfung der Funktionsfähigkeit selbst zuständig.

**© Copyright 2002 Lexmark International, Inc. Alle Rechte vorbehalten.**

#### **[Hinweise](#page-97-2)100**

**[Druckerübersicht](#page-2-0)** 

Grundlagen des<br>Druckens

[Druckvorschläge](#page-19-0)

[Wartung](#page-50-0)

**[Fehlersuche](#page-65-2)** 

**[Verwendung dieses](#page-1-0) [Handbuchs...](#page-1-0)**

**[Hinweise](#page-97-1)** 

**[Index](#page-102-0)** 

### <span id="page-100-1"></span><span id="page-100-0"></span>**Warenzeichen**

Lexmark und das Lexmark Diamant-Logo sind Warenzeichen von Lexmark International, Inc. und sind in den USA und/oder anderen Ländern eingetragen. Color Jetprinter ist ein Warenzeichen von Lexmark International, Inc.

Andere Warenzeichen sind Eigentum ihrer jeweiligen Besitzer.

**[Druckerübersicht](#page-2-0)** 

Grundlagen des<br>Druckens

[Druckvorschläge](#page-19-0)

[Wartung](#page-50-0)

[Fehlersuche](#page-65-2)

**[Hinweise](#page-97-1)** 

**[Index](#page-102-0)** 

## <span id="page-101-1"></span><span id="page-101-0"></span>**Warnung**

**Warnung:** Durch eine Warnung werden Sie auf etwas aufmerksam gemacht, durch das die Druckerhardware oder -software möglicherweise beschädigt wird.

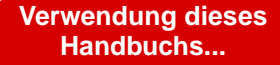

<span id="page-102-2"></span>[Druckerübersicht](#page-2-0)[Grundlagen des](#page-15-0)  [Druckvorschläge](#page-19-0) **[Wartung](#page-50-0) [Fehlersuche](#page-65-2)** 

[Index](#page-102-1)

**[Hinweise](#page-97-0)** 

**[Verwendung dieses](#page-1-0) [Handbuchs...](#page-1-0)**

**A**

[Anpassen der Einstellungen](#page-17-0) [Banner](#page-48-0) 49[beschichtetes Papier](#page-21-0) 22 [Drucken von Farbbildern in](#page-33-0) Schwarzweiß 34 [Etiketten](#page-35-0) 36[Folien](#page-44-0) 45[Fotokarten](#page-27-0) 28[Fotopapier](#page-21-0) 22 [Glanzpapier](#page-21-0) 22 [Grußkarten](#page-27-0) 28[Handzettel](#page-38-0) 39[Karteikarten](#page-27-0) 28[Karten](#page-27-0) 28Mehrseitendruck [Siehe](#page-37-0) Handzettel[Postkarten](#page-27-0) 28[Premiumpapier](#page-24-0) 25 [Transferpapiere](#page-41-0) 42 [Transparentfolien](#page-44-0) 45 [T-Shirt-Transferpapiere](#page-41-0) 42 [Umschläge](#page-30-0) 31 [Artikel, bestellen](#page-64-0) 65

#### <span id="page-102-1"></span>**B**

[Bannerpapier](#page-46-0) 47 Benutzerhandbuch[Drucken](#page-1-1) 2[durchsuchen](#page-1-2) 2[navigieren](#page-1-3) 2 [beschichtetes Papier](#page-20-1) 21 [Bestellen von Artikeln](#page-64-1) 65[Betriebsleuchte](#page-14-0) 15[Blinkende Leuchten](#page-74-0) 75[blinkende Leuchten](#page-73-0) 74

#### **D**

[Deinstallieren der](#page-69-1) Druckersoftware 70[Dienstprogramm, Lexmark](#page-10-0) 11 **Drucken** [auf Premiumpapier](#page-23-0) 24 [Ausrichtungsseite](#page-57-1) 58 [Banner](#page-46-0) 47[Etiketten](#page-34-0) 35Farbbilder in [Schwarzweiß](#page-32-0) 33 [Folien](#page-43-1) 44

<span id="page-102-0"></span>[Fotokarten](#page-26-0) 27[Fotos](#page-20-2) 21[Grußkarten](#page-26-0) 27[Handzettel](#page-37-0) 38[Karteikarten](#page-26-0) 27[Karten](#page-26-0) 27[Mehrere Seiten pro](#page-37-0)  Blatt 38Mehrseitendruck [Siehe](#page-37-0) Handzettel[Testseite](#page-68-1) 69[Transferpapiere](#page-40-0) 41 [Transparentfolien](#page-43-1) 44 [T-Shirt-Transferpapiere](#page-40-0) 41 [Umschläge](#page-29-0) 30 Drucken des Benutzerhandbuchs [2](#page-1-1)[Drucken, Dialogfenster](#page-6-1) 7 Druckereinstellungen [anpassen](#page-17-1) 18 [Druckereinstellungen,](#page-3-1)  anpassen 4 [Druckerelemente](#page-13-0) 14

# **[Druckerübersicht](#page-2-0)** [Grundlagen des](#page-15-0)  [Druckvorschläge](#page-19-0) **[Wartung](#page-50-0) [Fehlersuche](#page-65-2) [Hinweise](#page-97-0)** [Index](#page-102-1)

**[Verwendung dieses](#page-1-0) [Handbuchs...](#page-1-0)**

Druckersoftware[deinstallieren](#page-69-1) 70[Details](#page-3-2) 4[Drucken, Dialogfenster](#page-6-1) 7 [installieren](#page-70-0) 71Lexmark [Dienstprogramm](#page-10-0) 11 [Seiteneinstellungen,](#page-4-1)  Dialogfenster 5 [Überblick](#page-3-2) 4[Druckerstatus](#page-76-1) 77Druckertreiber[deinstallieren](#page-69-1) 70[installieren](#page-70-1) 71[Druckerübersicht](#page-2-1) 3[Druckköpfe ausrichten](#page-57-1) 58 Druckprobleme [allgemein](#page-66-1) 67 [blinkende Leuchten](#page-73-1) 74[Druckqualität](#page-87-0) 88 erfolgloses oder [langsames Drucken](#page-75-1) 76 [Fehlermeldungen](#page-73-1) 74 [leere Seiten](#page-80-2) 81[Papiereinzug](#page-82-1) 83 [Papierstau](#page-86-1) 87

[Software](#page-69-2) 70[Spezialpapier](#page-94-0) 95 [Druckqualität, Fehlersuche](#page-87-0) 88 [dunkler oder verwischter](#page-88-2) Ausdruck 89Durchsuchen des Benutzerhandbuchs [2](#page-1-2)Düsen, drucken [Reinigung](#page-61-0) 62 [Düsen, Reinigung](#page-61-0) 62

#### **E**

Einlegen [Bannerpapier](#page-46-1) 47 [beschichtetes Papier](#page-20-3) 21 [Etiketten](#page-34-1) 35[Folien](#page-43-2) 44[Fotokarten](#page-26-1) 27[Fotopapier](#page-20-3) 21 [Glanzpapier](#page-20-3) 21 [Grußkarten](#page-26-1) 27[Handzettel](#page-37-1) 38[Karteikarten](#page-26-1) 27[Karten](#page-26-1) 27[Normalpapier](#page-16-0) 17 [Postkarten](#page-26-1) 27

[Premiumpapier](#page-23-1) 24 [Transferpapiere](#page-40-1) 41 [Transparentfolien](#page-43-2) 44 [T-Shirt-Transferpapiere](#page-40-1) 41 [Umschläge](#page-29-1) 30 [Ein-Schalter](#page-14-1) 15Einstellungsempfehlungen [Bannerpapier](#page-48-0) 49 [beschichtetes Papier](#page-21-1) 22 [Drucken von Farbbildern in](#page-33-0) Schwarzweiß 34 [Etiketten](#page-35-0) 36Farbbilder in [Schwarzweiß](#page-33-0) 34 [Folien](#page-44-1) 45[Fotokarten](#page-27-0) 28[Fotopapier](#page-21-0) 22 [Glanzpapier](#page-21-0) 22 [Grußkarten](#page-27-1) 28[Handzettel](#page-38-0) 39[Karteikarten](#page-27-1) 28[Karten](#page-27-2) 28Mehrseitendruck [Siehe](#page-37-0) Handzettel[Postkarten](#page-27-2) 28[Premiumpapier](#page-24-0) 25

# **[Druckerübersicht](#page-2-0)**

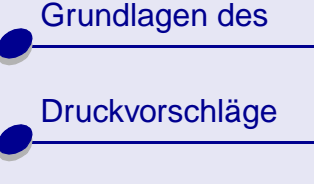

**[Wartung](#page-50-0)** 

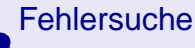

**[Hinweise](#page-97-0)** 

[Index](#page-102-1)

**[Verwendung dieses](#page-1-0) [Handbuchs...](#page-1-0)**

[Transferpapiere](#page-41-0) 42 [Transparentfolien](#page-44-1) 45 [T-Shirt-Transferpapiere](#page-41-0) 42 [Umschläge](#page-30-0) 31 [Ersetzen der Tintenpatrone](#page-51-1) 52 [Etiketten](#page-34-2) 35

#### **F**

[Fehlermeldungen](#page-73-2) [Papierstau](#page-73-3) 74 [wenig Tinte](#page-73-2) 74 Fehlersucheallgemeine [Druckprobleme](#page-66-1) 67

[Ausrichtungsseite](#page-96-0) 97 [blinkende Leuchten](#page-73-1) 74[Drucker druckt nicht](#page-75-1) 76[Druckqualität](#page-87-0) 88 erfolgloses oder [langsames Drucken](#page-75-1) 76 [Fehlermeldungen](#page-73-1) 74 Installation der [Druckersoftware](#page-69-2) 70[leere Seiten](#page-80-2) 81

[Papiereinzug](#page-82-1) 83 [Papierstau](#page-86-2) 87 [Papierzuführungsfehler](#page-82-2) 83 [Ränder](#page-90-1) 91[Software](#page-69-2) 70[Spezialpapier](#page-94-0) 95 Verbessern der [Druckqualität](#page-87-0) 88 [Folien](#page-43-3) [Siehe](#page-43-3) Bedrucken von **Transparentfolien** [Fotokarten](#page-26-0) 27[Fotopapier](#page-20-4) 21

#### **G**

[Glanzpapier](#page-20-5) 21 [Grußkarten](#page-26-1) 27

#### **H**

[Handzettel](#page-37-0) 38[Heruntergeladener](#page-72-0)  Druckertreiber, Installation 73[Hinweis zur Ausgabe](#page-98-1) 99 Hinweise[Hinweis zur Ausgabe](#page-98-1) 99 [Warenzeichen](#page-100-1) 101[Warnung:](#page-101-1) 102

installieren[Druckersoftware](#page-70-0) 71[Tintenpatronen,](#page-52-1)  drucken 53[Intermittierender Druck](#page-89-2) 90

#### **K**

Kabel, Teilenummern [USB](#page-64-2) 65[Karteikarten](#page-26-2) 27[Karten](#page-26-3) 27[Kontakte, Reinigung](#page-61-0) 62

#### **L**

Leuchten[Ein/Aus](#page-74-0) 75[Papiereinzug](#page-74-0) 75 [Lexmark Dienstprogramm](#page-10-0) 11

#### [Druckerübersicht](#page-2-0)

# [Grundlagen des](#page-15-0)

[Druckvorschläge](#page-19-0)

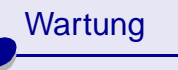

#### **[Fehlersuche](#page-65-2)**

**[Hinweise](#page-97-0)** 

[Index](#page-102-1)

**[Verwendung dieses](#page-1-0) [Handbuchs...](#page-1-0)**

#### **M**

Mehrseitendruck [Siehe](#page-37-0) HandzettelMeldungen, Fehlermeldungen [Papierstau](#page-73-0) 74 [wenig Tinte](#page-73-2) 74

#### **N**

Navigieren im Benutzerhandbuch [2](#page-1-3)

#### **P**

[Papier einlegen](#page-16-0) 17 [Papierablage](#page-14-2) 15 [Papierführung](#page-14-3) 15 [Papierleuchte](#page-14-4) 15 [Papierstau, beheben](#page-86-3) 87 [Papierstau, Meldung](#page-73-0) 74 [Papierstütze](#page-14-5) 15 [Papiertaste](#page-14-6) 15 [Papierzuführungsfehler](#page-82-1) 83 [Postkarten](#page-26-2) 27[Premiumpapier](#page-23-0) 24

Problemlösung  [siehe](#page-65-3) Fehlersuche

#### **R**

Ränder, [Mindesteinstellungen](#page-90-1) 91 [Reinigen, Düsen der](#page-59-1)  Tintenpatronen 60

#### **S**

[Seiteneinstellungen, ändern](#page-3-1) 4 [Seiteneinstellungen,](#page-4-1)  Dialogfenster 5 Software, Drucker [deinstallieren](#page-69-1) 70[Details](#page-3-2) 4[installieren](#page-70-0) 71Lexmark [Dienstprogramm](#page-10-0) 11 [Sparsamer Umgang mit](#page-32-0)  Farbtinte 33Spezialpapier [Beheben von Problemen](#page-94-0) mit 95[Streifen](#page-89-2) 90

#### **T**

Tasten[Ein/Aus](#page-14-1) 15[Papiereinzug](#page-14-6) 15 [Teilenummer Farb-](#page-64-3)Tintenpatrone 65 [Teilenummer Schwarz-](#page-64-4)Tintenpatrone 65 Teilenummern[Farb-Tintenpatrone](#page-64-5) 65 [Schwarz-Tintenpatrone](#page-64-6) 65 [USB-Kabel](#page-64-2) 65**Testseite** [Drucken](#page-68-1) 69[wird nicht gedruckt](#page-78-1) 79 **Tintenpatrone** [ausrichten](#page-57-1) 58[Bestellen](#page-64-3) 65[entfernen](#page-51-2) 52[ersetzen](#page-51-1) 52[Haltbarkeit](#page-63-0) 64[installieren](#page-52-1) 53[Reinigung](#page-59-2) 60, [62](#page-61-1) [Teilenummern](#page-64-4) 65[Tintenpatronen entfernen](#page-51-3) 52

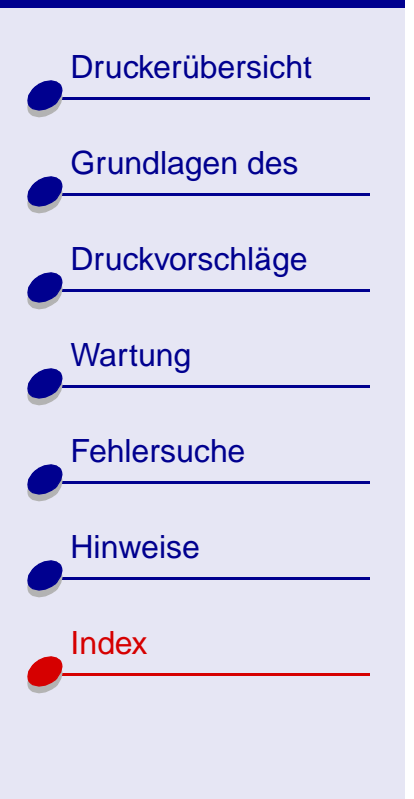

**[Verwendung dieses](#page-1-0) [Handbuchs...](#page-1-0)**

Tintenpatronen, drucken [ausrichten](#page-57-1) 58[Bestellen](#page-64-3) 65[entfernen](#page-51-3) 52[ersetzen](#page-51-1) 52[Haltbarkeit](#page-63-0) 64[installieren](#page-52-1) 53[Reinigung](#page-59-2) 60, [62](#page-61-1) [Teilenummern](#page-64-3) 65[Transferpapier, zum](#page-40-2)  Aufbügeln 41 [Transferpapiere](#page-40-2) 41 [Transparentfolien](#page-43-3) 44

#### **U**

[Umschläge](#page-29-2) 30 [unförmige Zeichen](#page-91-3) 92 [USB-Kabel](#page-64-2)[Anschluss](#page-14-7) 15[Bestellen](#page-64-2) 65

#### **V**

Verbessern der [Druckqualität](#page-87-1) 88

#### **W**

[Warenzeichen](#page-100-1) 101[Warnung:](#page-101-1) 102 [Wenig Tinte, Meldung](#page-73-2) 74

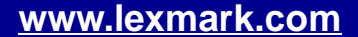